# **VMS-CFS-SLIM**

**Intel® 8th /9th Generation Intel® Processors Fanless Vehicle Telematics System**

# **Quick Reference Guide**

**1 st Ed –13 October 2023**

**Copyright Notice**

Copyright © 2023 Avalue Technology Inc., ALL RIGHTS RESERVED.

Part No. E2017HAK0A6R

#### **FCC Statement**

THIS DEVICE COMPLIES WITH PART 15 FCC RULES. OPERATION IS SUBJECT TO THE FOLLOWING TWO CONDITIONS:

(1) THIS DEVICE MAY NOT CAUSE HARMFUL INTERFERENCE.

(2) THIS DEVICE MUST ACCEPT ANY INTERFERENCE RECEIVED INCLUDING INTERFERENCE THAT MAY CAUSE UNDESIRED OPERATION.

THIS EQUIPMENT HAS BEEN TESTED AND FOUND TO COMPLY WITH THE LIMITS FOR A CLASS "A" DIGITAL DEVICE, PURSUANT TO PART 15 OF THE FCC RULES.

THESE LIMITS ARE DESIGNED TO PROVIDE REASONABLE PROTECTION AGAINST HARMFUL INTERFERENCE WHEN THE EQUIPMENT IS OPERATED IN A COMMERCIAL ENVIRONMENT. THIS EQUIPMENT GENERATES, USES, AND CAN RADIATE RADIO FREQUENCY ENERGY AND, IF NOT INSTATLLED AND USED IN ACCORDANCE WITH THE INSTRUCTION MANUAL, MAY CAUSE HARMFUL INTERFERENCE TO RADIO COMMUNICATIONS.

OPERATION OF THIS EQUIPMENT IN A RESIDENTIAL AREA IS LIKELY TO CAUSE HARMFUL INTERFERENCE IN WHICH CASE THE USER WILL BE REQUIRED TO CORRECT THE INTERFERENCE AT HIS OWN EXPENSE.

# **A Message to the Customer**

### *Avalue Customer Services*

Each and every Avalue's product is built to the most exacting specifications to ensure reliable performance in the harsh and demanding conditions typical of industrial environments. Whether your new Avalue device is destined for the laboratory or the factory floor, you can be assured that your product will provide the reliability and ease of operation for which the name Avalue has come to be known.

Your satisfaction is our primary concern. Here is a guide to Avalue's customer services. To ensure you get the full benefit of our services, please follow the instructions below carefully.

# *Technical Support*

We want you to get the maximum performance from your products. So if you run into technical difficulties, we are here to help. For the most frequently asked questions, you can easily find answers in your product documentation. These answers are normally a lot more detailed than the ones we can give over the phone. So please consult the user's manual first.

To receive the latest version of the user's manual; please visit our Web site at: <http://www.avalue.com.tw/>

2 VMS-CFS-SLIM Quick Reference Guide

# **Content**

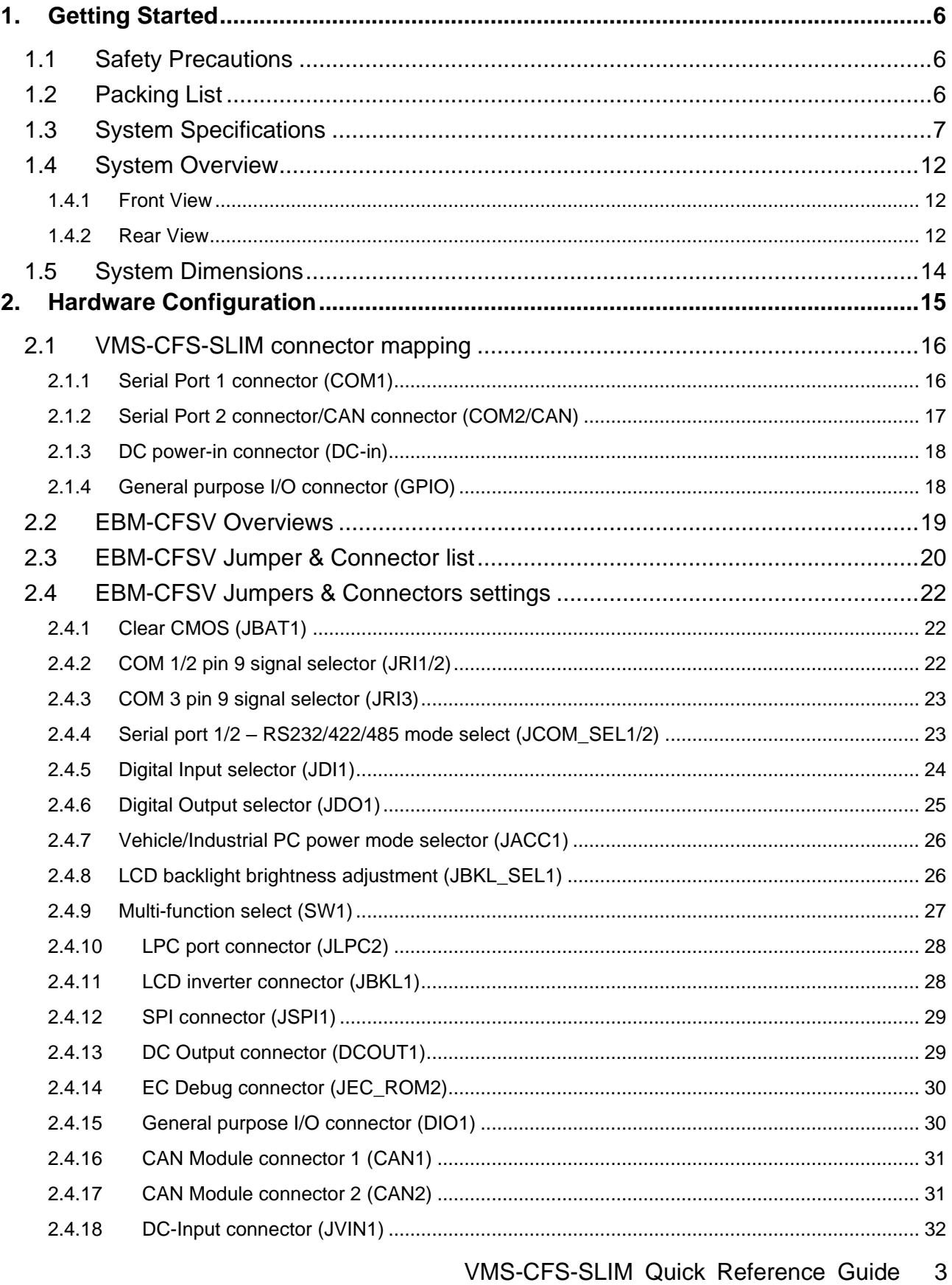

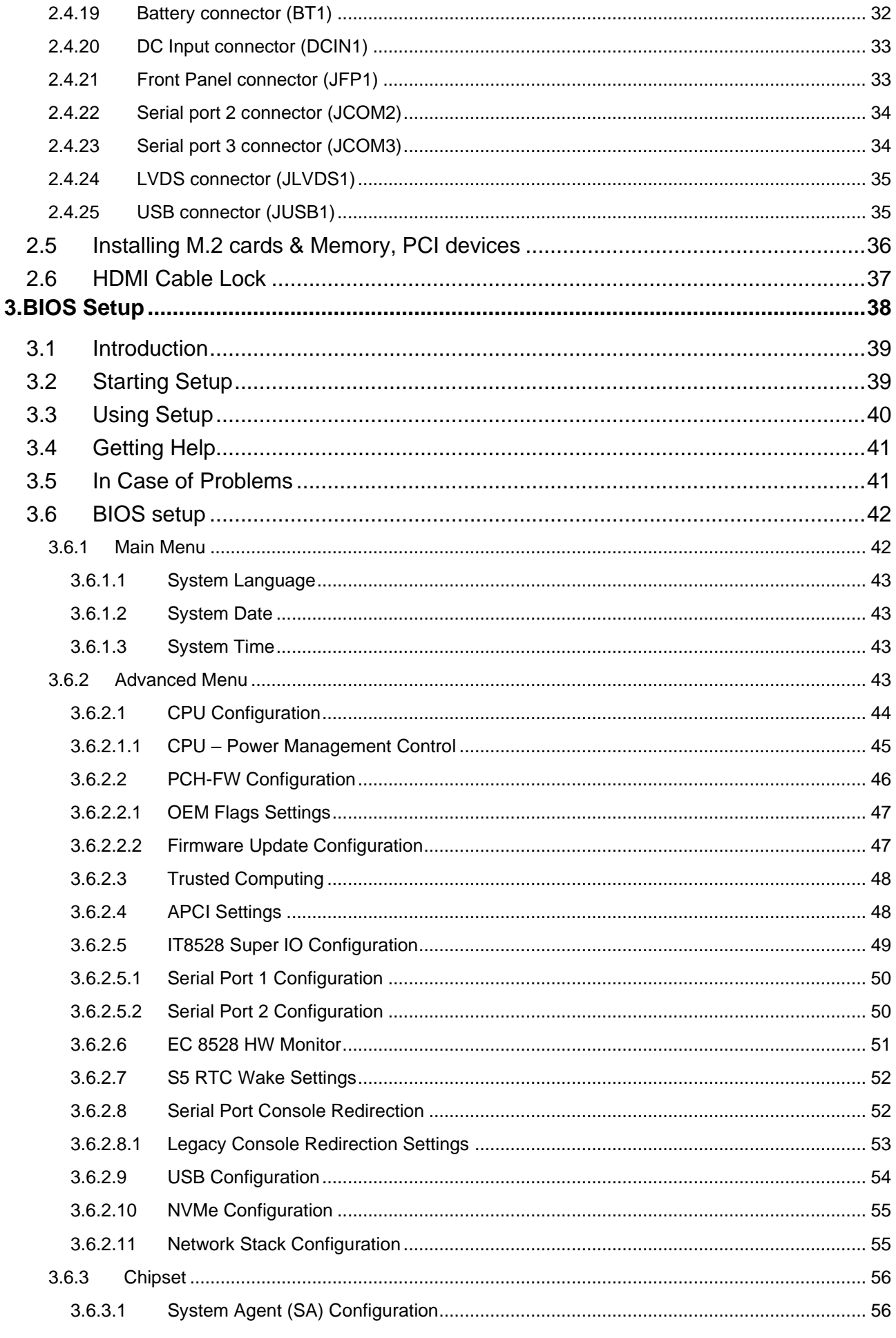

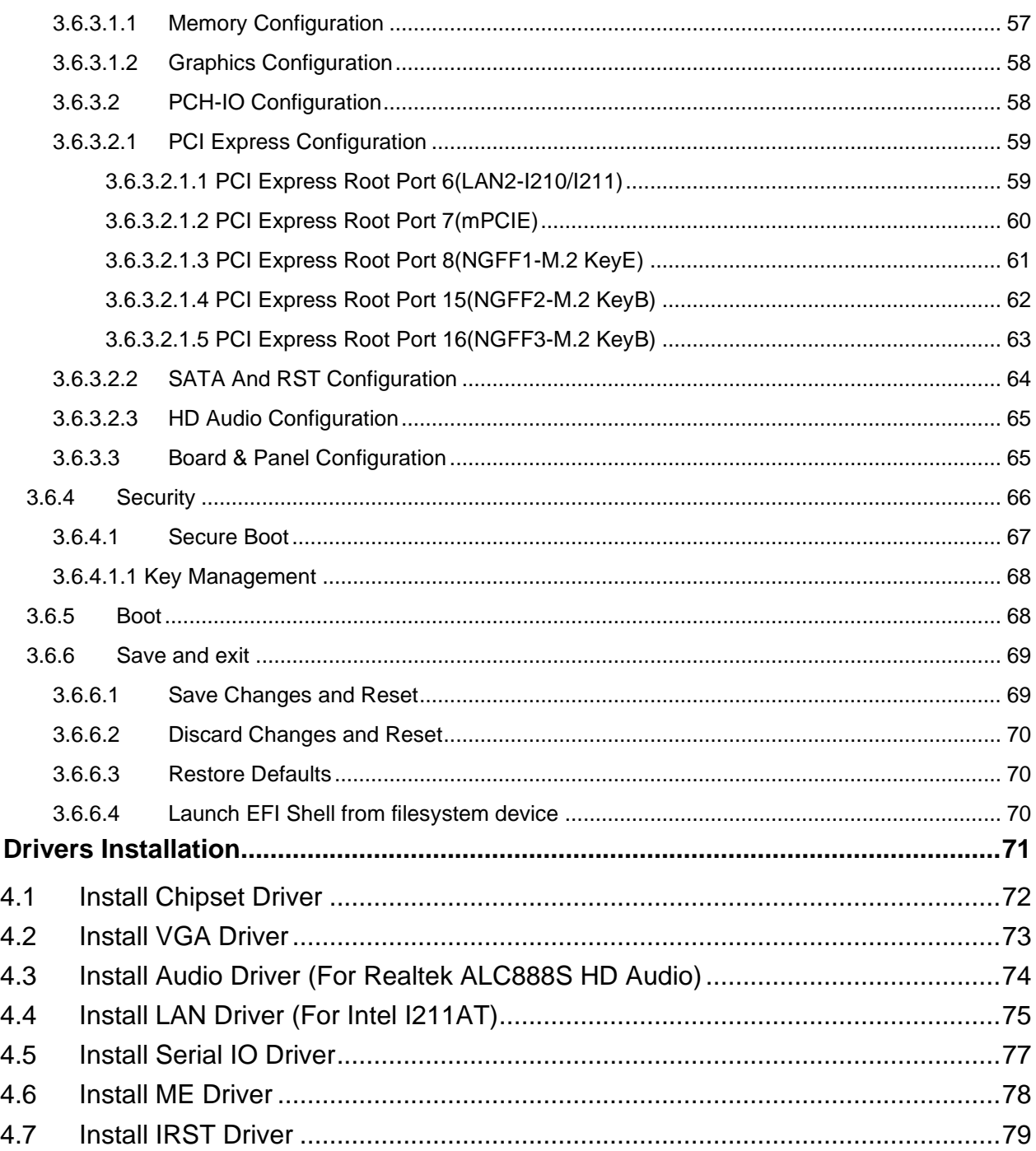

4.

# <span id="page-5-0"></span>**1. Getting Started**

# <span id="page-5-1"></span>**1.1 Safety Precautions**

# **Warning!**

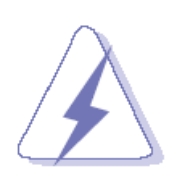

Always completely disconnect the power cord from your chassis whenever you work with the hardware. Do not make connections while the power is on. Sensitive electronic components can be damaged by sudden power surges. Only experienced electronics personnel should open the PC chassis.

# **Caution!**

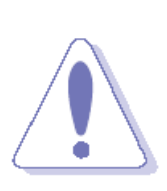

Always ground yourself to remove any static charge before touching the CPU card. Modern electronic devices are very sensitive to static electric charges. As a safety precaution, use a grounding wrist strap at all times. Place all electronic components in a static-dissipative surface or static-shielded bag when they are not in the chassis.

# <span id="page-5-2"></span>**1.2 Packing List**

- ⚫ 1 x VMS-CFS-SLIM
- ⚫ Other major components include the followings:
	- 1 x Accessory kit (Dust cover, Rubber foot and Screws)
	- 1 x DP to VGA Adapter
	- 1 x Integrated Wall Mount Kit

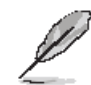

If any of the above items is damaged or missing, contact your retailer.

# <span id="page-6-0"></span>**1.3 System Specifications**

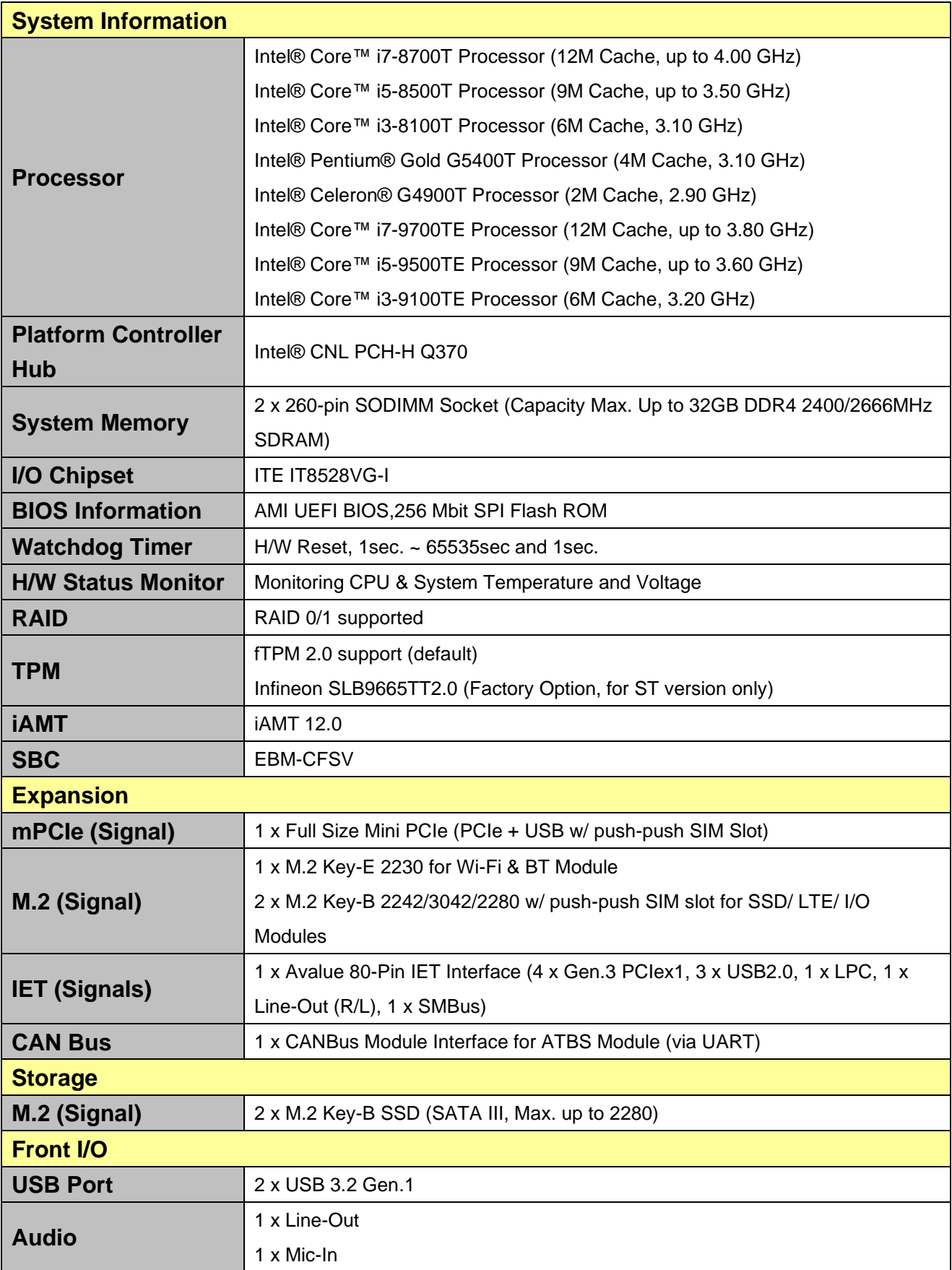

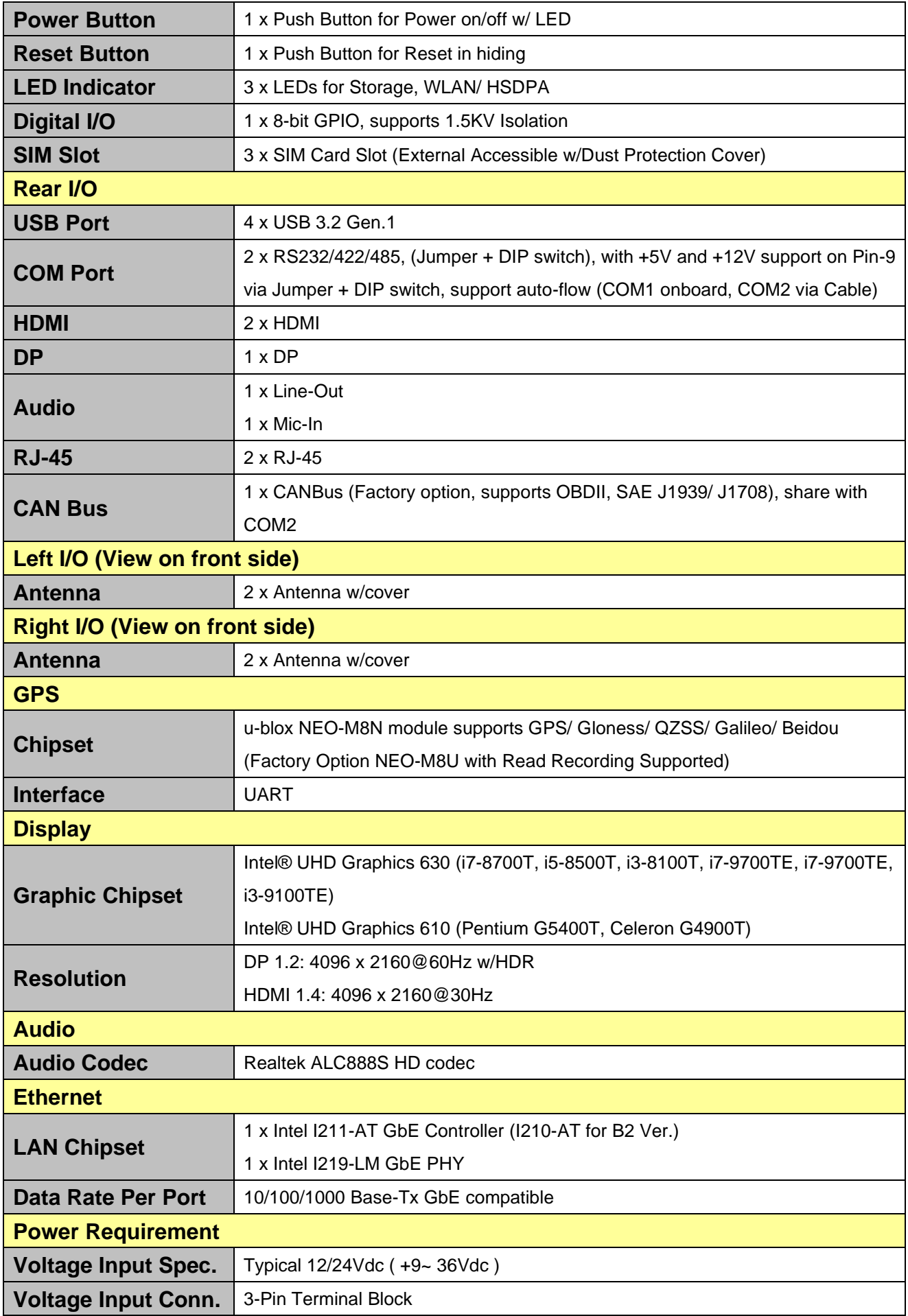

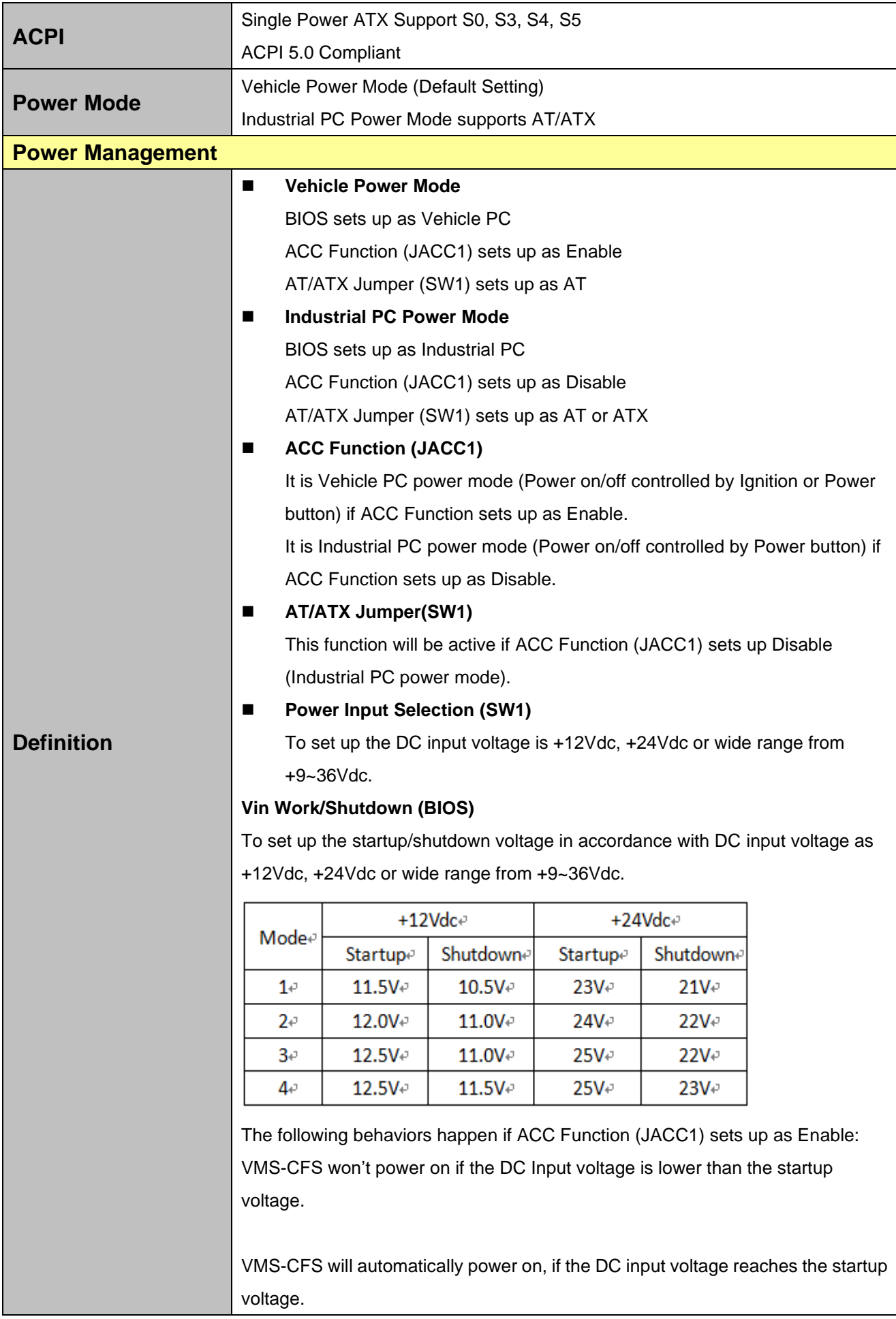

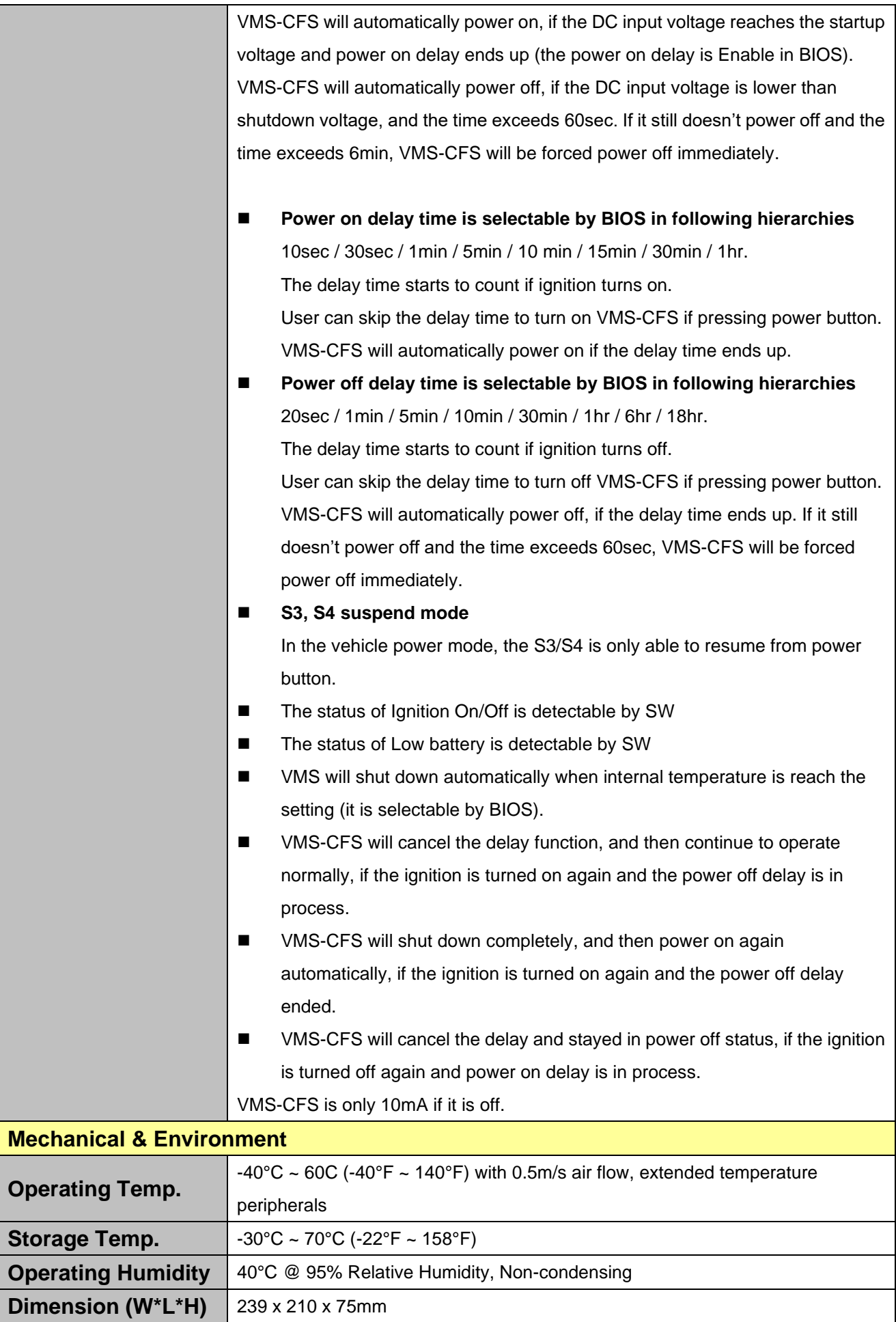

10 VMS-CFS-SLIM Quick Reference Guide

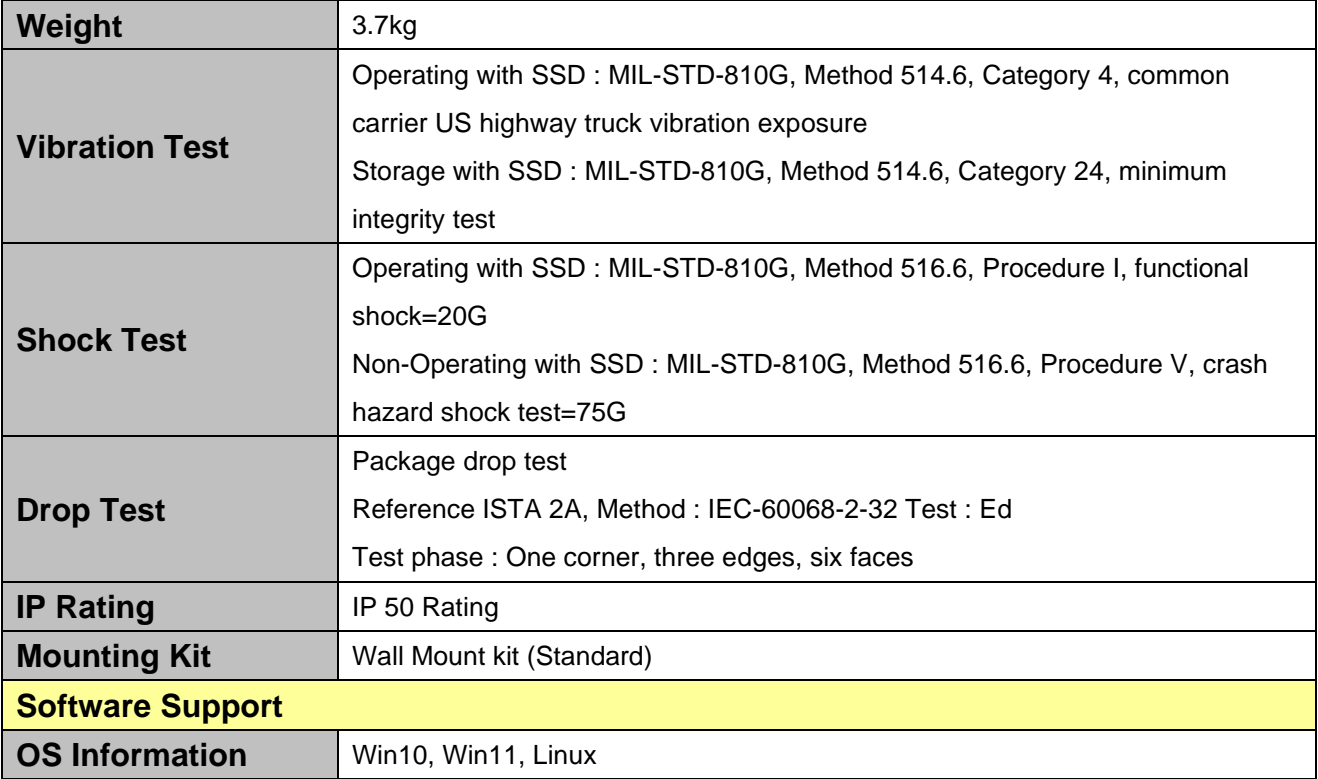

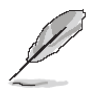

**Note:** Specifications are subject to change without notice.

<span id="page-11-1"></span><span id="page-11-0"></span>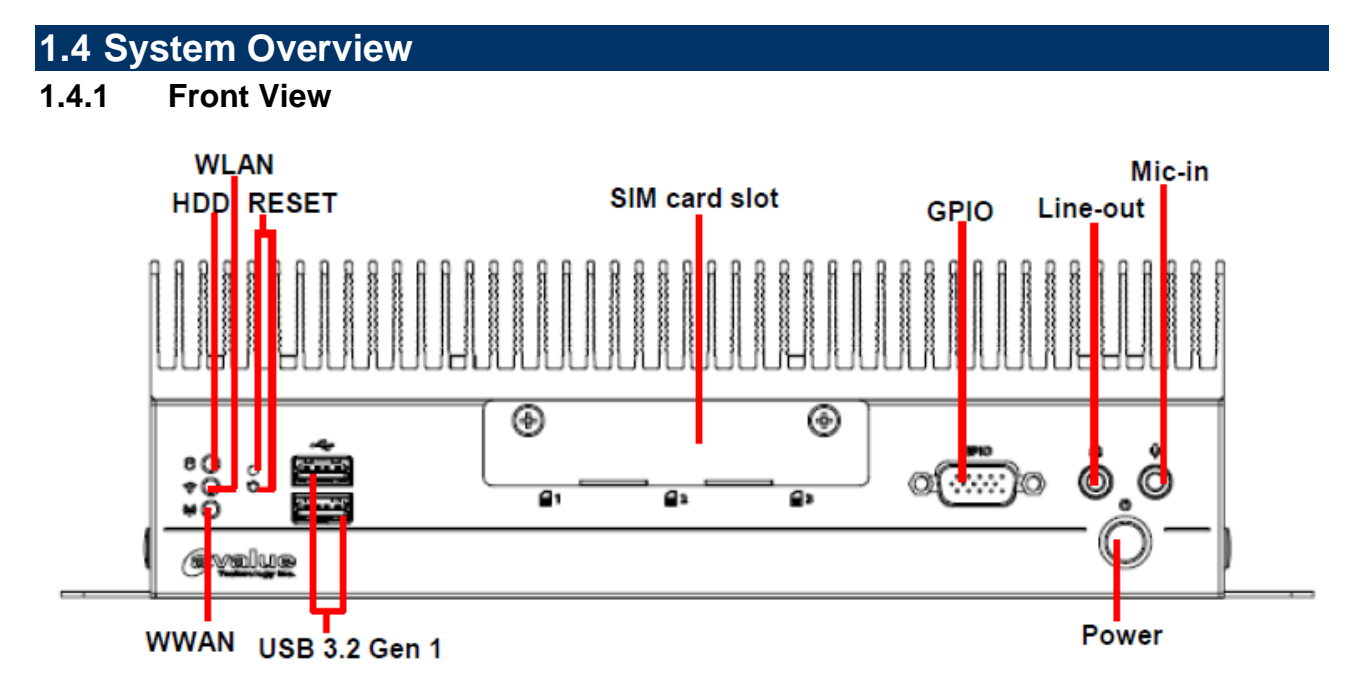

# <span id="page-11-2"></span>**1.4.2 Rear View**

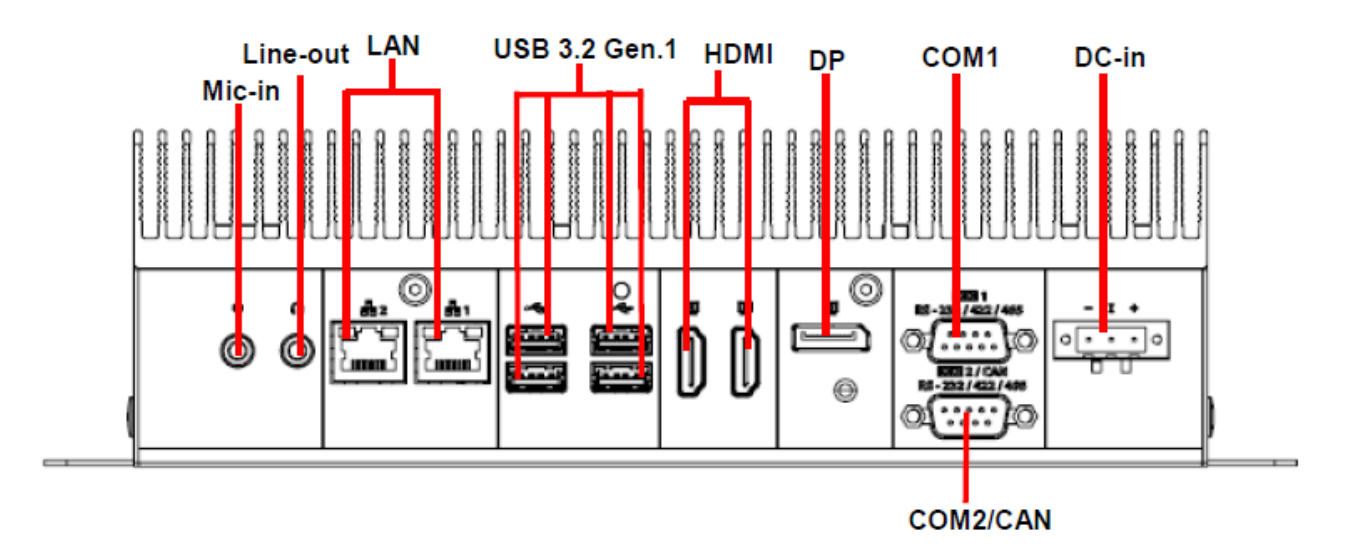

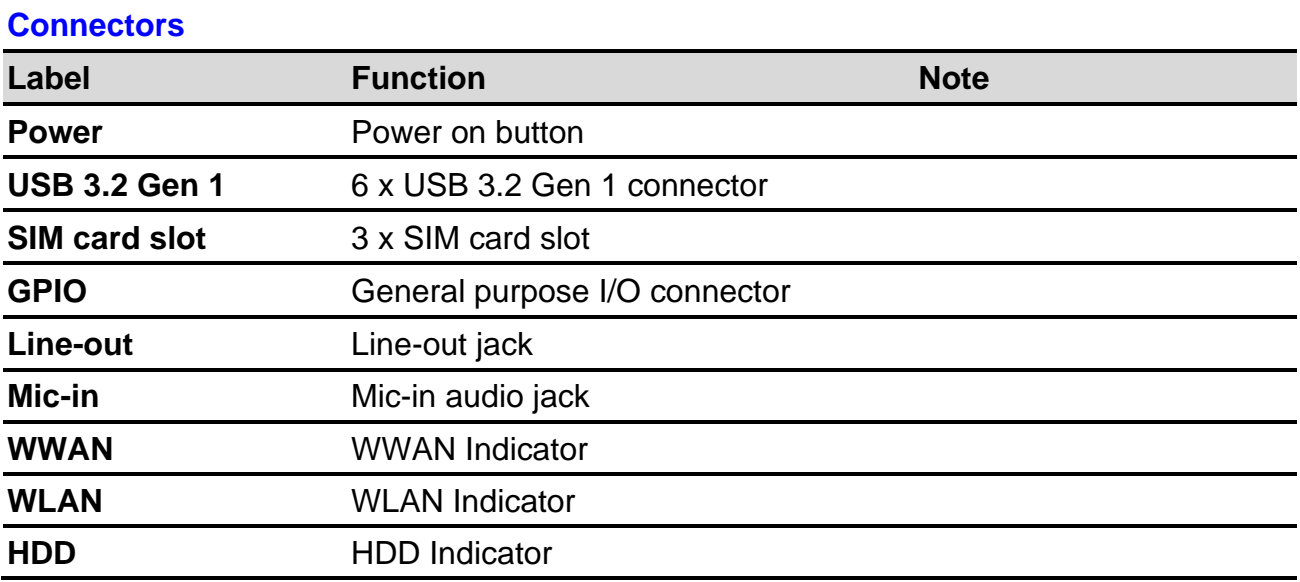

12 VMS-CFS-SLIM Quick Reference Guide

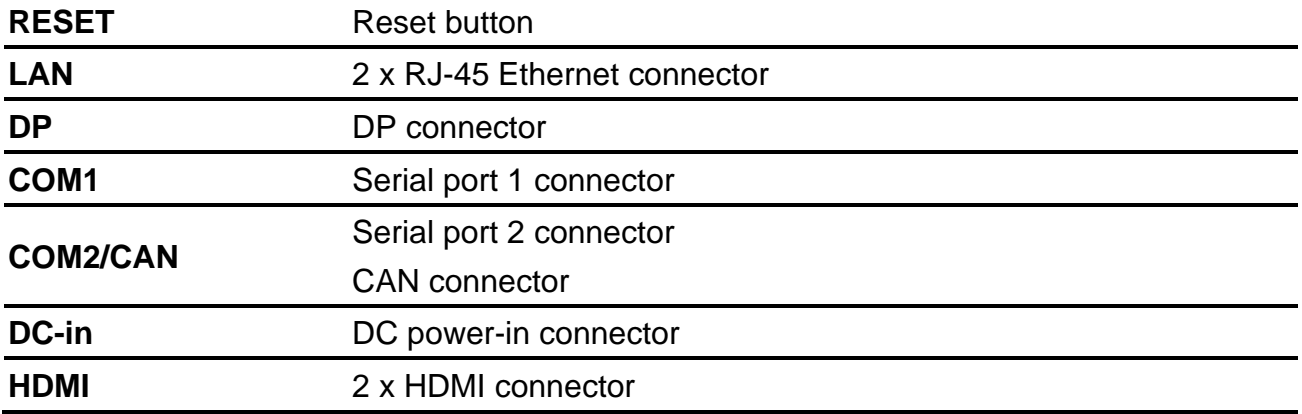

# <span id="page-13-0"></span>**1.5 System Dimensions**

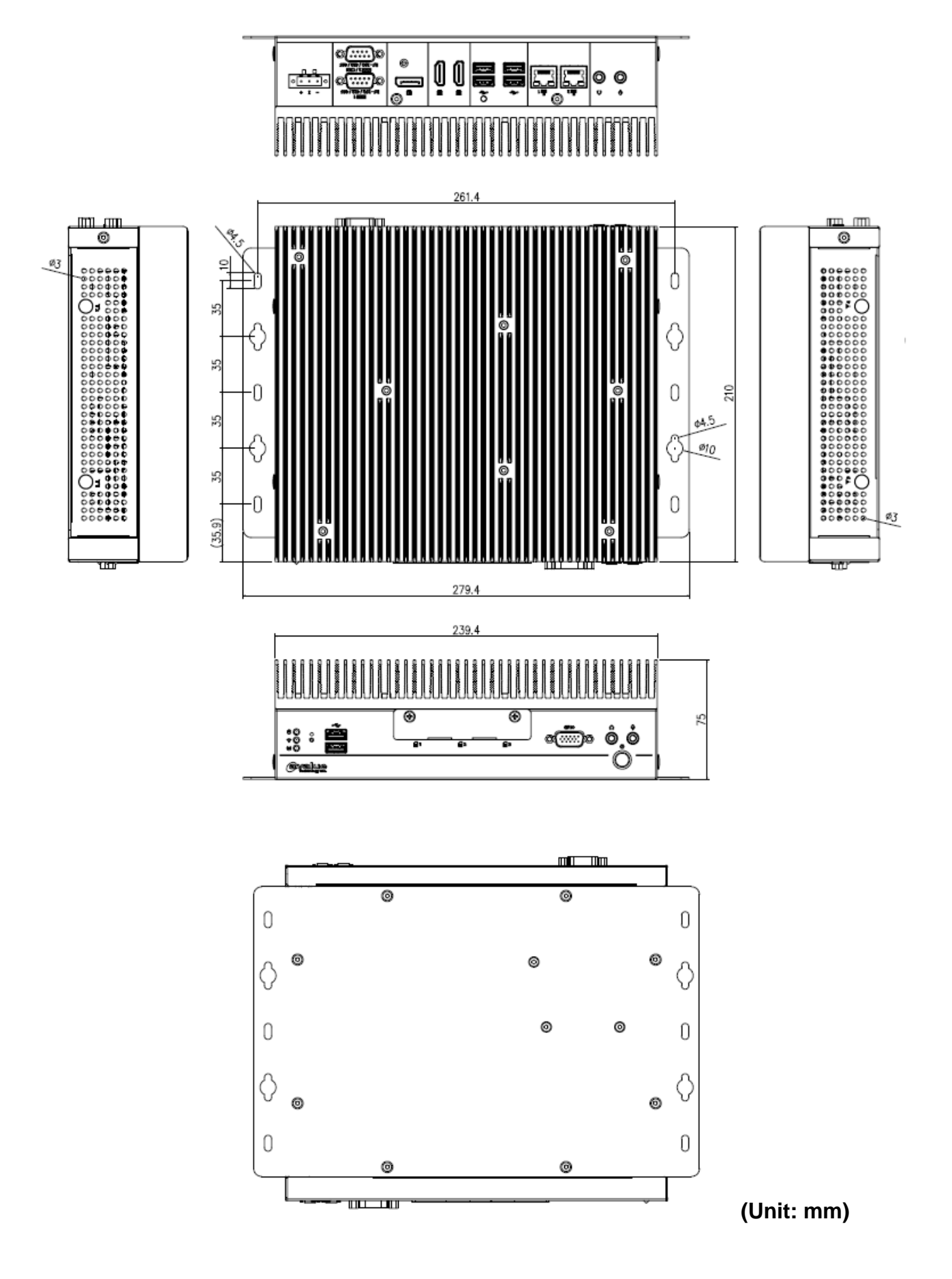

# <span id="page-14-0"></span>**2. Hardware Configuration**

# Jumper and Connector Setting, Driver and BIOS Installing

For advanced information, please refer to:

1- EBM-CFSV included in this manual.

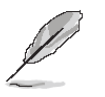

**Note:** If you need more information, please visit our website:

**[http://www.avalue.com.tw](http://www.avalue.com.tw/)**

# <span id="page-15-0"></span>**2.1 VMS-CFS-SLIM connector mapping**

# <span id="page-15-1"></span>**2.1.1 Serial Port 1 connector (COM1)**

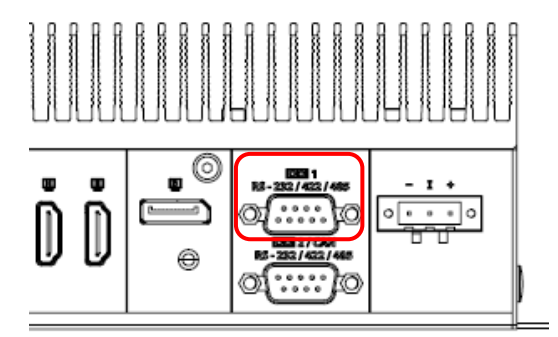

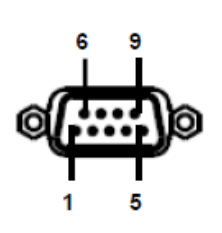

#### **In RS-232 Mode**

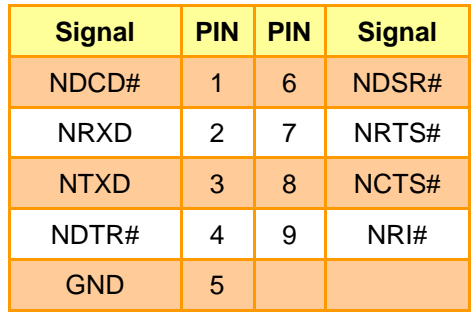

#### **In RS-422 Mode**

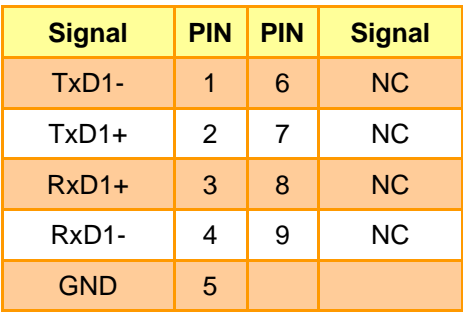

#### **In RS-485 Mode**

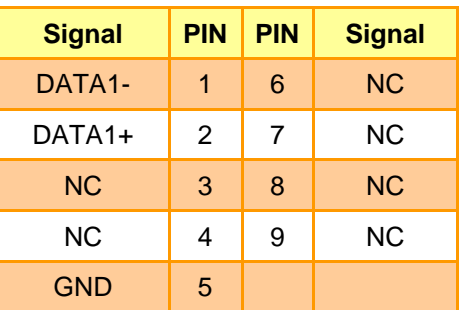

# <span id="page-16-0"></span>**2.1.2 Serial Port 2 connector/CAN connector (COM2/CAN)**

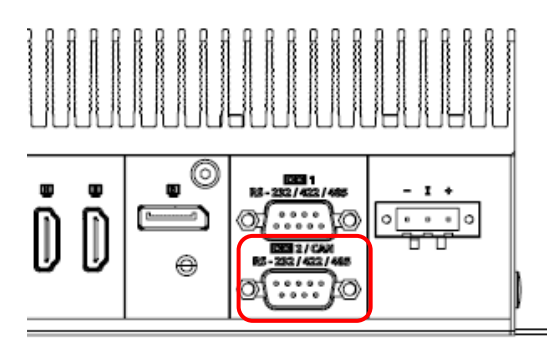

#### **CAN BUS**

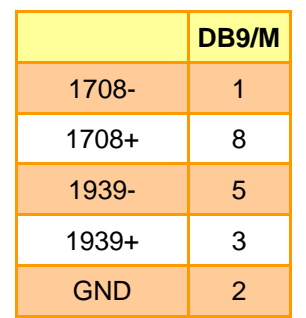

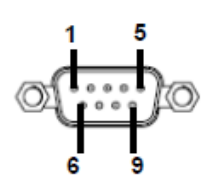

#### **In RS-232 Mode**

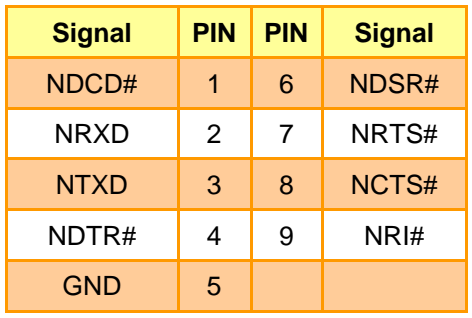

#### **In RS-422 Mode**

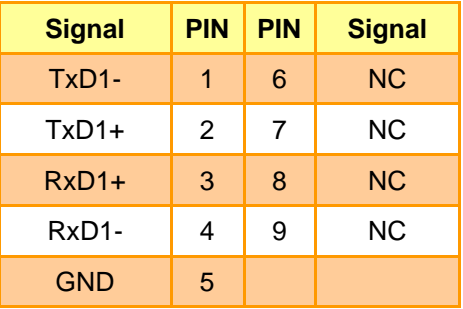

#### **In RS-485 Mode**

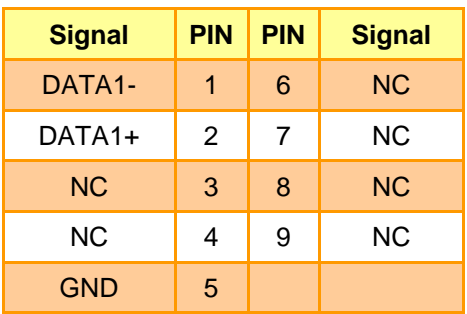

#### **VMS-CFS-SLIM**

# <span id="page-17-0"></span>**2.1.3 DC power-in connector (DC-in)**

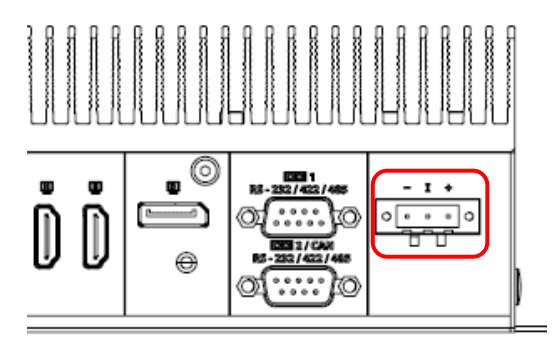

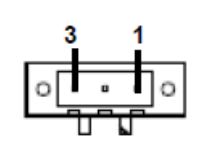

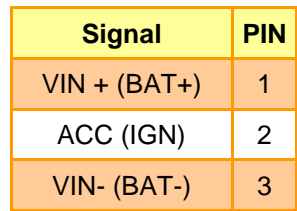

# <span id="page-17-1"></span>**2.1.4 General purpose I/O connector (GPIO)**

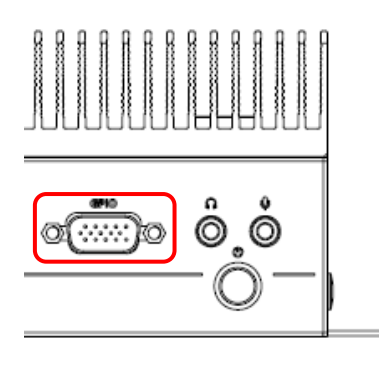

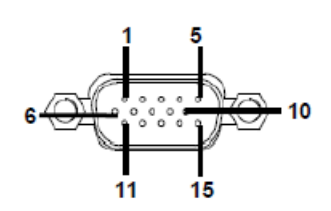

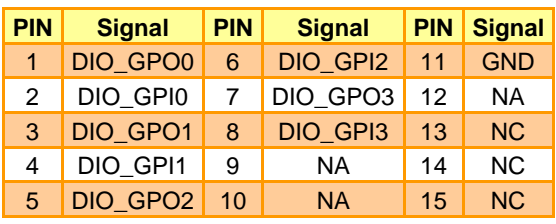

# <span id="page-18-0"></span>**2.2 EBM-CFSV Overviews**

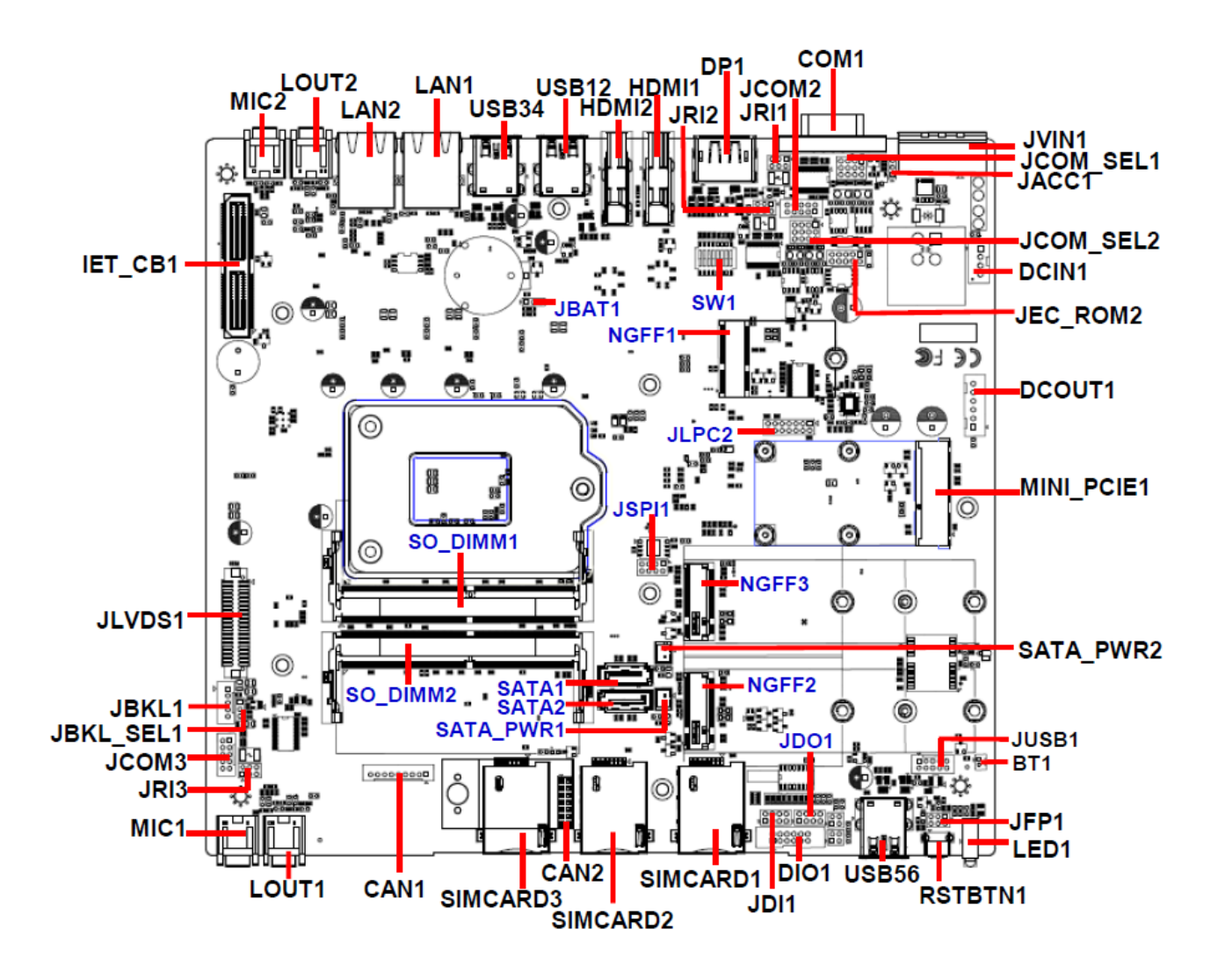

# <span id="page-19-0"></span>**2.3 EBM-CFSV Jumper & Connector list**

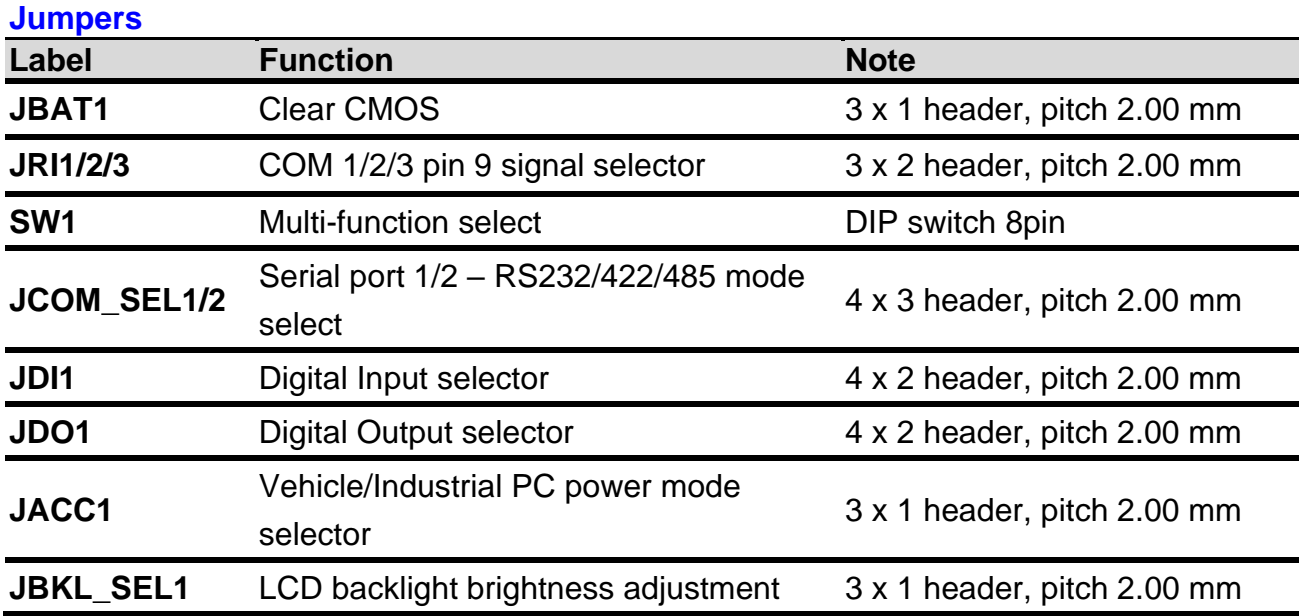

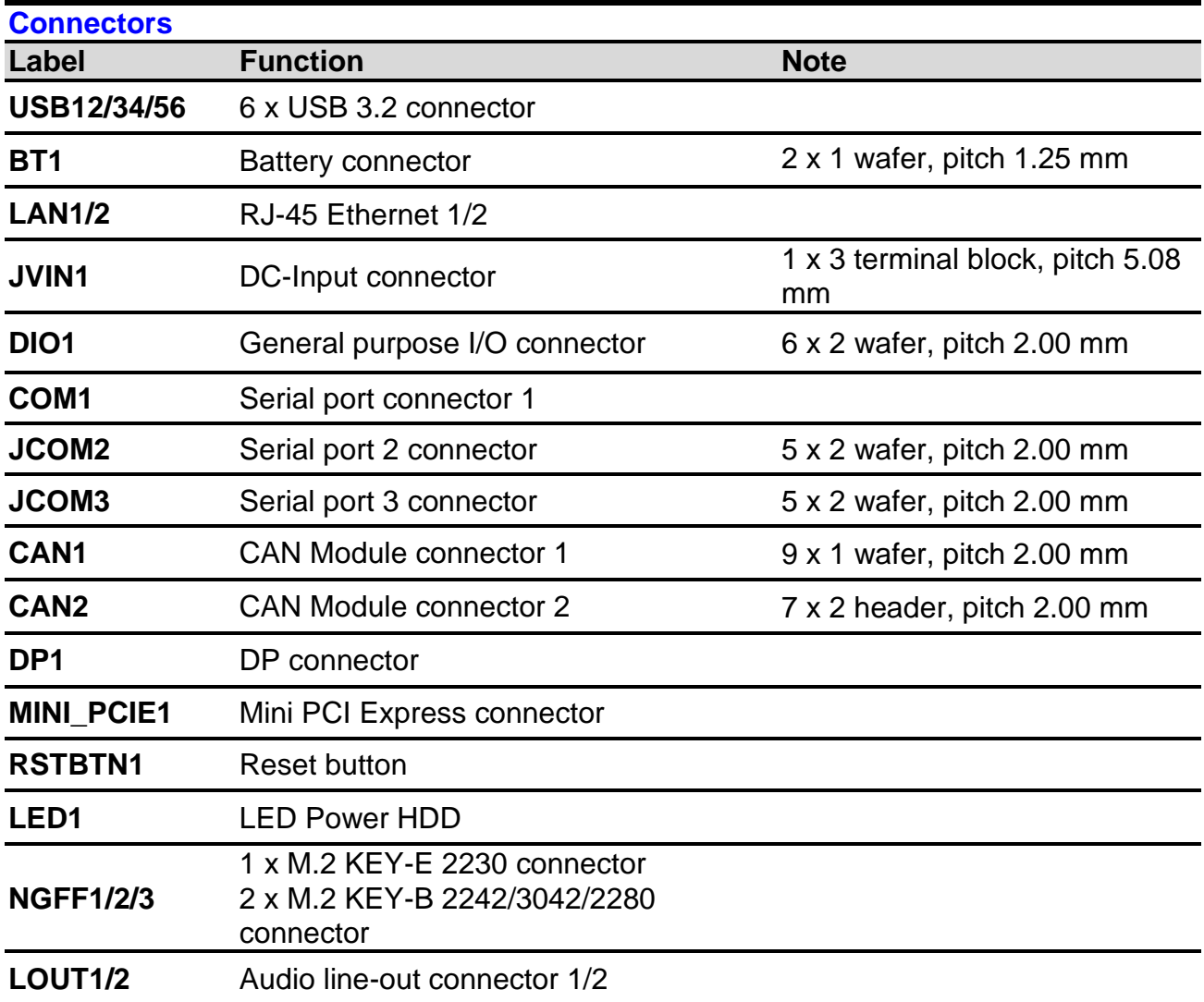

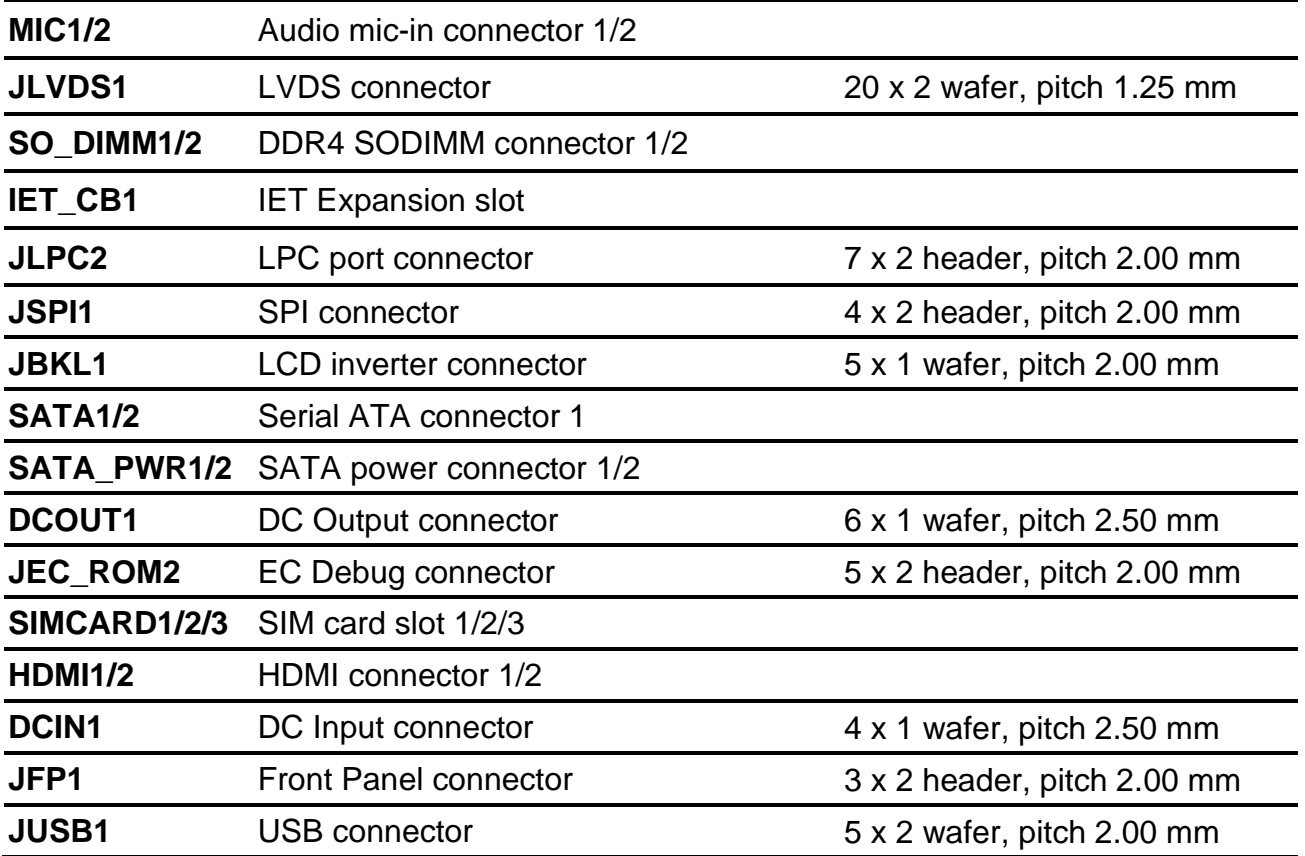

# <span id="page-21-0"></span>**2.4 EBM-CFSV Jumpers & Connectors settings**

<span id="page-21-1"></span>**2.4.1 Clear CMOS (JBAT1)**

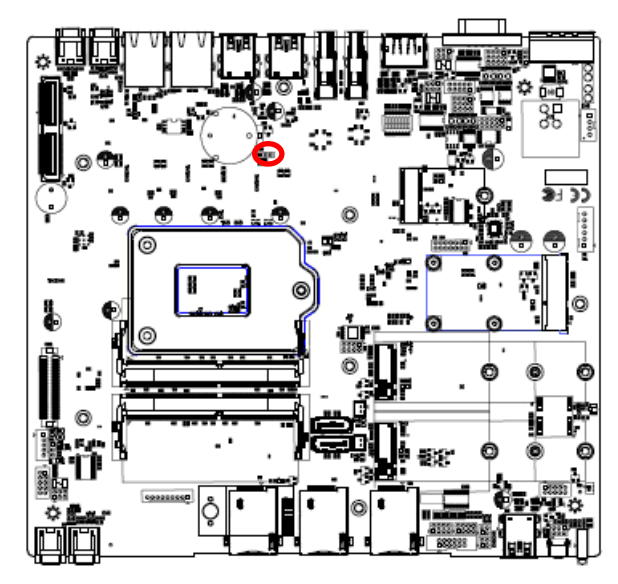

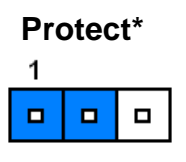

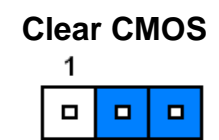

**Ring\***

 $\mathbf{1}$ 

 $\blacksquare$ 

 $\blacksquare$ 

5

 $\blacksquare$  $\Box$ 

 $\Box$  $\Box$ 

**\*Default**

# <span id="page-21-2"></span>**2.4.2 COM 1/2 pin 9 signal selector (JRI1/2)**

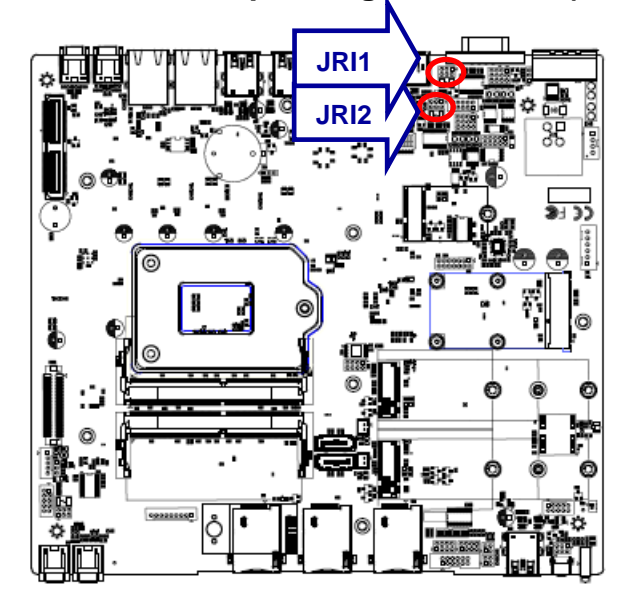

**+5V**

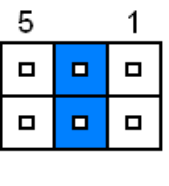

**+12V**

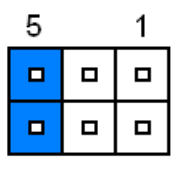

**\* Default**

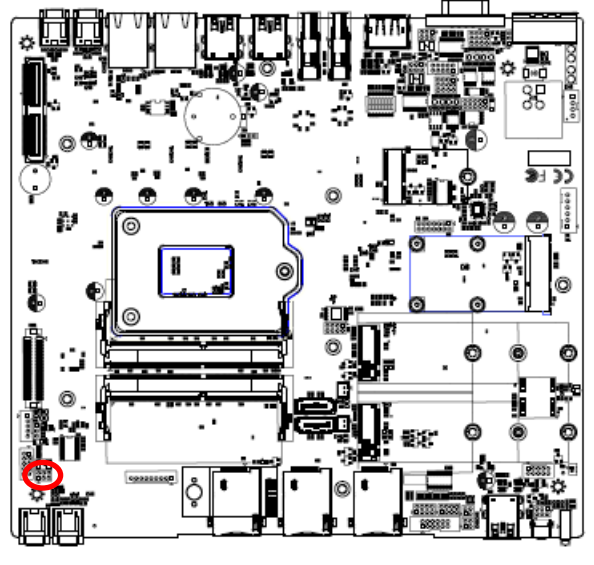

<span id="page-22-0"></span>**2.4.3 COM 3 pin 9 signal selector (JRI3)**

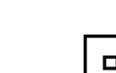

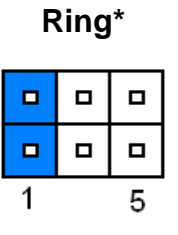

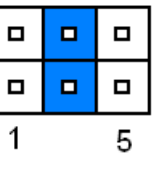

**+5V**

**+12V**

| □ | □ | 9 |
|---|---|---|
| □ | □ | ш |
|   |   | Ξ |

**\* Default**

# <span id="page-22-1"></span>**2.4.4 Serial port 1/2 – RS232/422/485 mode select (JCOM\_SEL1/2)**

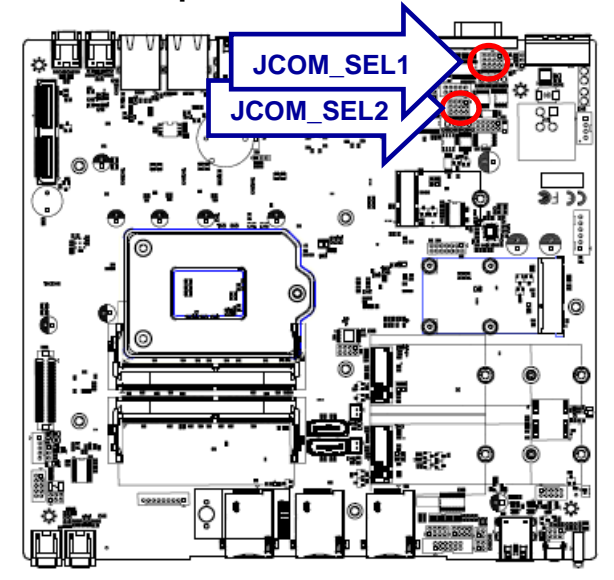

**\*Default**

**RS-232\*** 

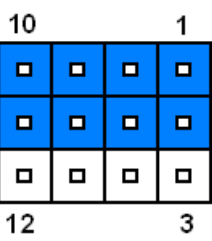

#### **RS422/485**

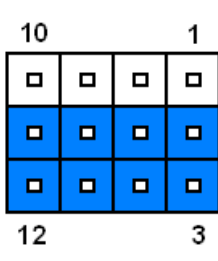

# <span id="page-23-0"></span>**2.4.5 Digital Input selector (JDI1)**

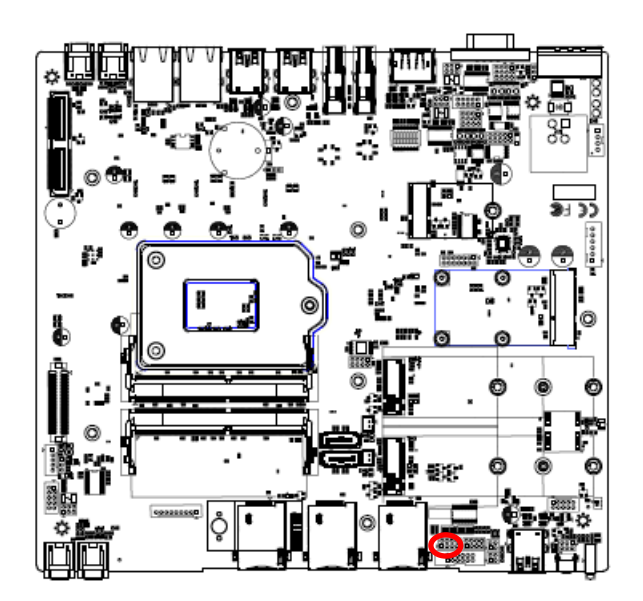

**\* Default**

**Dry\*** 

| ◻ | ◻ | ◻ | ◻ |
|---|---|---|---|
| ◻ | ◻ | ◻ | ◻ |
|   |   |   | 7 |

**Wet**

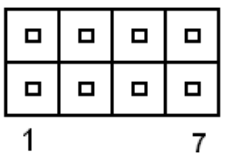

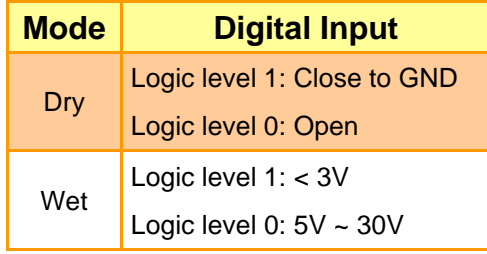

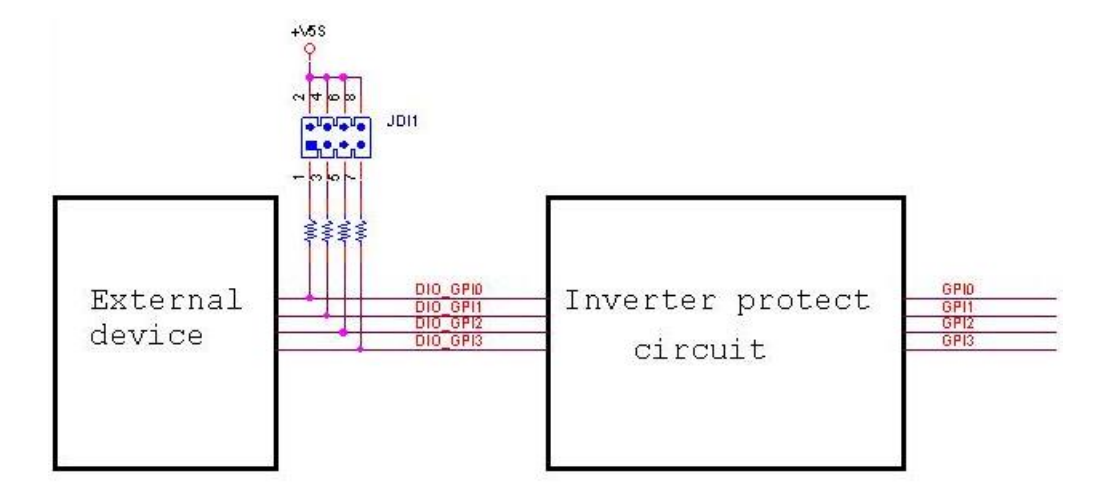

# ç

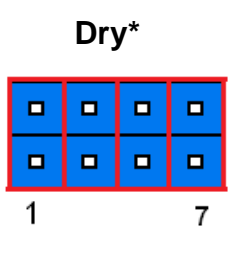

**Wet**

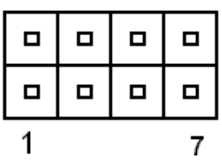

**\* Default**

#### **Note:**

Output Voltage: Max 250 mA per channel, current sink type.

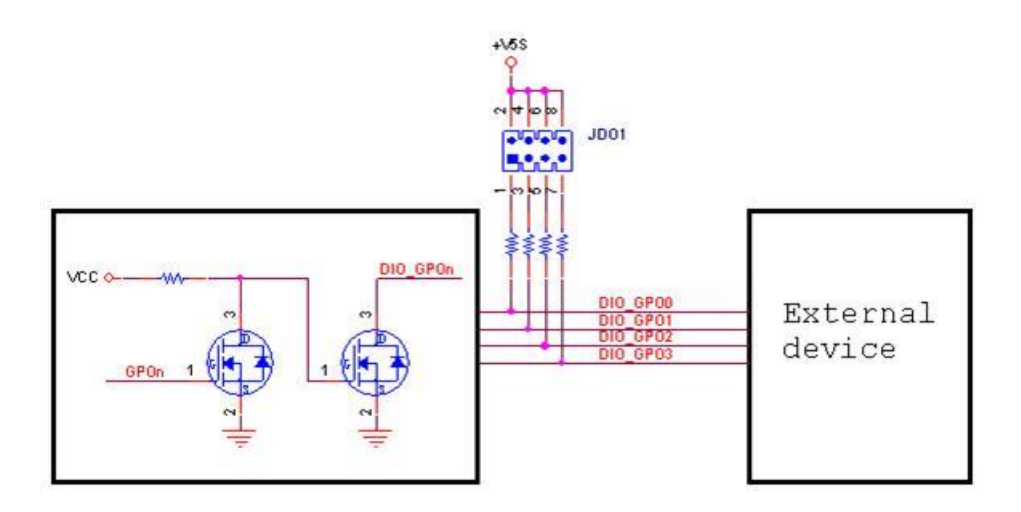

# <span id="page-24-0"></span>**2.4.6 Digital Output selector (JDO1)**

#### **VMS-CFS-SLIM**

# <span id="page-25-0"></span>**2.4.7 Vehicle/Industrial PC power mode selector (JACC1)**

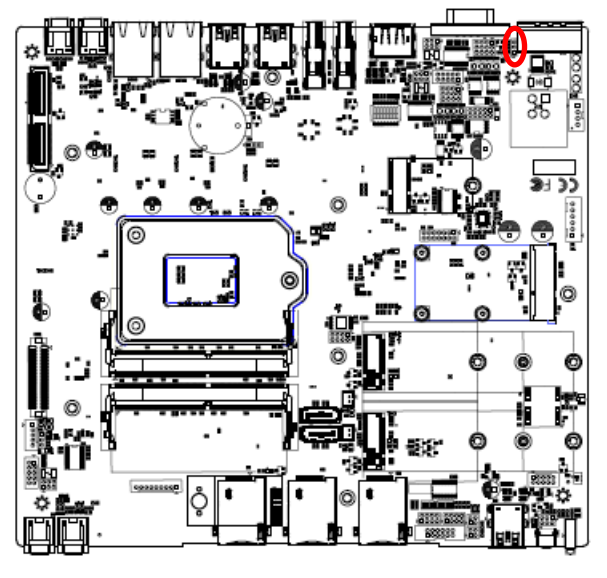

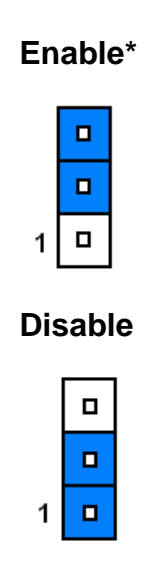

**\* Default**

#### **Note:**

It is Vehicle PC power mode (Power on/off controlled by Ignition or Power button) if ACC Function sets up as Enable.

It is Industrial PC power mode (Power on/off controlled by Power button) if ACC Function sets up as Disable.

## <span id="page-25-1"></span>**2.4.8 LCD backlight brightness adjustment (JBKL\_SEL1)**

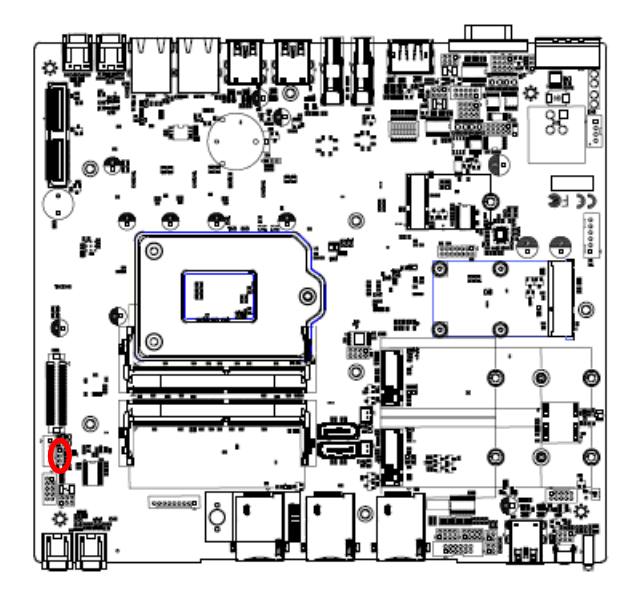

**\* Default**

**PWM Mode\***

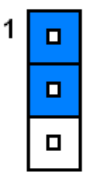

**DC Mode**

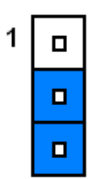

<span id="page-26-0"></span>**2.4.9 Multi-function select (SW1)**

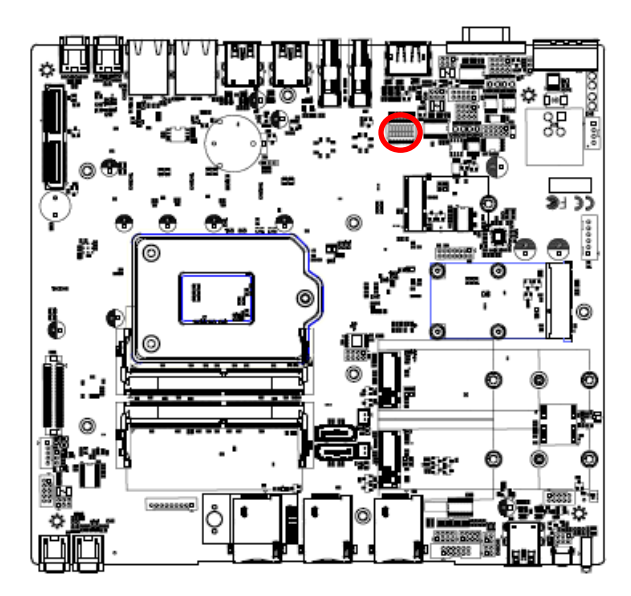

**\* Default**

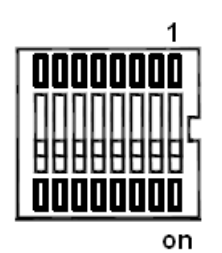

# **In Serial Port 1 mode**

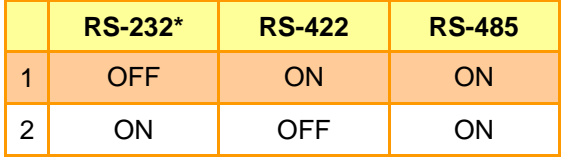

#### **In Serial Port 2 mode**

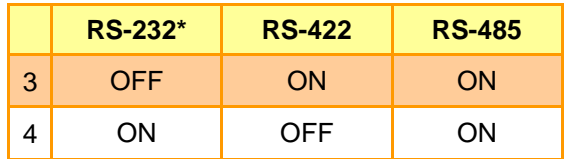

# **Power mode**

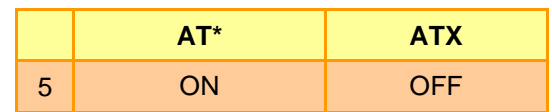

### **Battery Type**

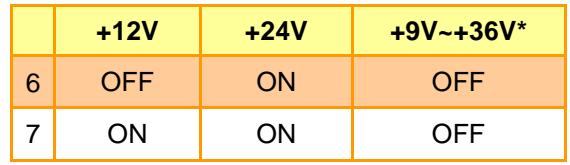

<span id="page-27-0"></span>**2.4.10 LPC port connector (JLPC2)**

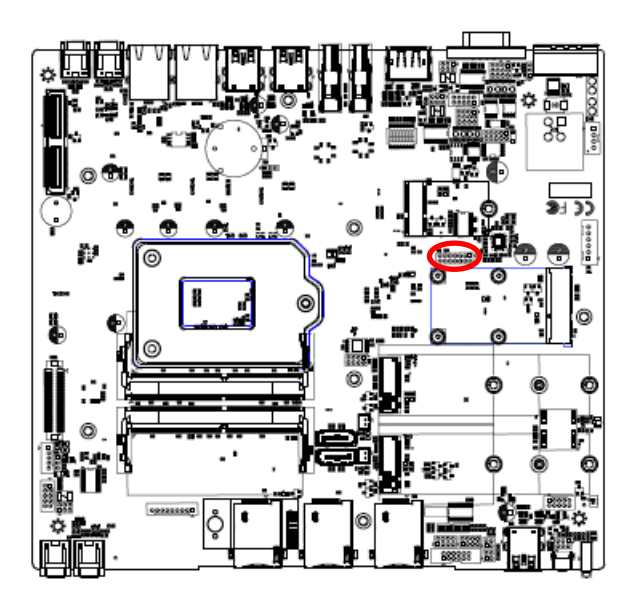

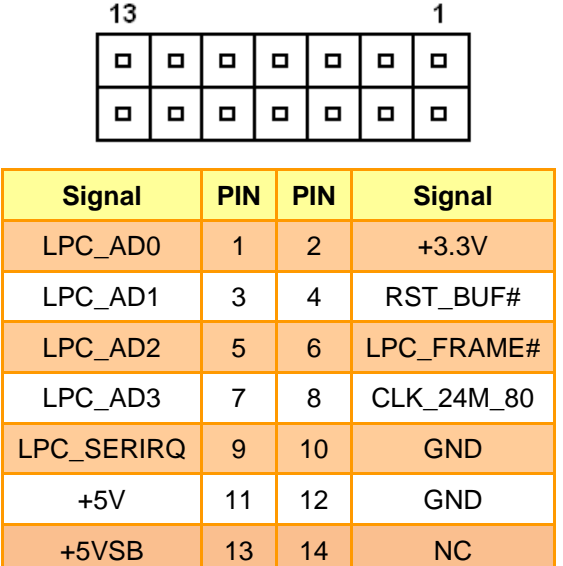

# <span id="page-27-1"></span>**2.4.11 LCD inverter connector (JBKL1)**

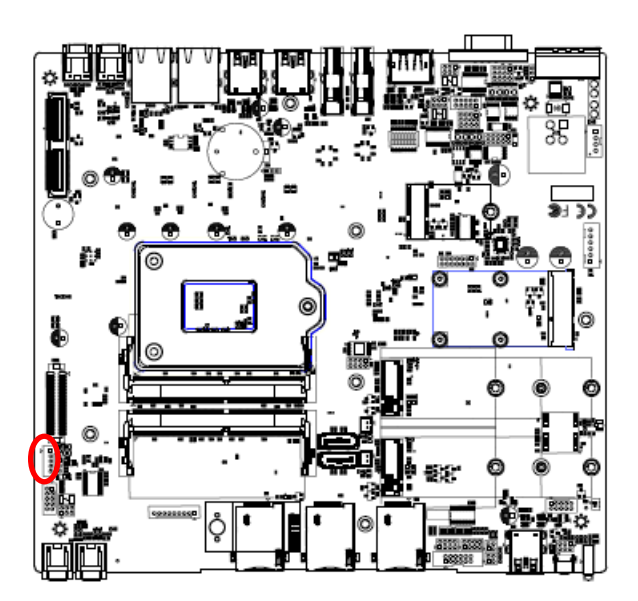

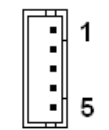

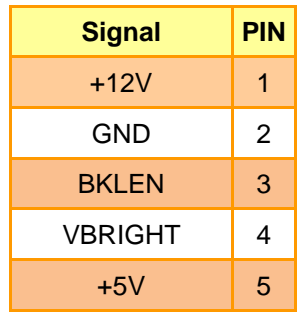

<span id="page-28-0"></span>**2.4.12 SPI connector (JSPI1)**

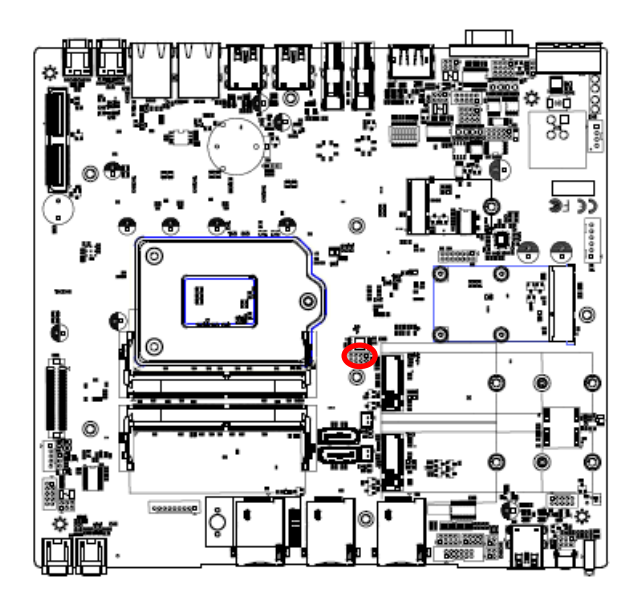

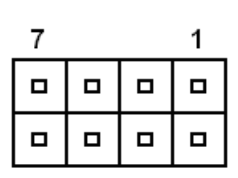

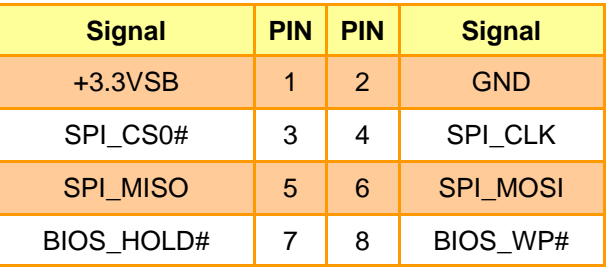

<span id="page-28-1"></span>**2.4.13 DC Output connector (DCOUT1)**

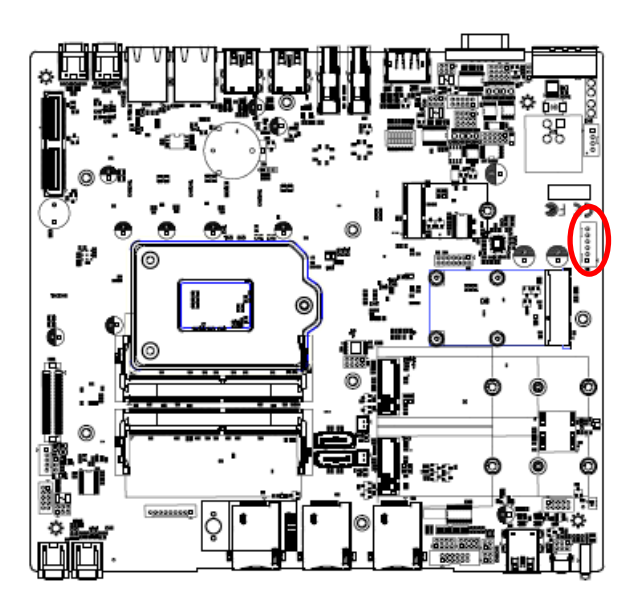

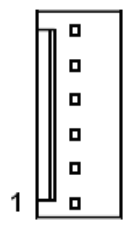

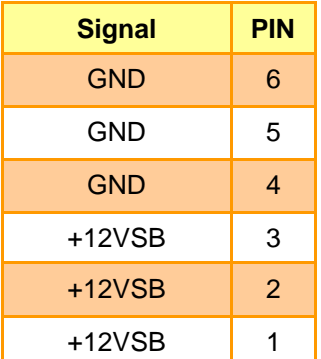

#### **VMS-CFS-SLIM**

# <span id="page-29-0"></span>**2.4.14 EC Debug connector (JEC\_ROM2)**

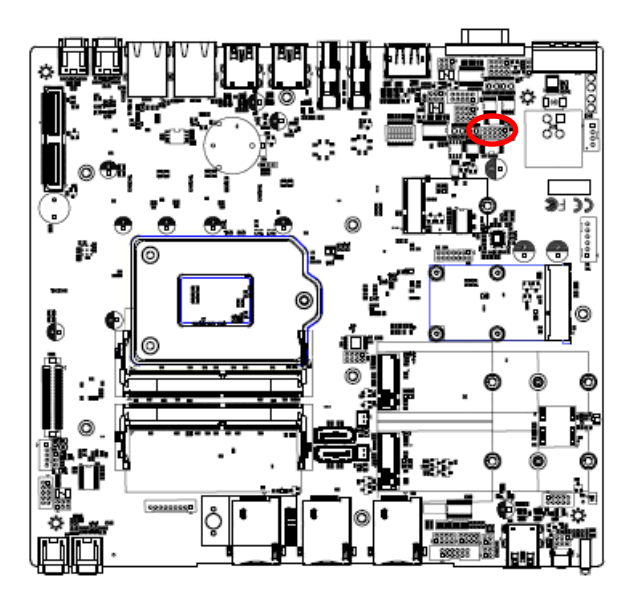

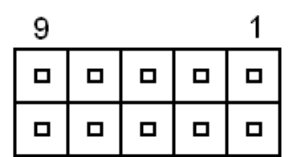

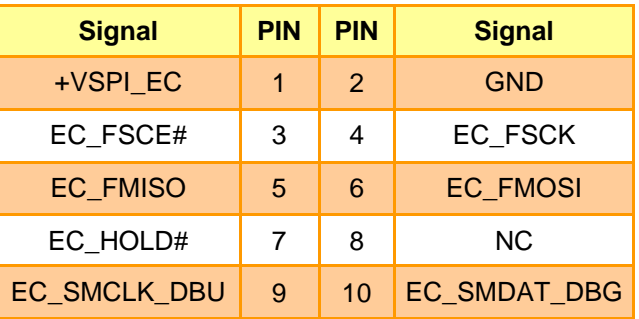

# <span id="page-29-1"></span>**2.4.15 General purpose I/O connector (DIO1)**

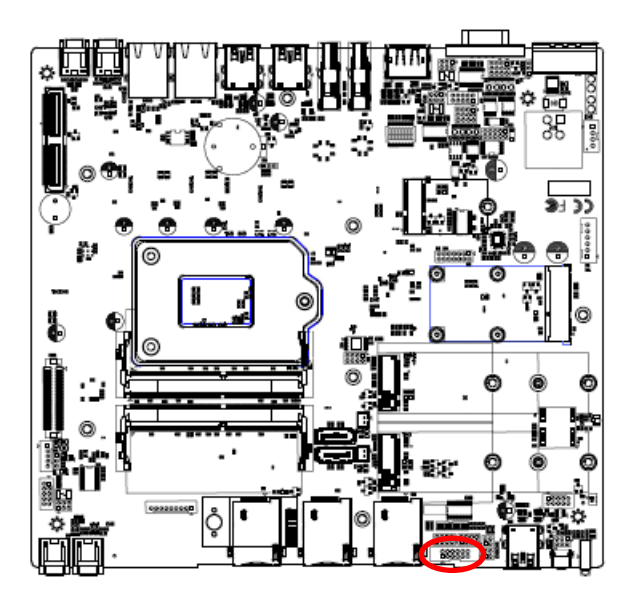

$$
\begin{array}{|}\n\hline\n\cdots \\
\hline\n1\n\end{array}
$$

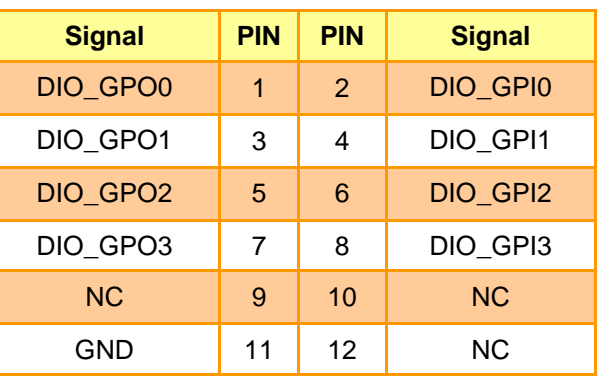

# <span id="page-30-0"></span>**2.4.16 CAN Module connector 1 (CAN1)**

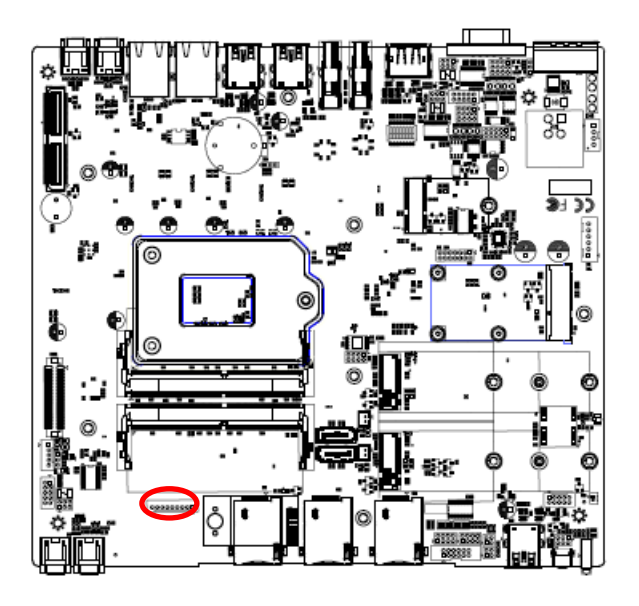

$$
\begin{array}{|c|c|c|}\n\hline\n\text{00000000}\n\hline\n\end{array}
$$

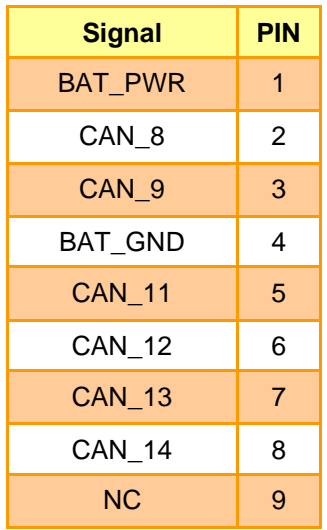

# <span id="page-30-1"></span>**2.4.17 CAN Module connector 2 (CAN2)**

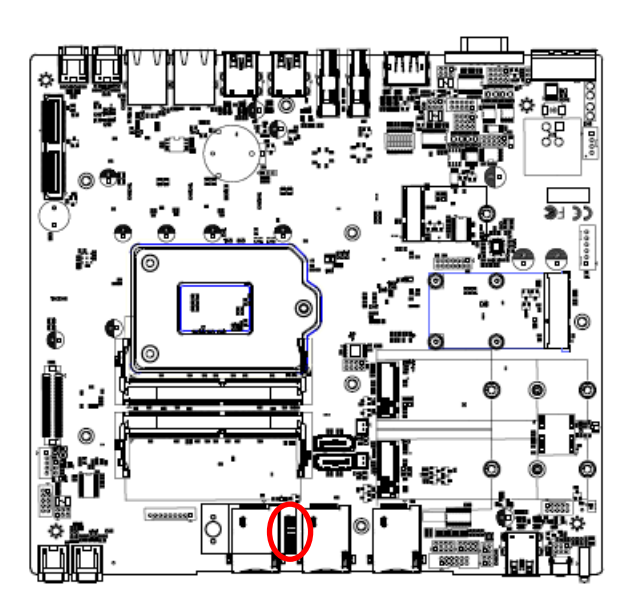

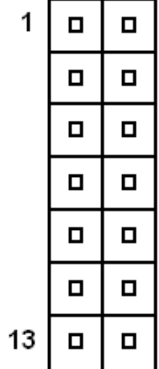

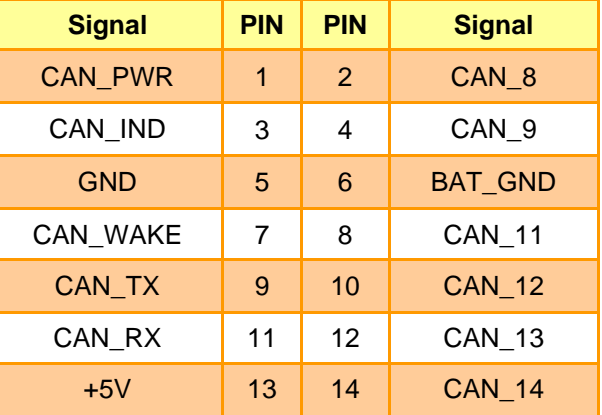

# <span id="page-31-0"></span>**2.4.18 DC-Input connector (JVIN1)**

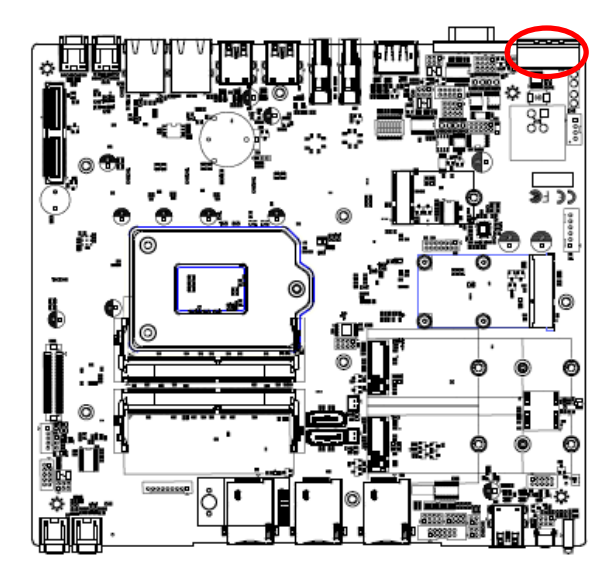

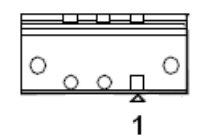

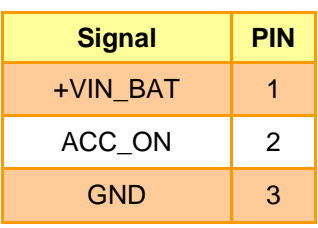

<span id="page-31-1"></span>**2.4.19 Battery connector (BT1)**

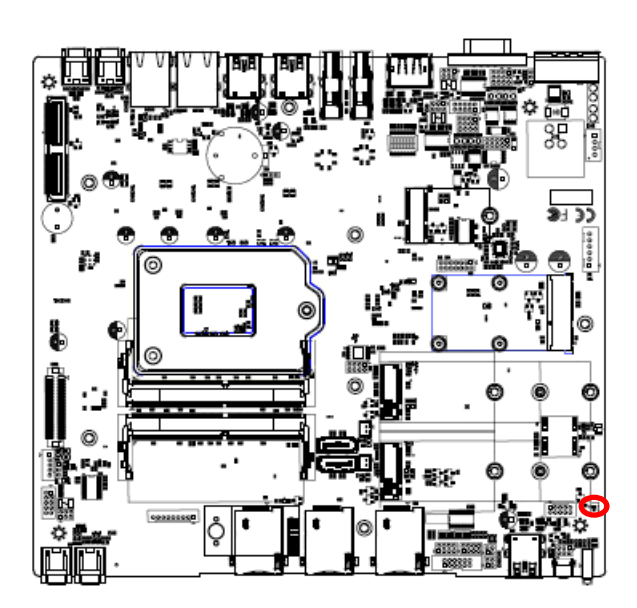

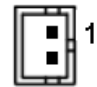

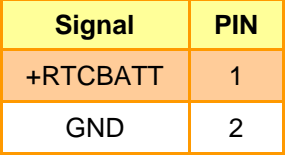

<span id="page-32-0"></span>**2.4.20 DC Input connector (DCIN1)**

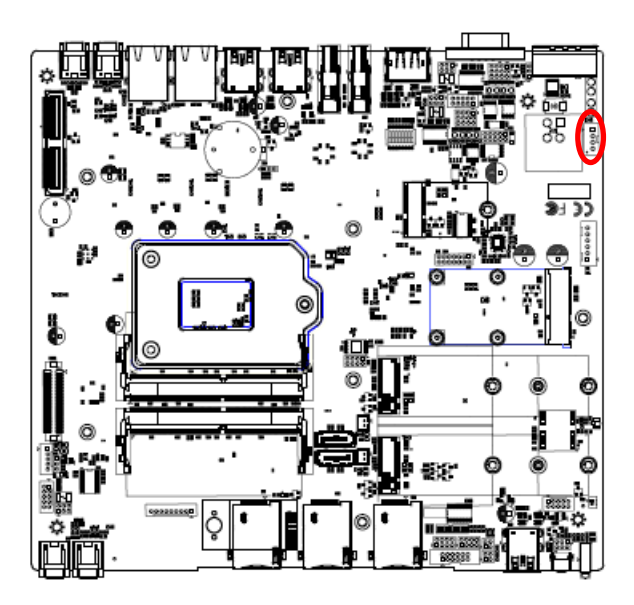

<span id="page-32-1"></span>**2.4.21 Front Panel connector (JFP1)**

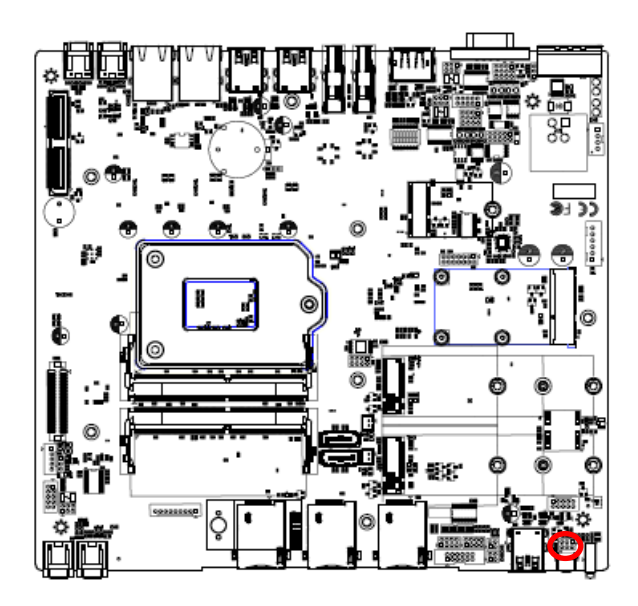

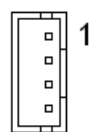

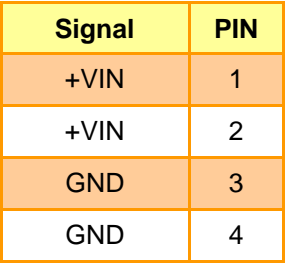

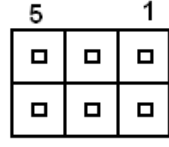

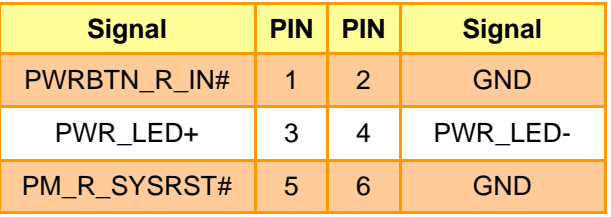

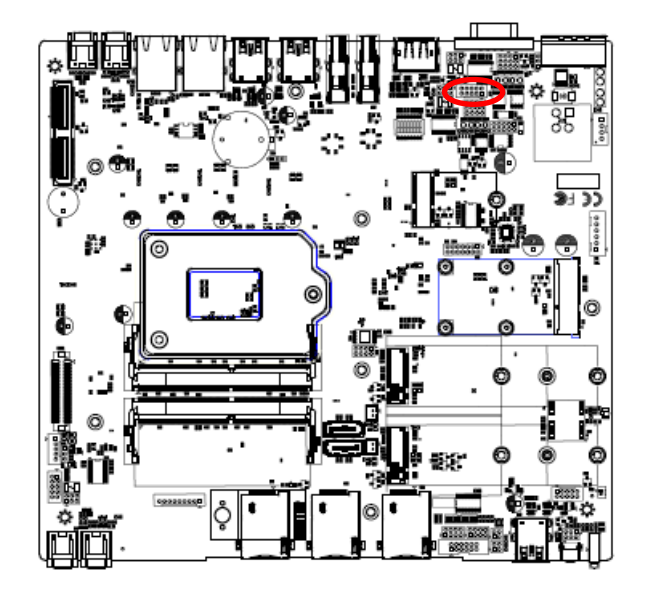

# <span id="page-33-0"></span>**2.4.22 Serial port 2 connector (JCOM2)**

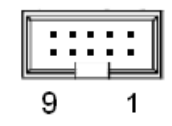

| <b>Signal</b>       | <b>PIN</b> | <b>PIN</b>    | <b>Signal</b>       |
|---------------------|------------|---------------|---------------------|
| COM2-1              | 1          | $\mathcal{P}$ | <b>COM2-2</b>       |
| COM <sub>2</sub> -3 | 3          | 4             | COM <sub>2</sub> -4 |
| <b>GND</b>          | 5          | 6             | NDSRB#              |
| NRTSB#              | 7          | 8             | NCTSB#              |
| NRIB#               | 9          | 10            | <b>NC</b>           |

<span id="page-33-1"></span>**2.4.23 Serial port 3 connector (JCOM3)**

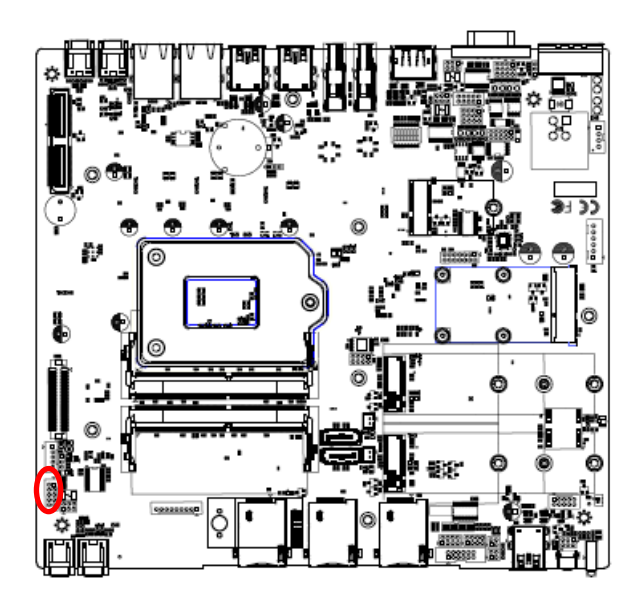

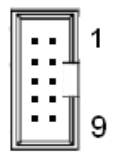

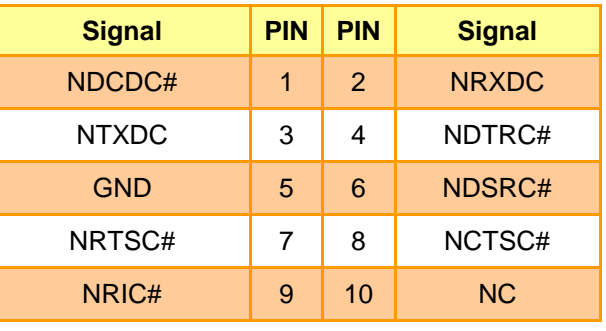

<span id="page-34-0"></span>**2.4.24 LVDS connector (JLVDS1)**

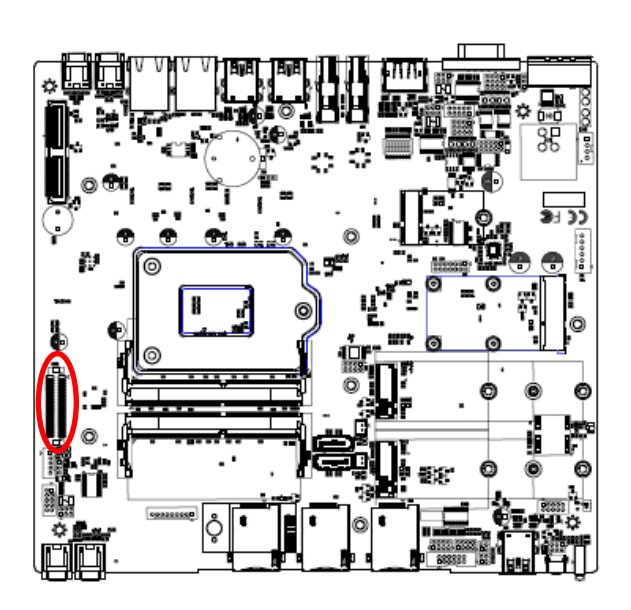

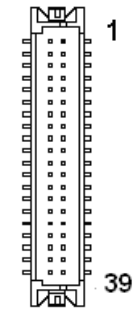

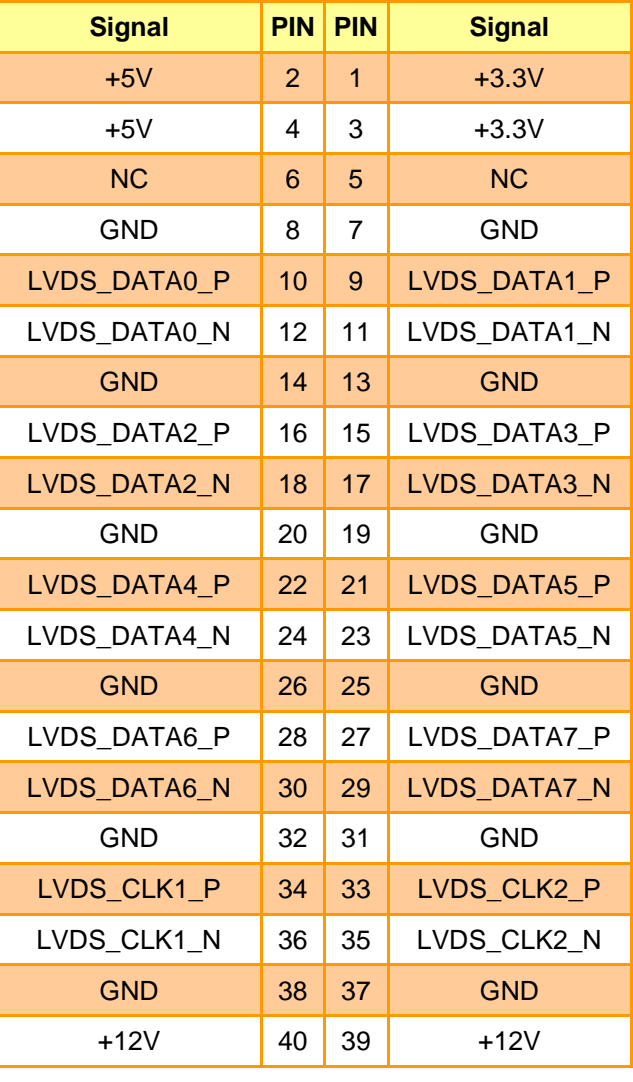

<span id="page-34-1"></span>**2.4.25 USB connector (JUSB1)**

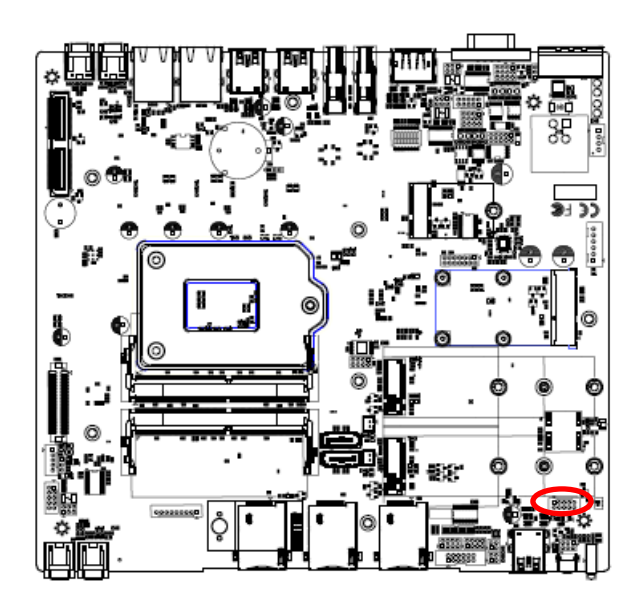

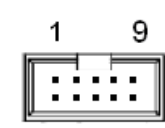

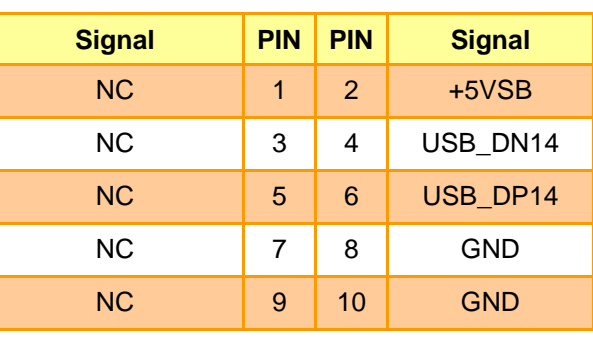

# <span id="page-35-0"></span>**2.5 Installing M.2 cards & Memory, PCI devices**

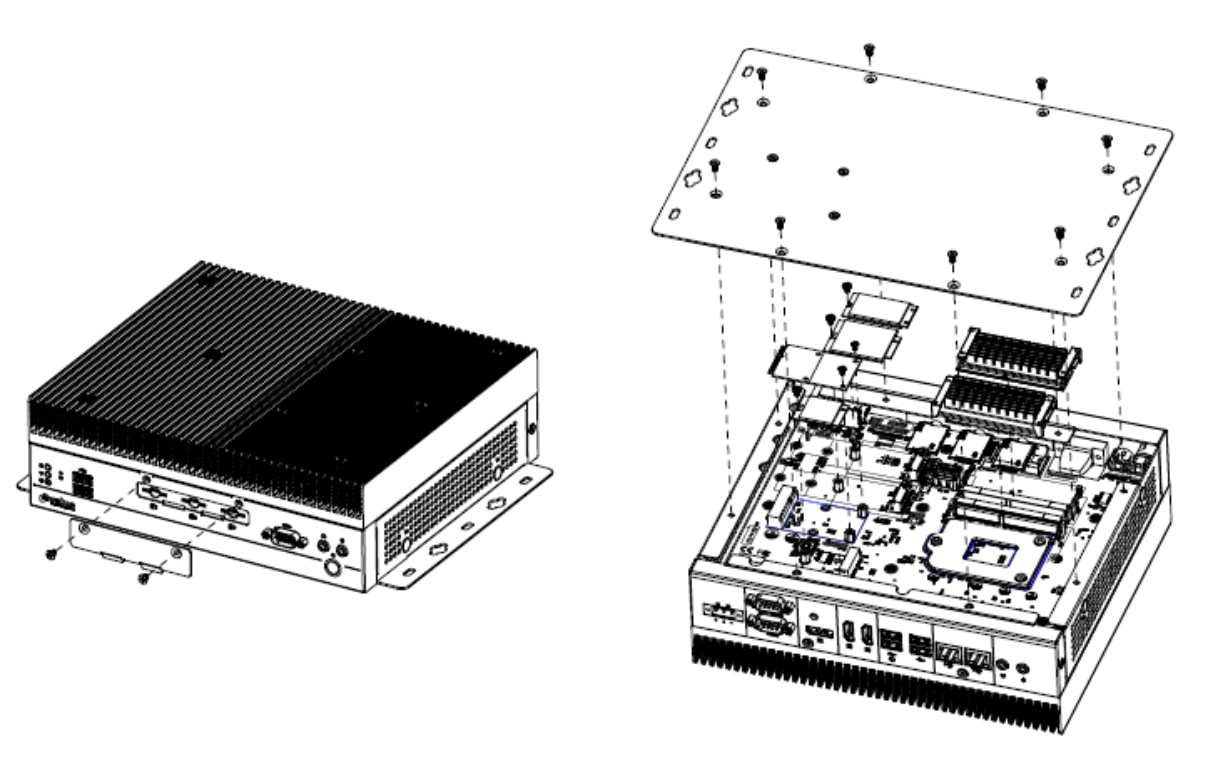

**Step 1.** Remove 2 screws from sim card slot.

**Step 2.** Remove 8 screws from the bottom of your system and take it off.

**Step 3.** Insert M.2 B-Key (2242)/(3042)/M.2 E-Key (2230) card into designated locations and fasten with screws.

**Step 4.** Slide the DDR4 SODIMM into the memory socket and press it down until properly seated.

**Step 5.** Insert MPCIE card into designated locations and fasten with 2 screws to complete MPCIE installation.
# **2.6 HDMI Cable Lock**

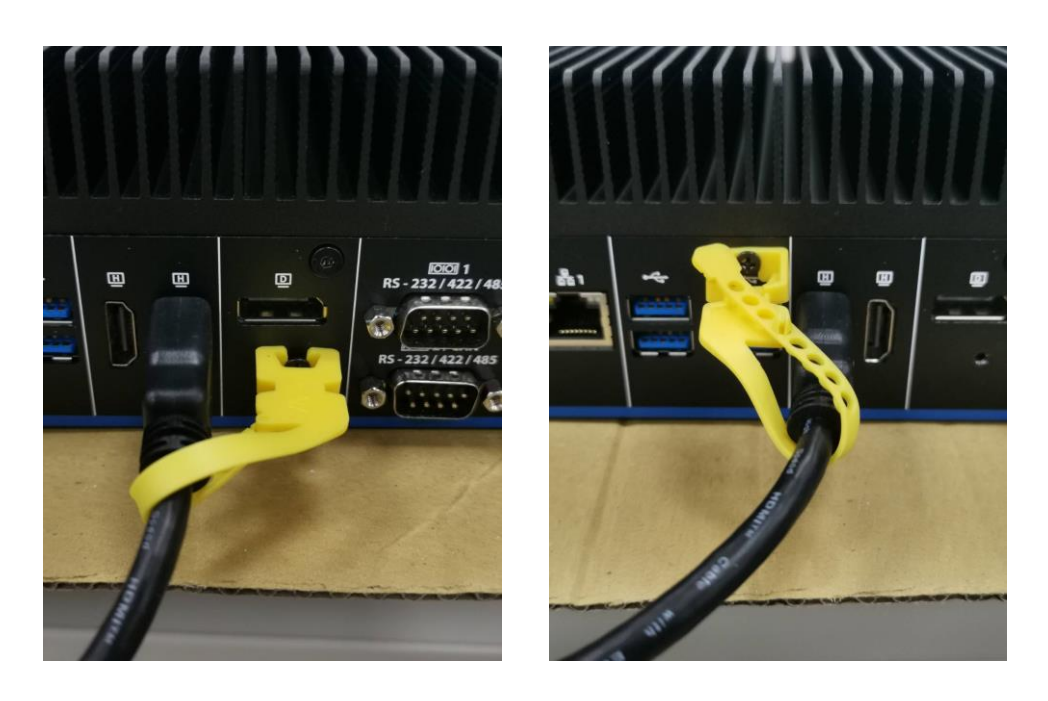

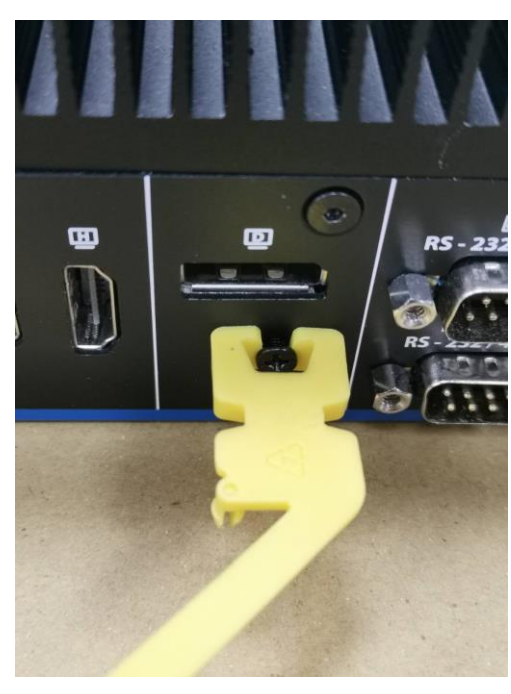

**Step 1.** Lock the cable tie on the screw to secure the HDMI cable.

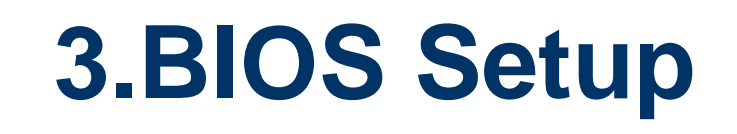

# **3.1 Introduction**

The BIOS setup program allows users to modify the basic system configuration. In this following chapter will describe how to access the BIOS setup program and the configuration options that may be changed.

# **3.2 Starting Setup**

AMI BIOS™ is immediately activated when you first power on the computer. The BIOS reads the system information contained in the NVRAM and begins the process of checking out the system and configuring it. When it finishes, the BIOS will seek an operating system on one of the disks and then launch and turn control over to the operating system.

While the BIOS is in control, the Setup program can be activated in one of two ways: By pressing <F2> or <Del> immediately after switching the system on, or By pressing the <F2> or <Del> key when the following message appears briefly at the left-top of the screen during the POST (Power On Self Test).

# **Press <F2> or <Del> to enter SETUP**

If the message disappears before you respond and you still wish to enter Setup, restart the system to try again by turning it OFF then ON or pressing the "RESET" button on the system case. You may also restart by simultaneously pressing <Ctrl>, <Alt>, and <Delete> keys.

# **3.3 Using Setup**

In general, you use the arrow keys to highlight items, press <Enter> to select, use the PageUp and PageDown keys to change entries, press <F1> for help and press <Esc> to quit. The following table provides more detail about how to navigate in the Setup program using the keyboard.

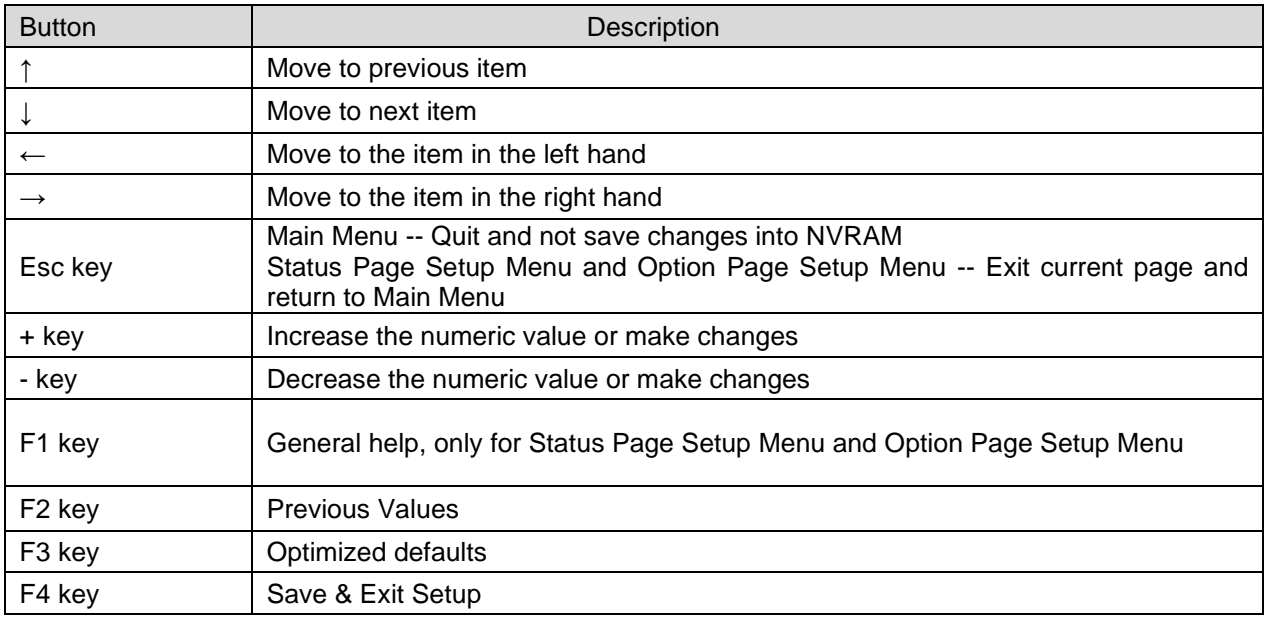

# • **Navigating Through The Menu Bar**

Use the left and right arrow keys to choose the menu you want to be in.

**Note:** Some of the navigation keys differ from one screen to another.

### • **To Display a Sub Menu**

Use the arrow keys to move the cursor to the sub menu you want. Then press <Enter>. A "➢" pointer marks all sub menus.

# **3.4 Getting Help**

Press F1 to pop up a small help window that describes the appropriate keys to use and the possible selections for the highlighted item. To exit the Help Window press <Esc> or the F1 key again.

# **3.5 In Case of Problems**

If, after making and saving system changes with Setup, you discover that your computer no longer is able to boot, the BIOS supports an override to the NVRAM settings which resets your system to its defaults.

The best advice is to only alter settings which you thoroughly understand. To this end, we strongly recommend that you avoid making any changes to the chipset defaults. These defaults have been carefully chosen by both your systems manufacturer to provide the absolute maximum performance and reliability. Even a seemingly small change to the chipset setup has the potential for causing you to use the override.

# **3.6 BIOS setup**

Once you enter the Aptio Setup Utility, the Main Menu will appear on the screen. The Main Menu allows you to select from several setup functions and exit choices. Use the arrow keys to select among the items and press <Enter> to accept and enter the sub-menu.

# **3.6.1 Main Menu**

This section allows you to record some basic hardware configurations in your computer and set the system clock.

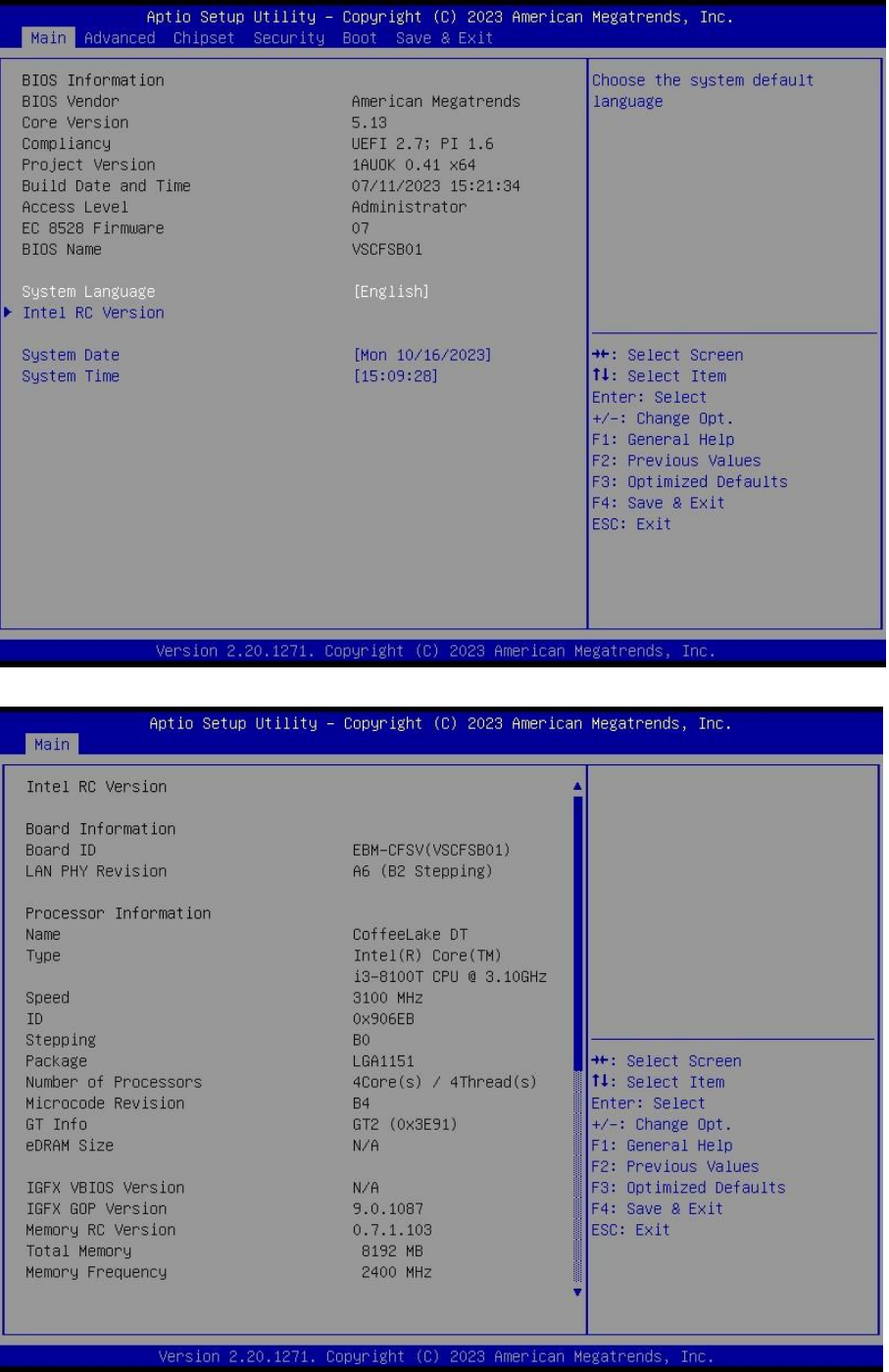

# **3.6.1.1 System Language**

This option allows choosing the system default language.

# **3.6.1.2 System Date**

Use the system date option to set the system date. Manually enter the day, month and year.

# **3.6.1.3 System Time**

Use the system time option to set the system time. Manually enter the hours, minutes and seconds.

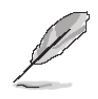

**Note:** The BIOS setup screens shown in this chapter are for reference purposes only, and may not exactly match what you see on your screen. Visit the Avalue website [\(www.avalue.com.tw\)](http://www.evalue-tech.com/) to download the latest product and BIOS information.

# **3.6.2 Advanced Menu**

This section allows you to configure your CPU and other system devices for basic operation through the following sub-menus.

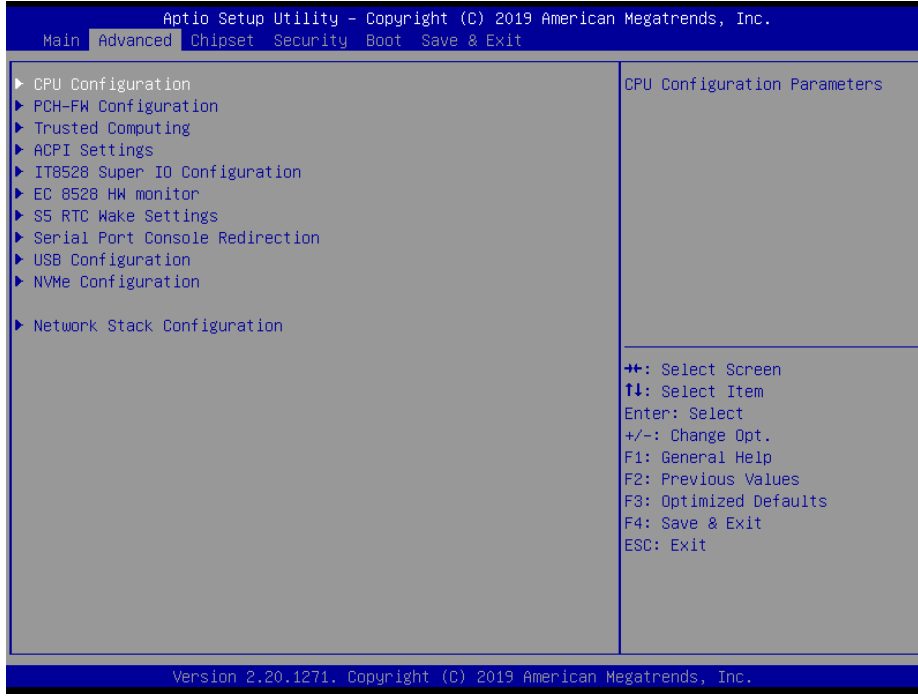

# **3.6.2.1 CPU Configuration**

Use the CPU configuration menu to view detailed CPU specification and configure the CPU.

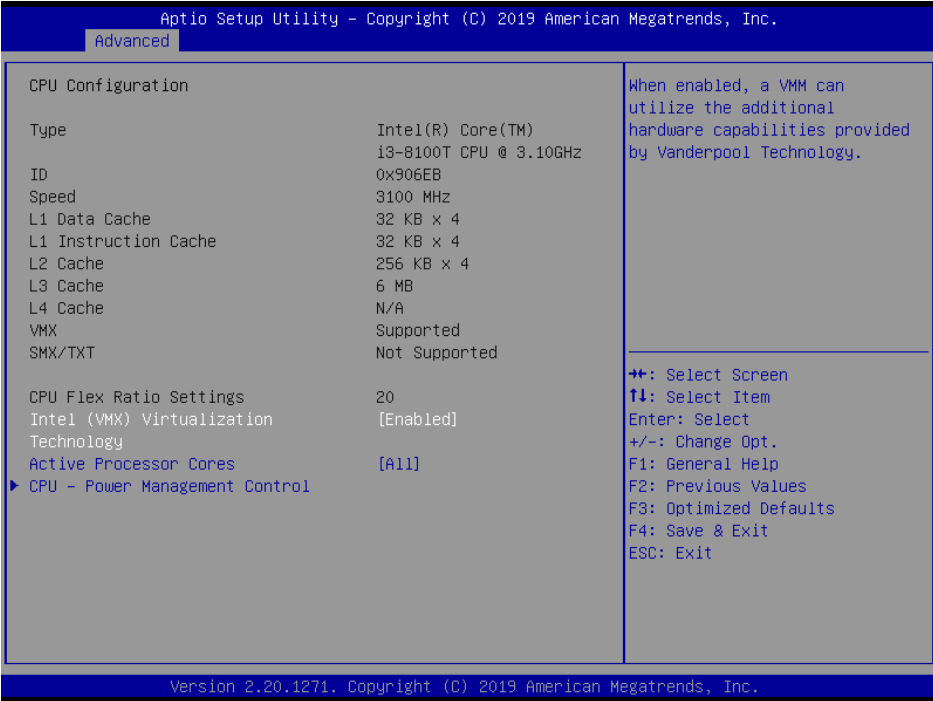

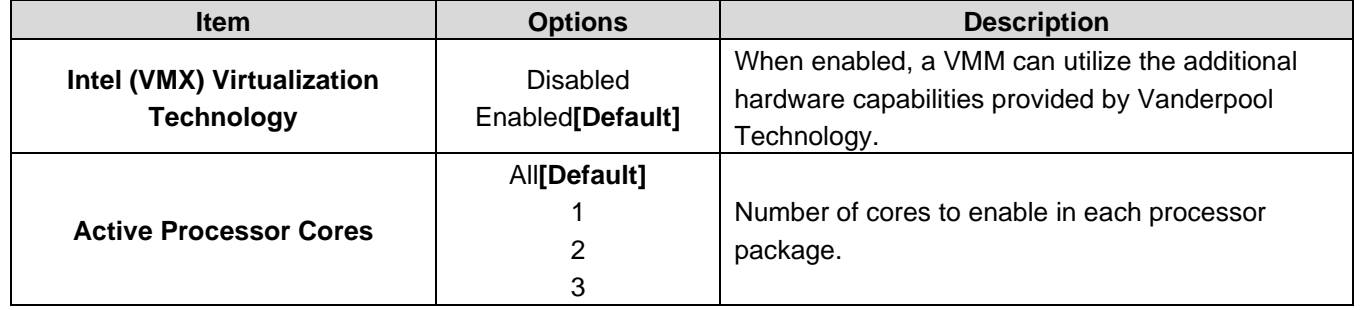

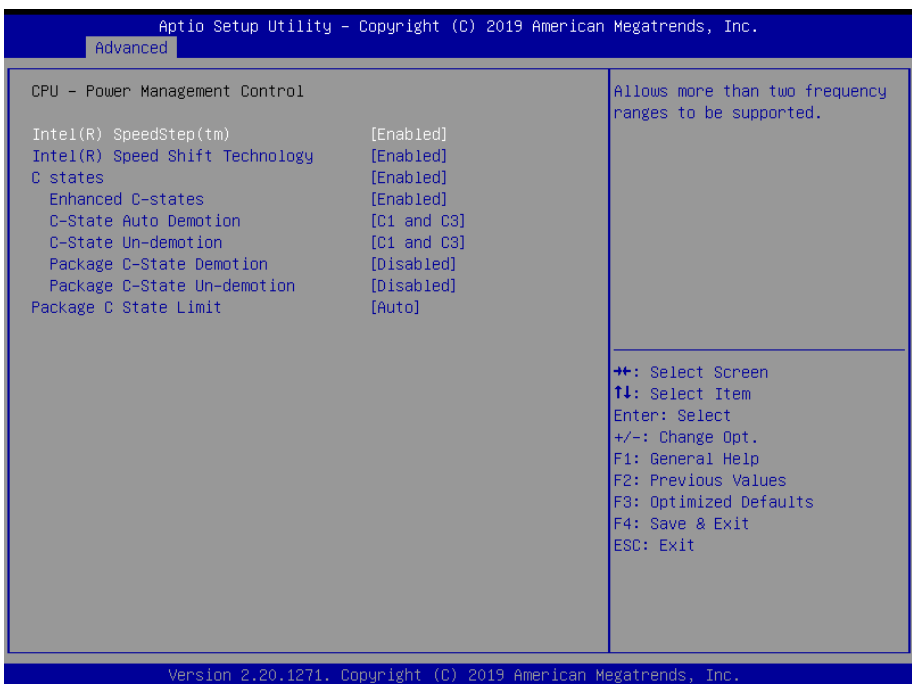

# **3.6.2.1.1 CPU – Power Management Control**

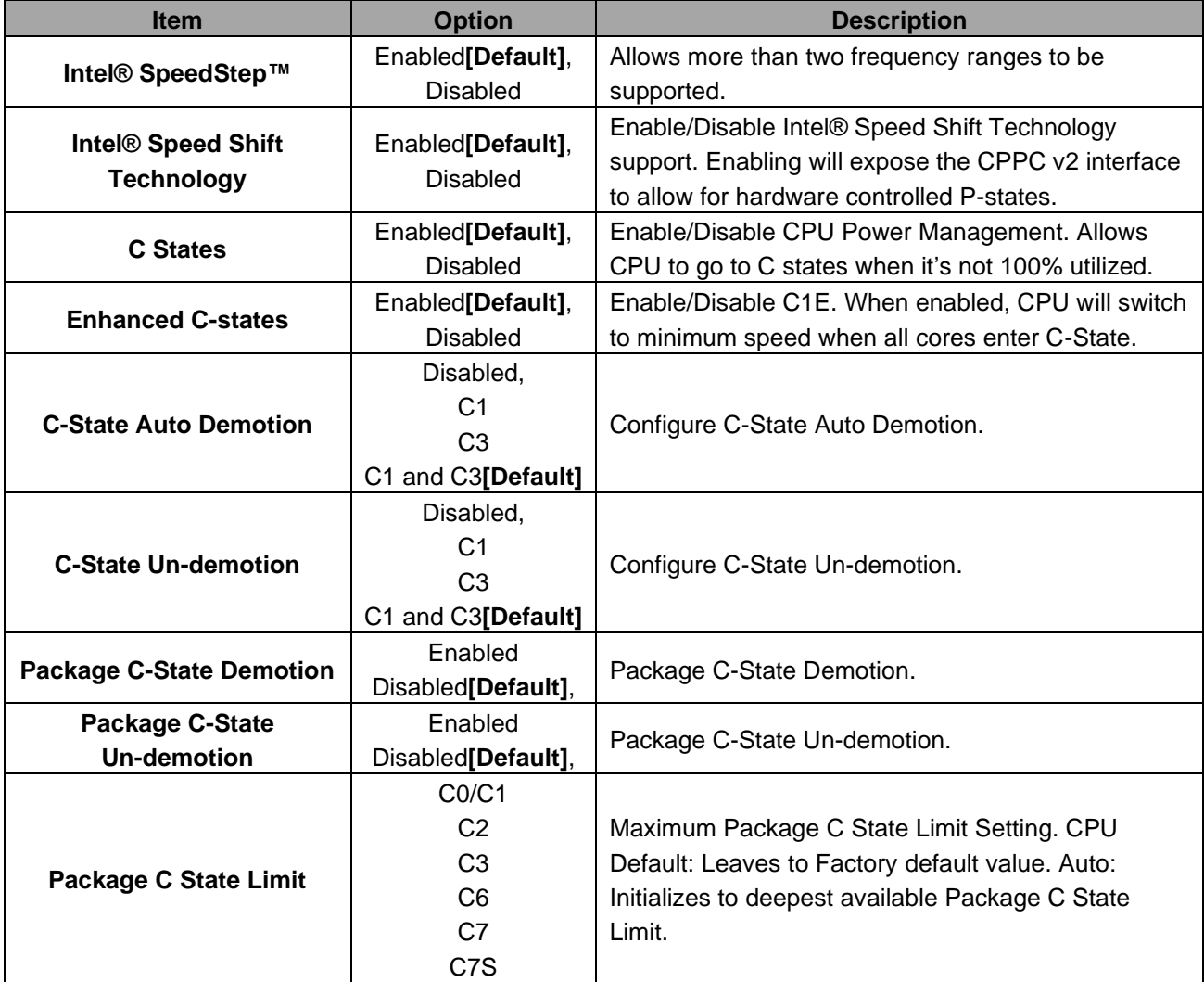

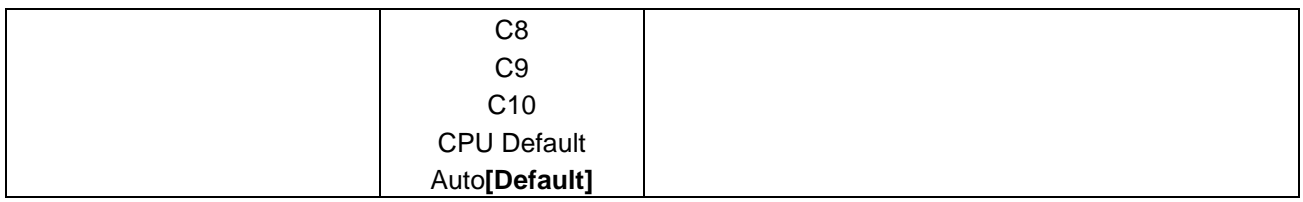

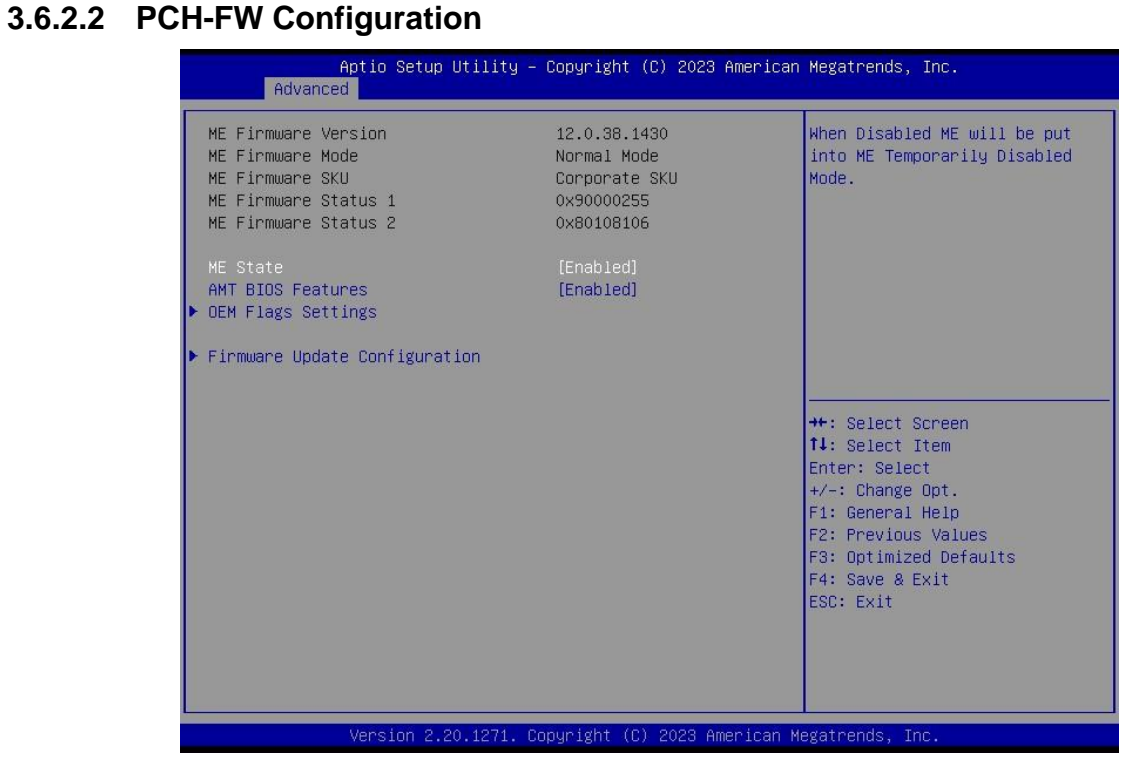

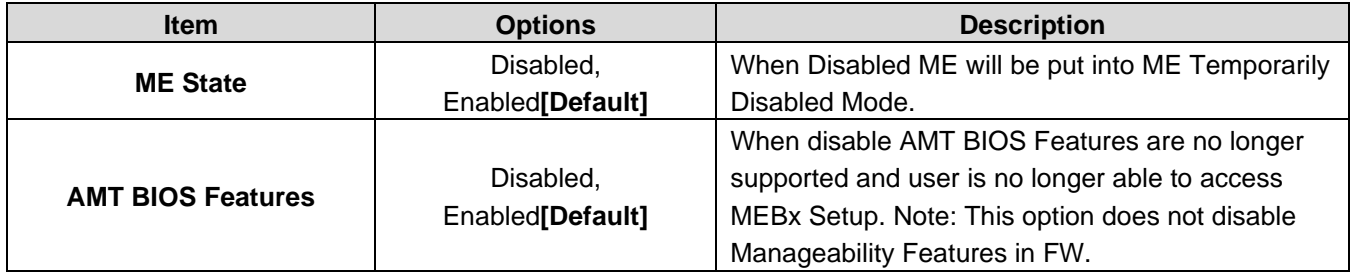

# **3.6.2.2.1 OEM Flags Settings**

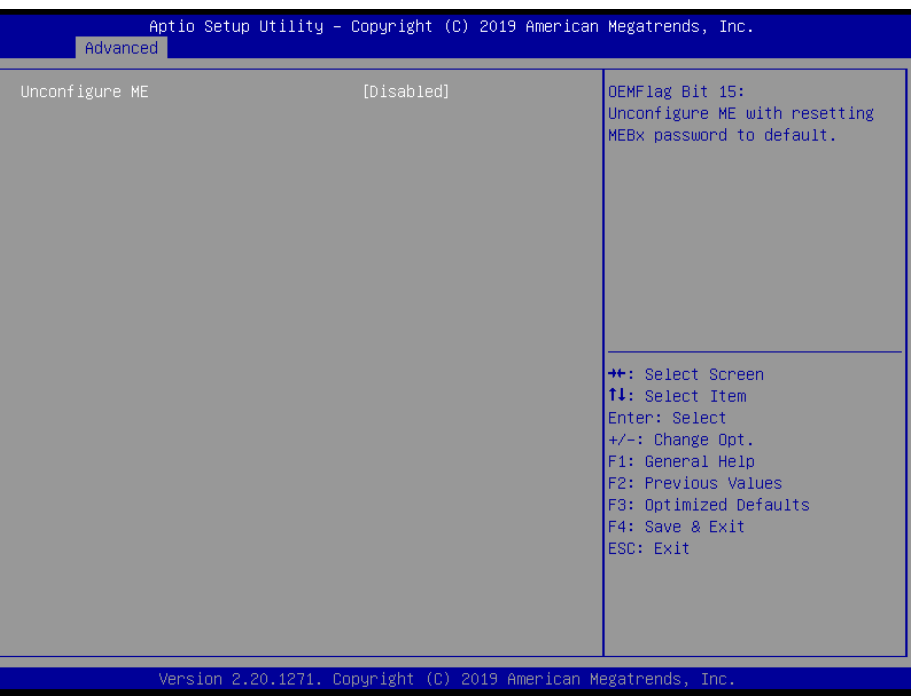

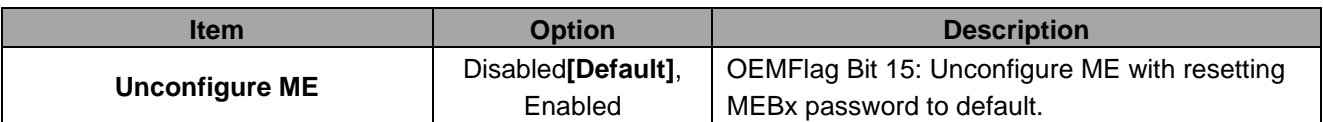

# **3.6.2.2.2 Firmware Update Configuration**

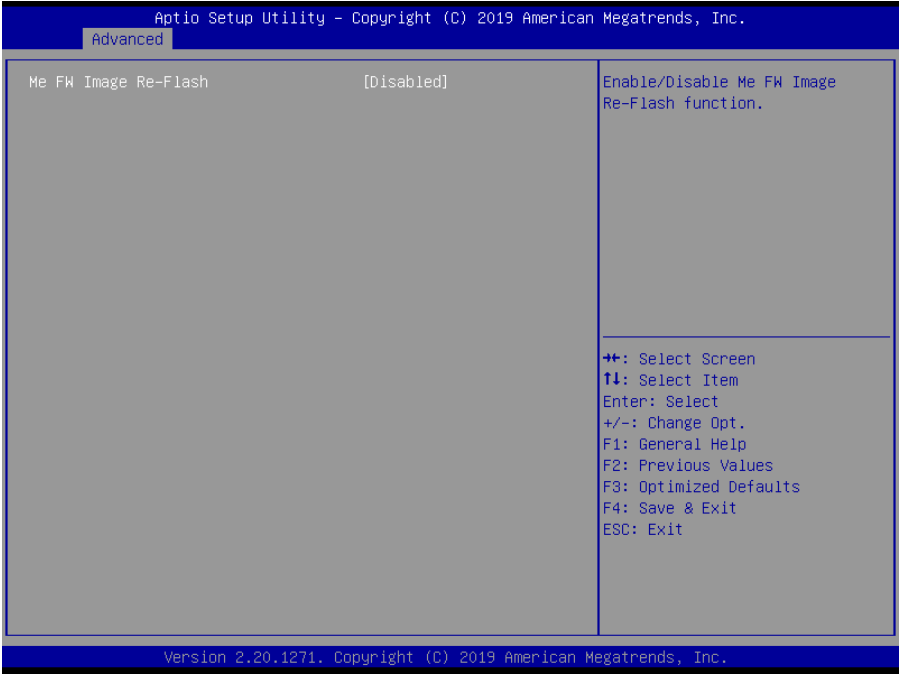

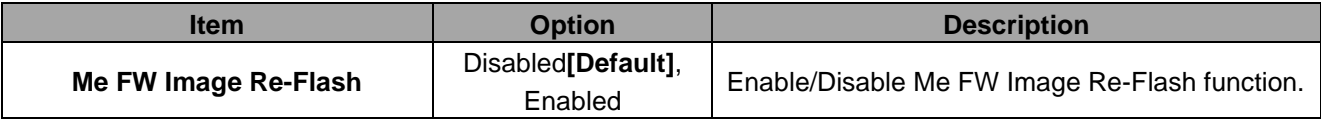

# **3.6.2.3 Trusted Computing**

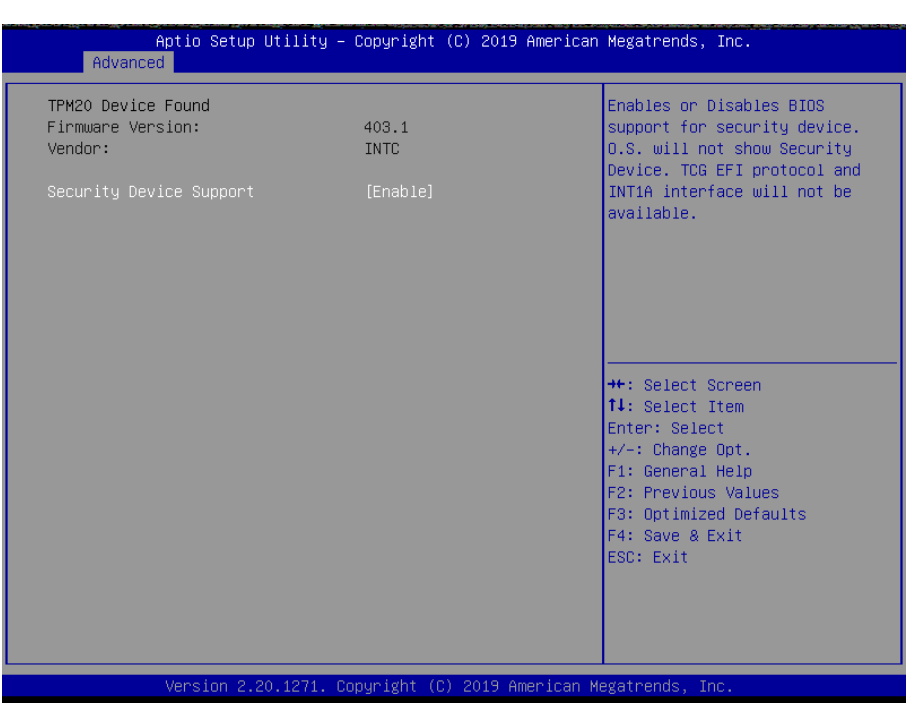

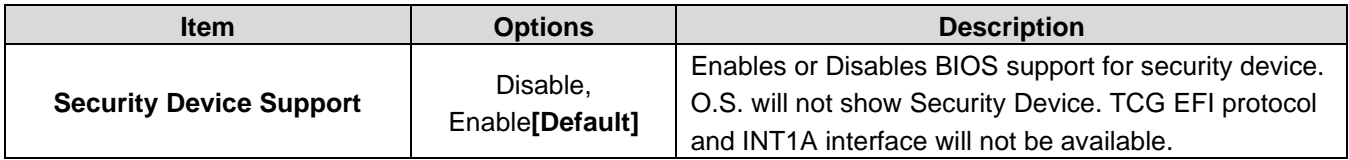

### **3.6.2.4 APCI Settings**

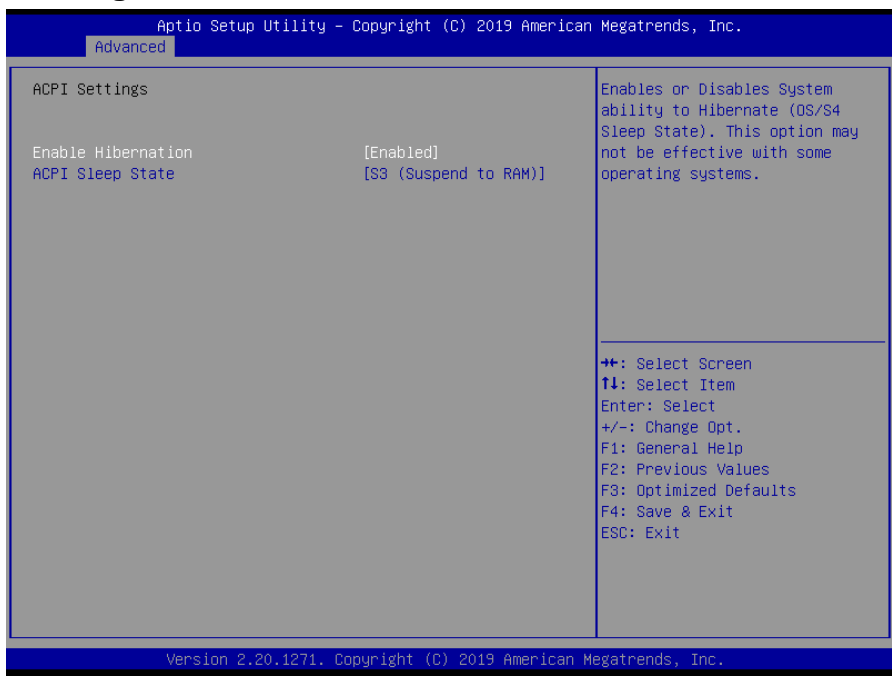

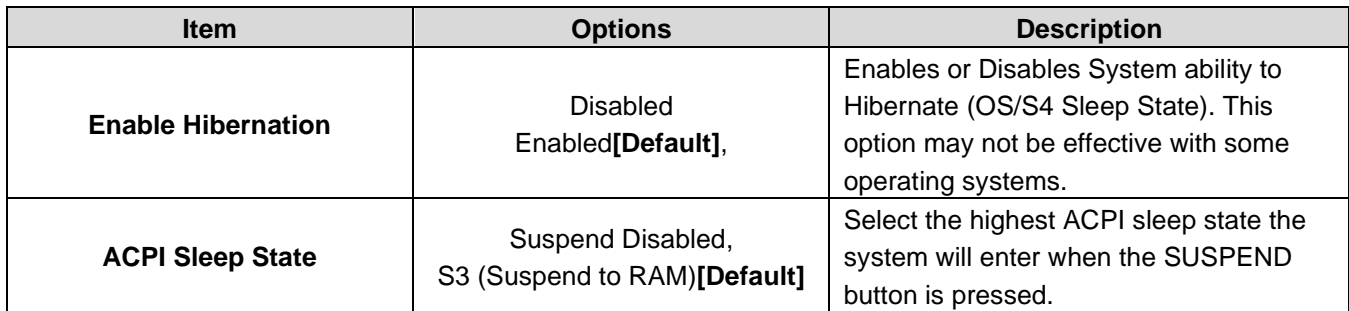

# **3.6.2.5 IT8528 Super IO Configuration**

You can use this item to set up or change the IT8528 Super IO configuration for serial ports. Please refer to 3.6.2.5.1~ 3.6.2.5.2 for more information.

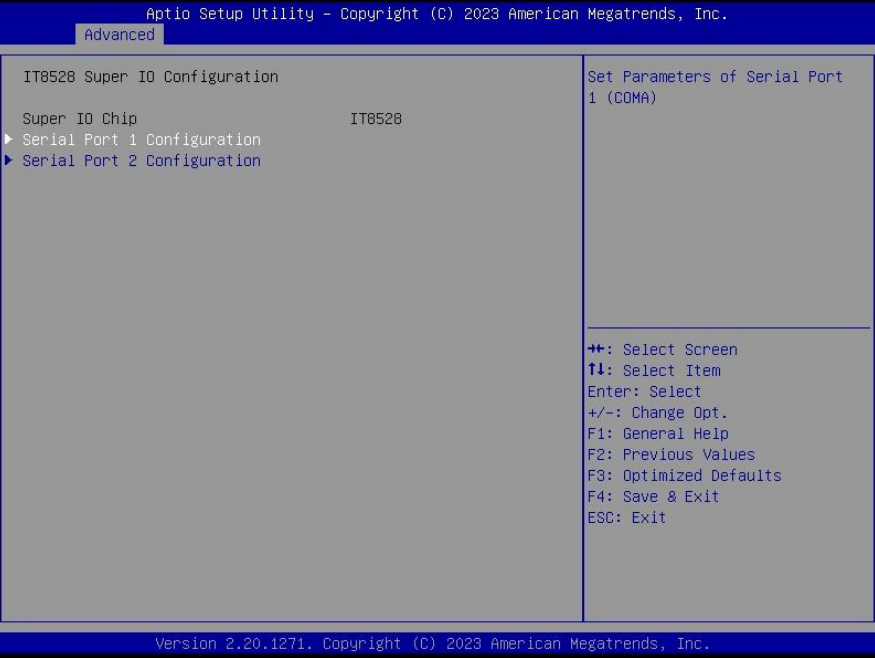

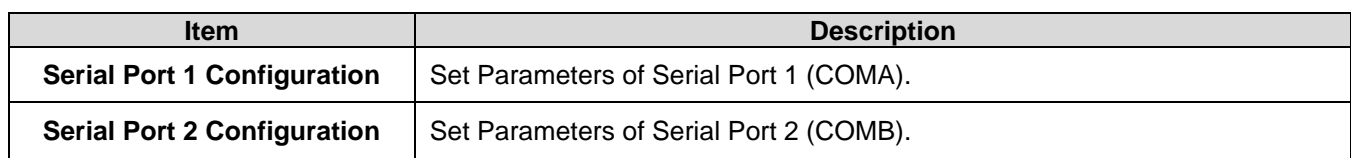

# **3.6.2.5.1 Serial Port 1 Configuration**

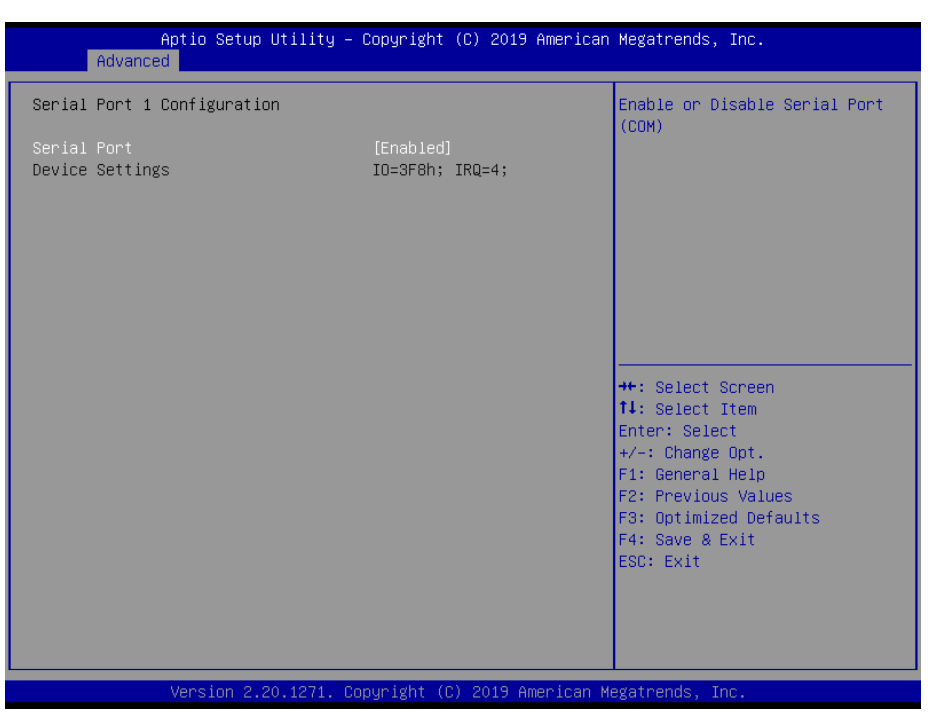

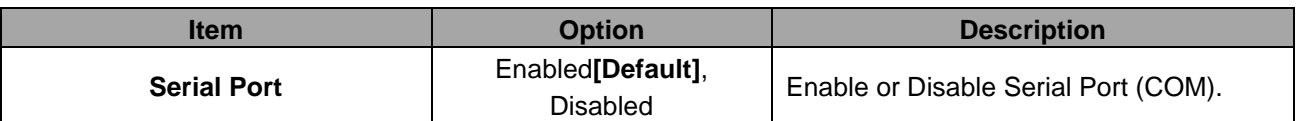

# **3.6.2.5.2 Serial Port 2 Configuration**

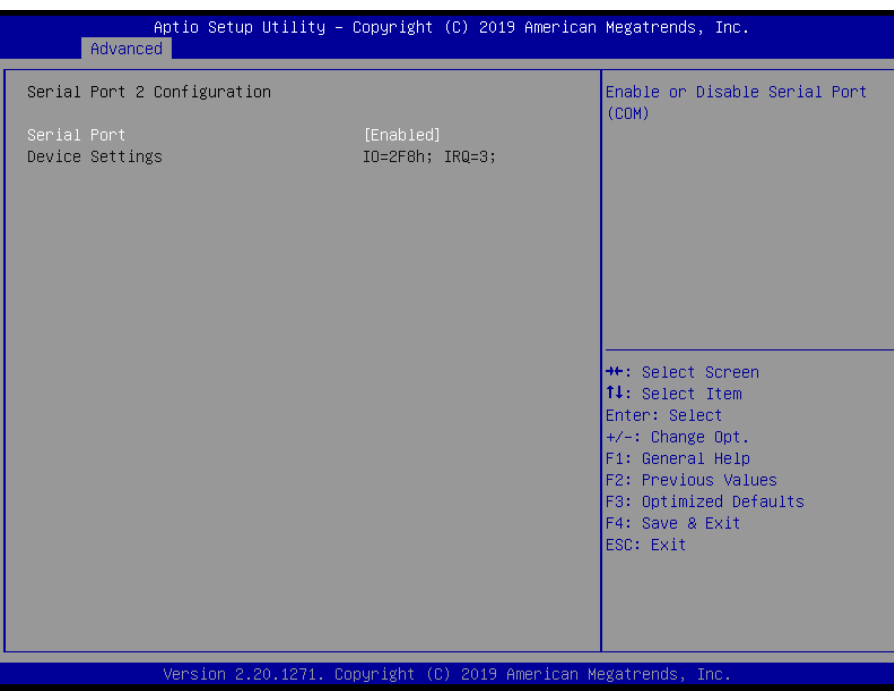

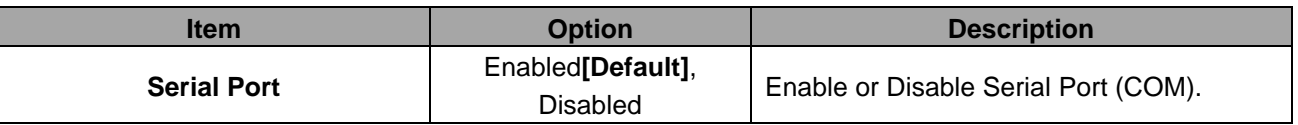

# **3.6.2.6 EC 8528 HW Monitor**

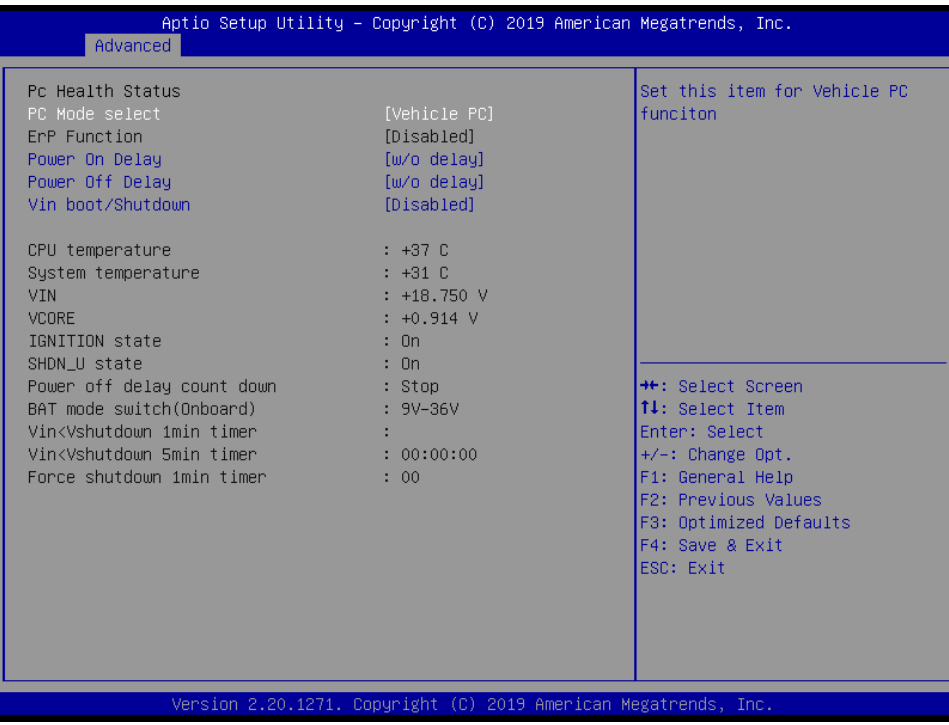

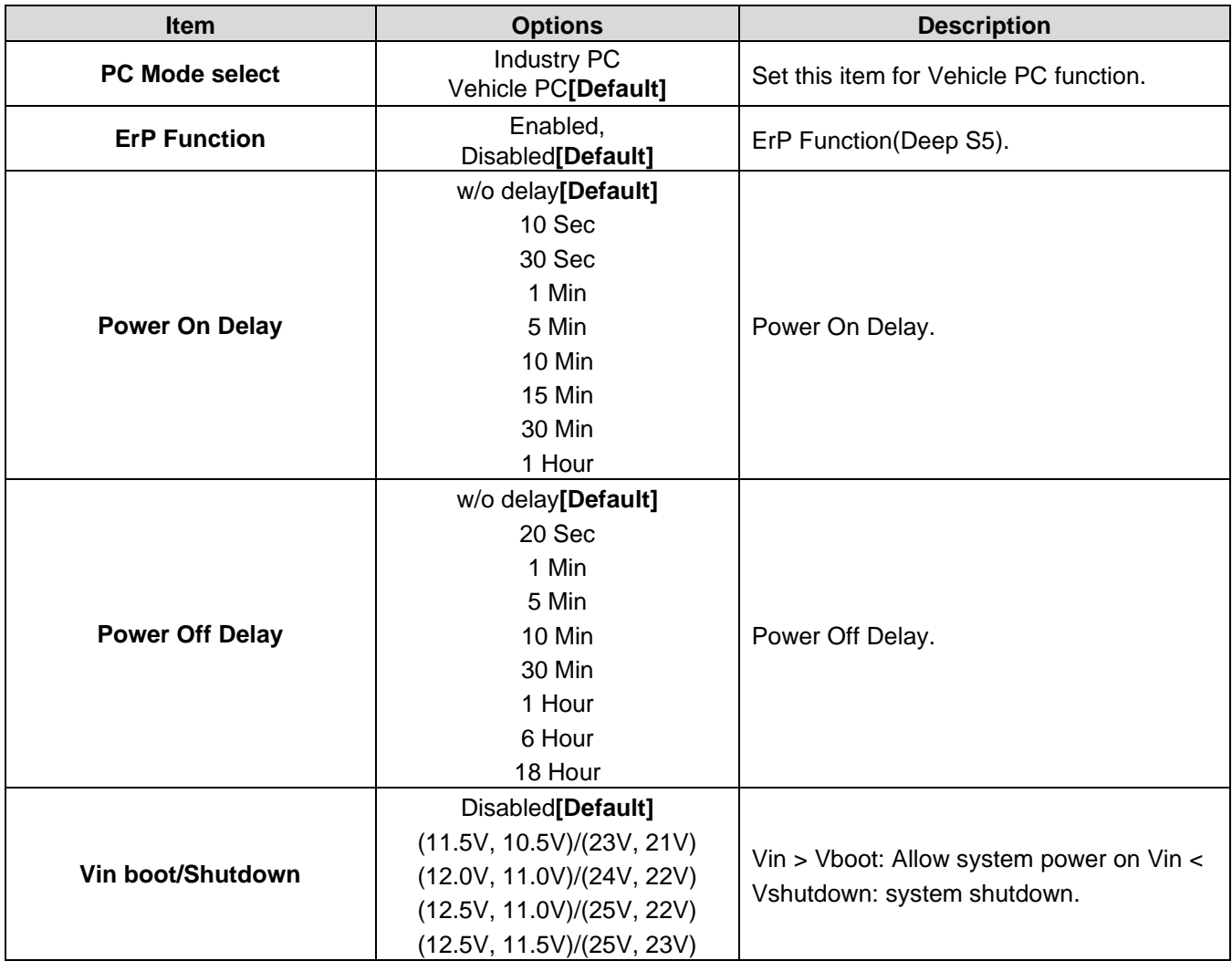

# Enable or disable System wake<br>on alarm event. Select<br>FixedTime, system will wake on<br>the hr::min:ses specified.<br>Select DynamicTime , System<br>will wake on the current time<br>+ Increase minute(s) →<br>+: Select Screen<br>
†1: Select Item<br>
Enter: Select<br>
+/-: Change Opt.<br>
F1: General Help<br>
F2: Previous Values<br>
F3: Optimized Defaults<br>
F4: Save & Exit<br>
ESC: Exit<br>
ESC: Exit sion 2.20.1271. Copyright (C) 2019 American Megatrends

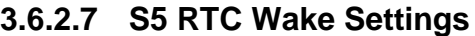

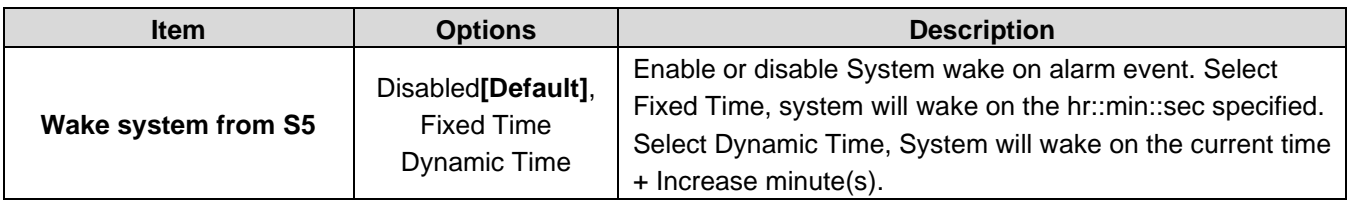

# **3.6.2.8 Serial Port Console Redirection**

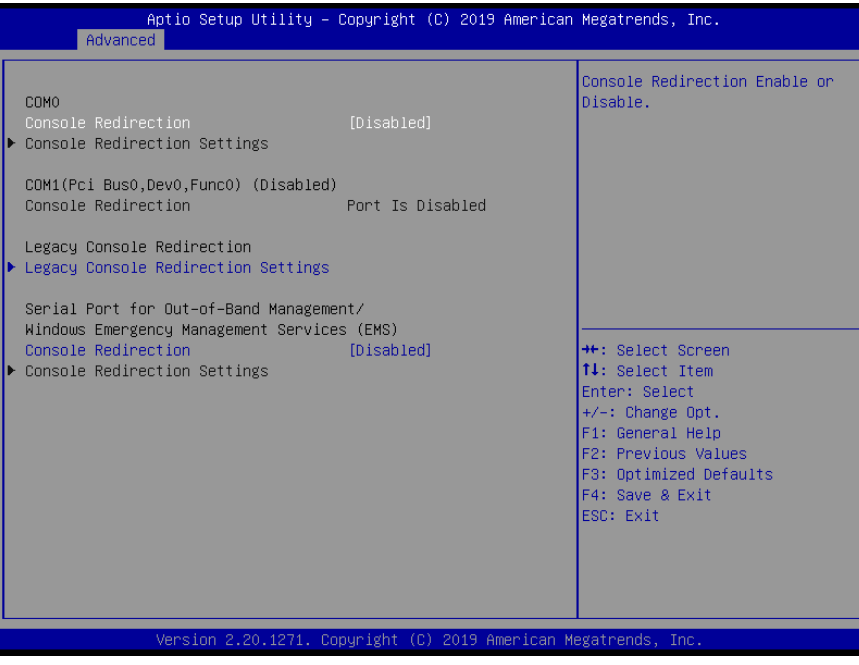

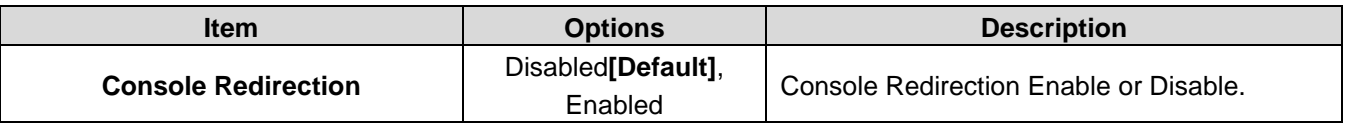

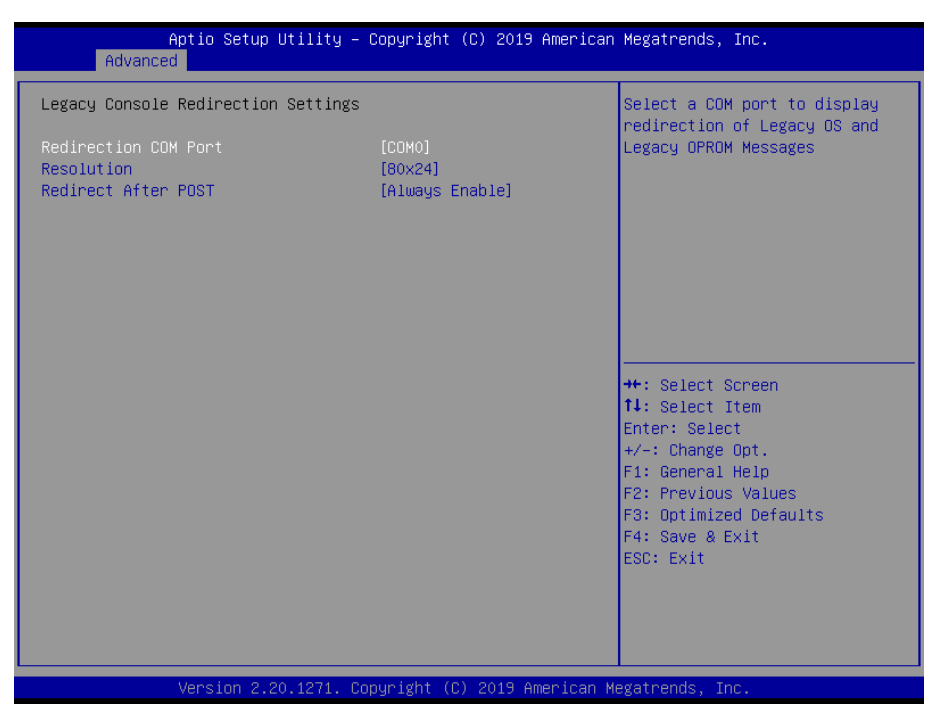

# **3.6.2.8.1 Legacy Console Redirection Settings**

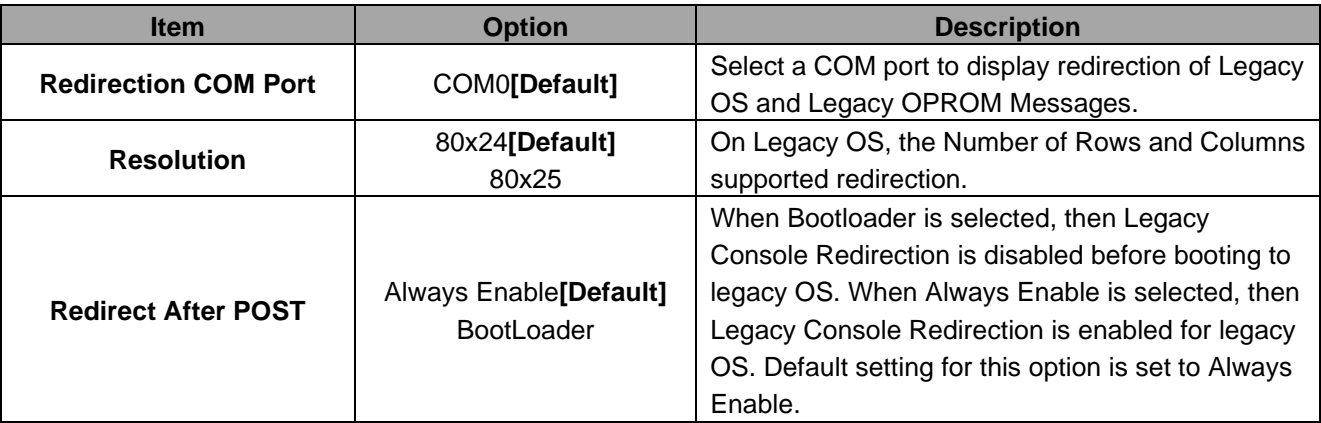

# **3.6.2.9 USB Configuration**

The USB Configuration menu helps read USB information and configures USB settings.

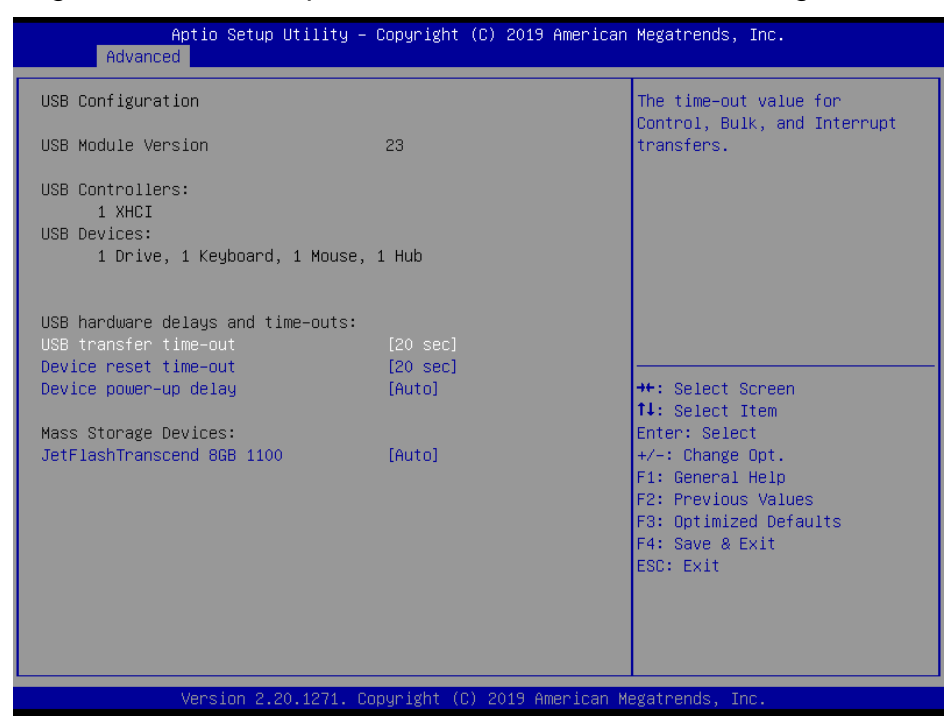

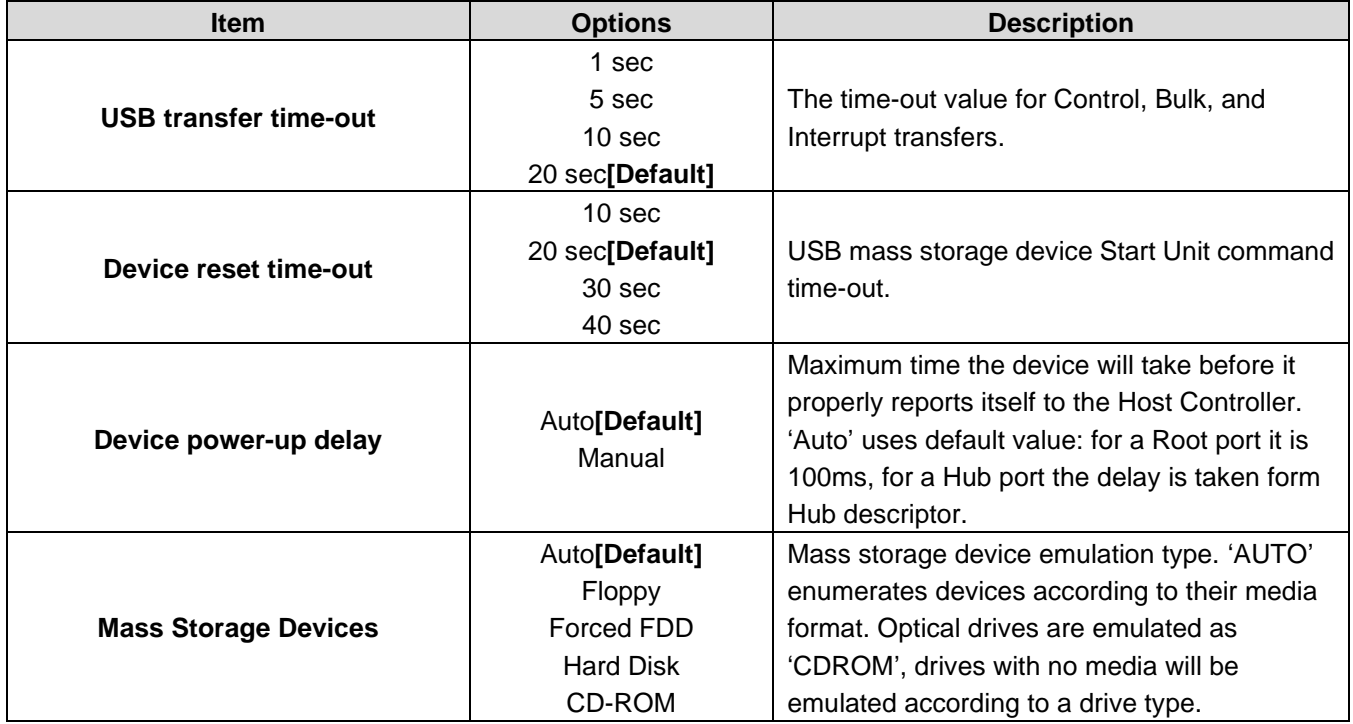

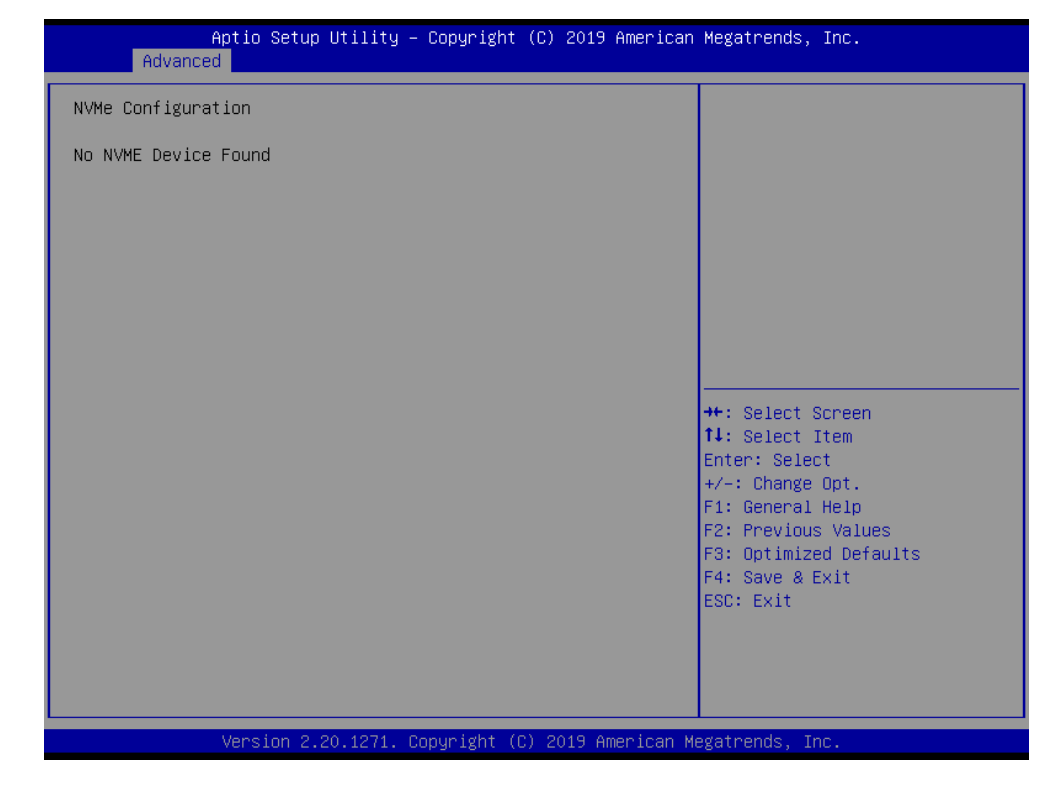

# **3.6.2.10 NVMe Configuration**

# **3.6.2.11 Network Stack Configuration**

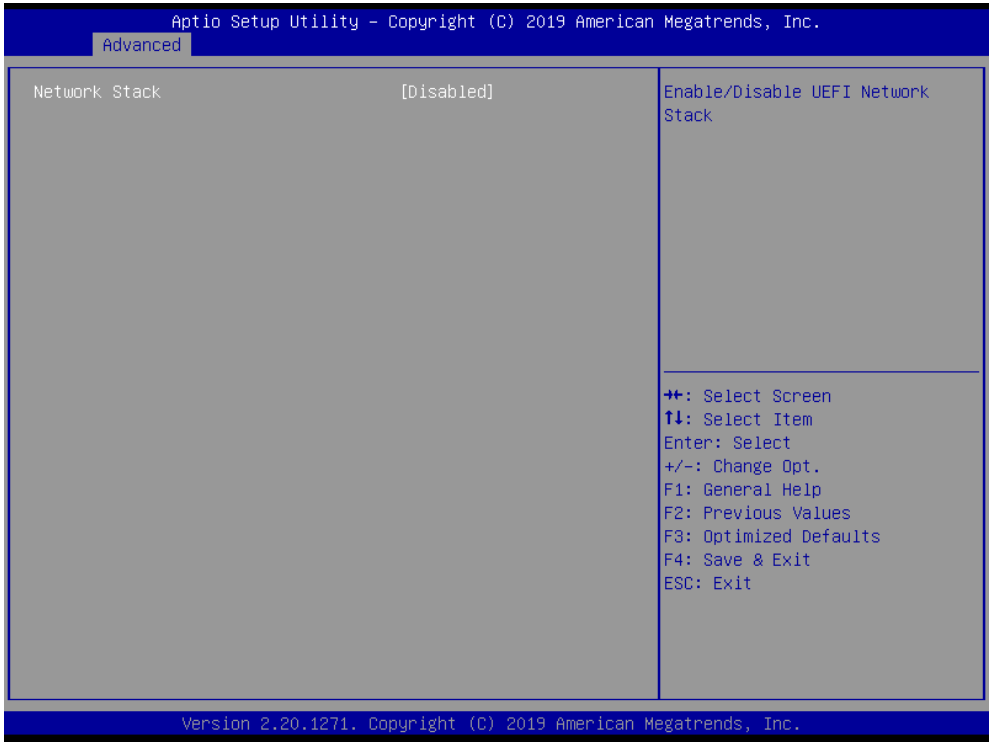

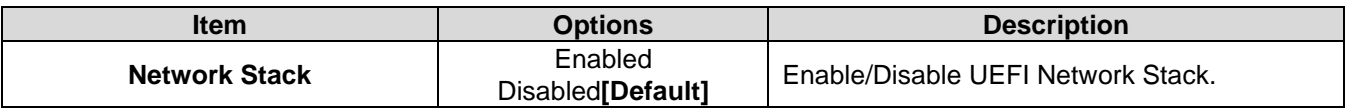

### **VMS-CFS-SLIM**

### **3.6.3 Chipset**

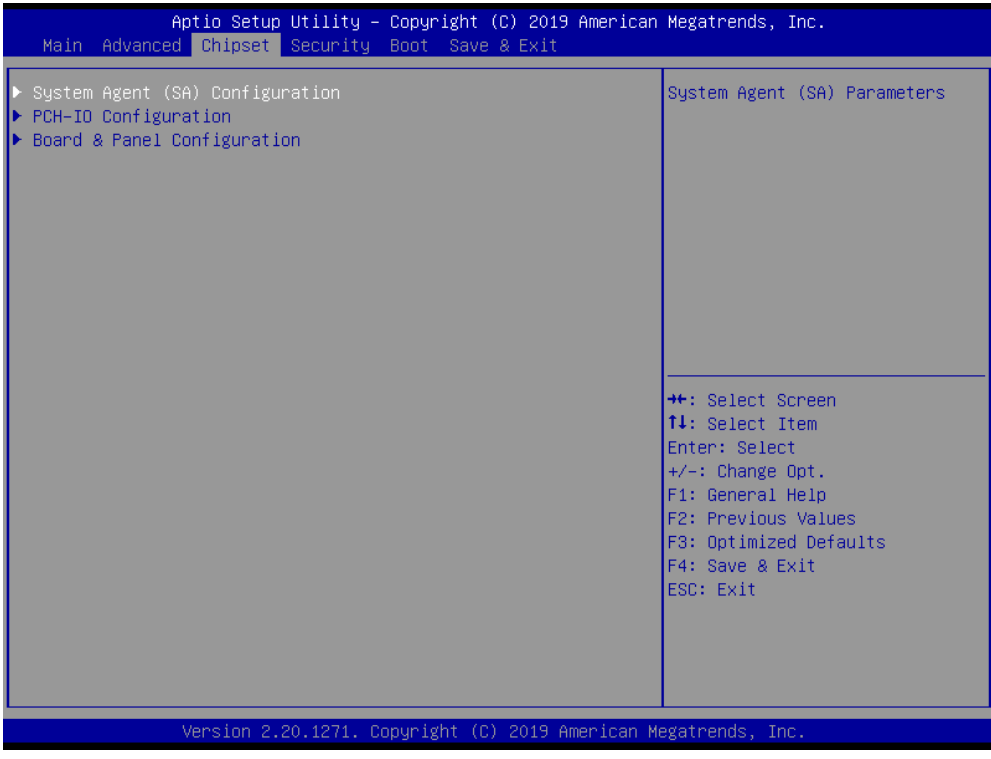

# **3.6.3.1 System Agent (SA) Configuration**

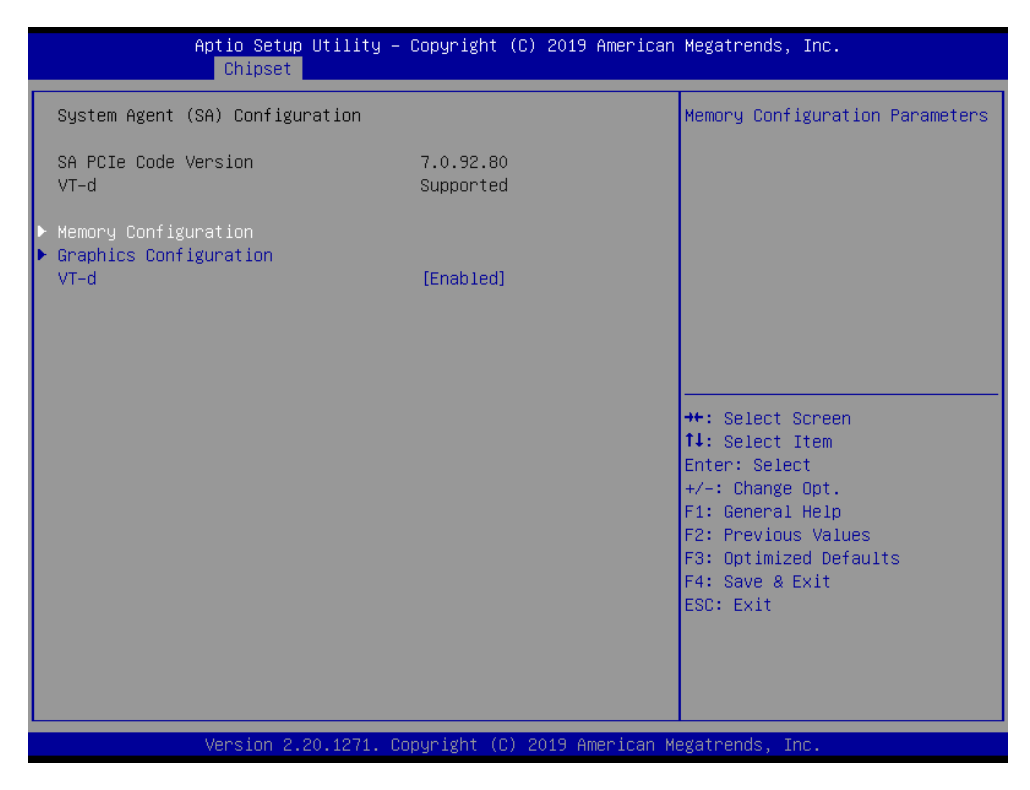

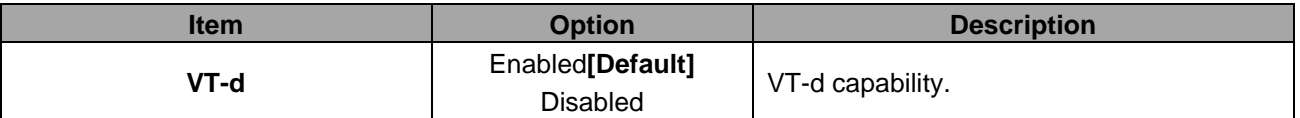

# **3.6.3.1.1 Memory Configuration**

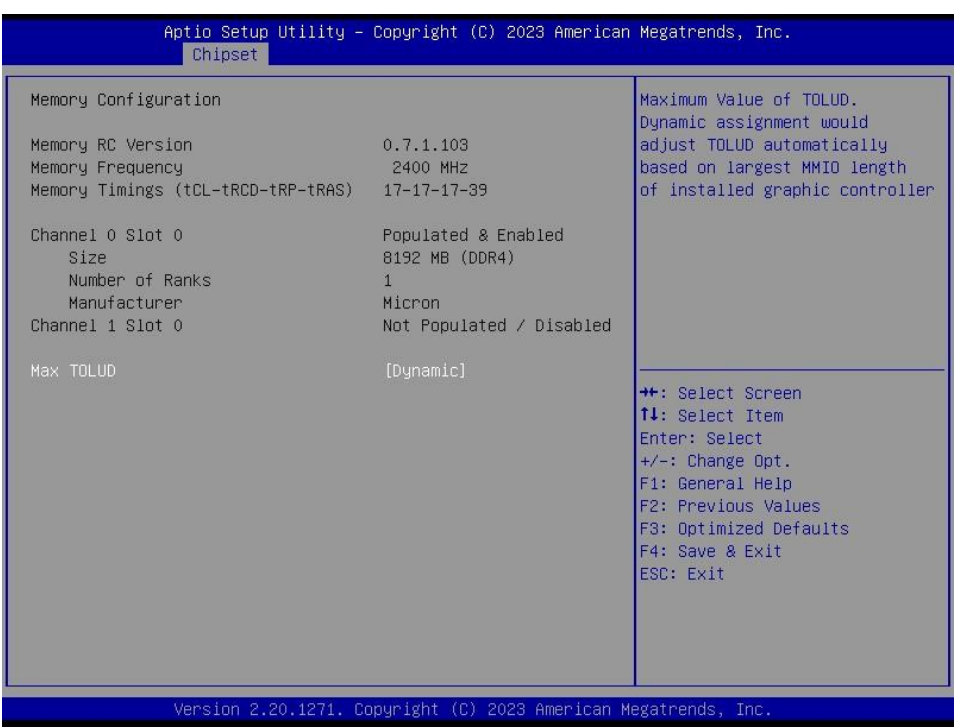

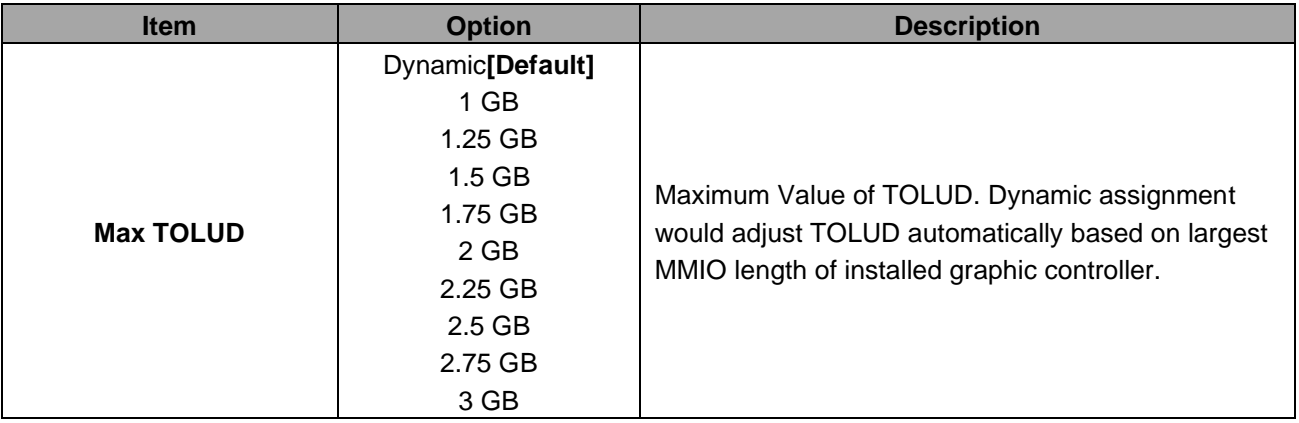

### **VMS-CFS-SLIM**

# **3.6.3.1.2 Graphics Configuration**

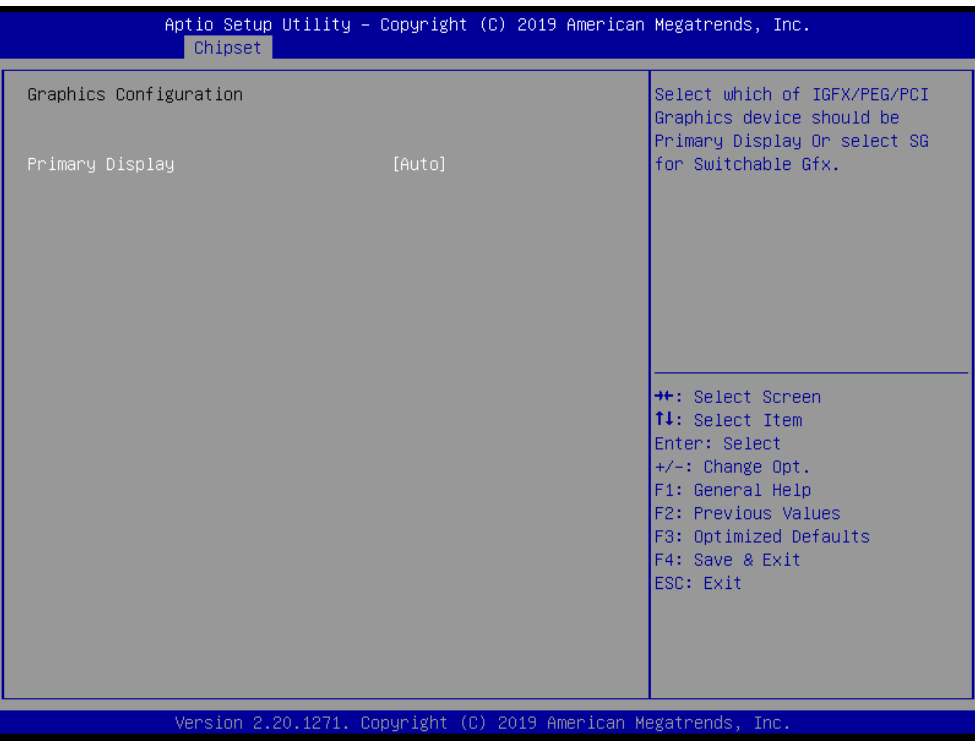

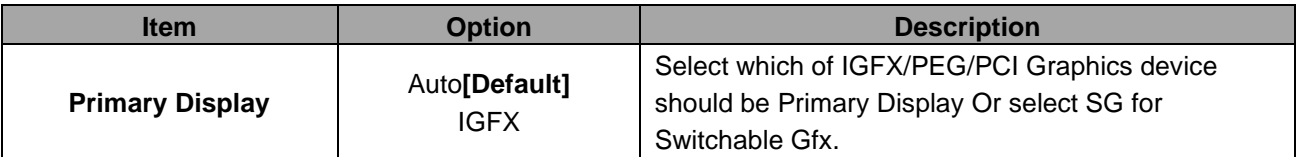

# **3.6.3.2 PCH-IO Configuration**

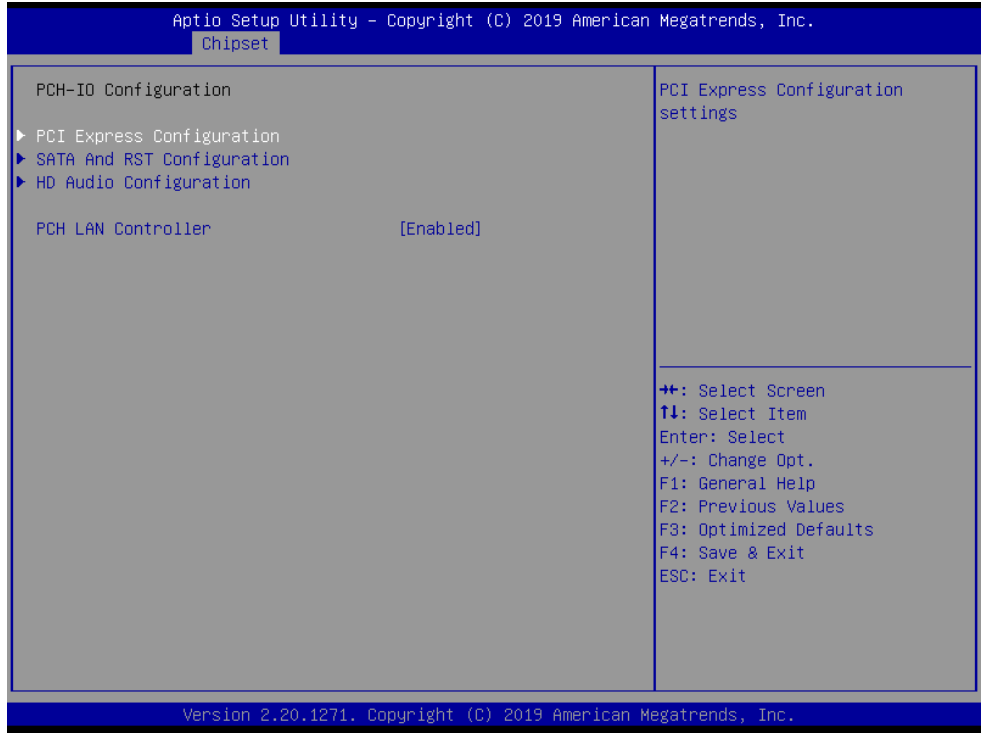

# **Quick Reference Guide**

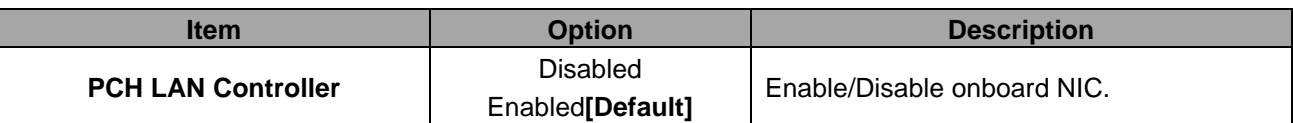

# **3.6.3.2.1 PCI Express Configuration**

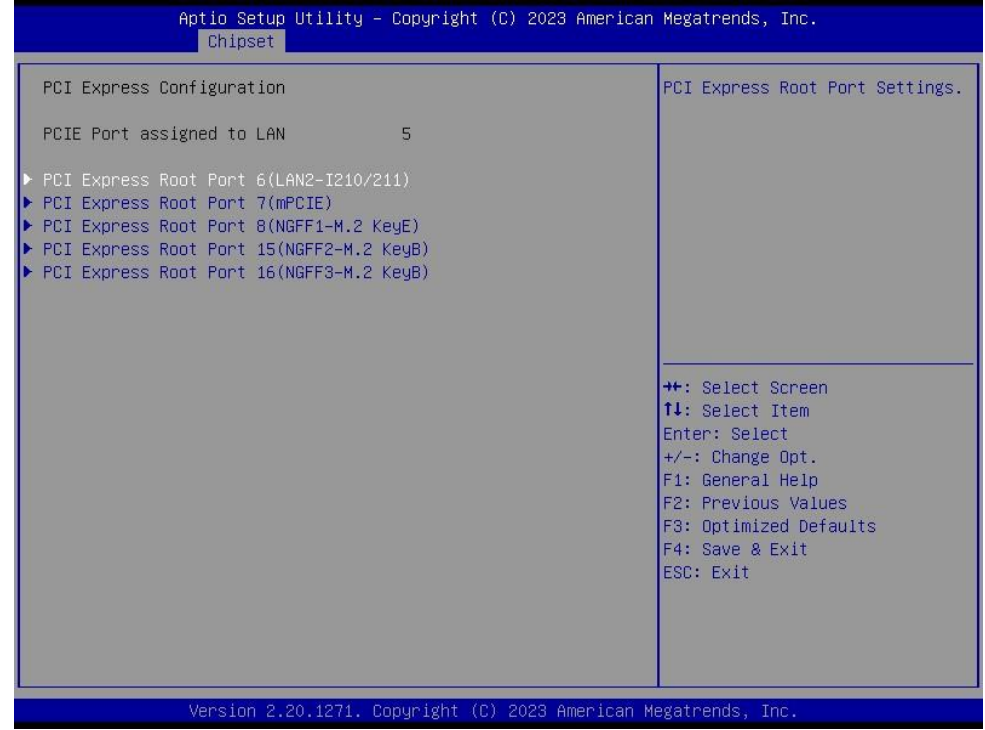

# **3.6.3.2.1.1 PCI Express Root Port 6(LAN2-I210/I211)**

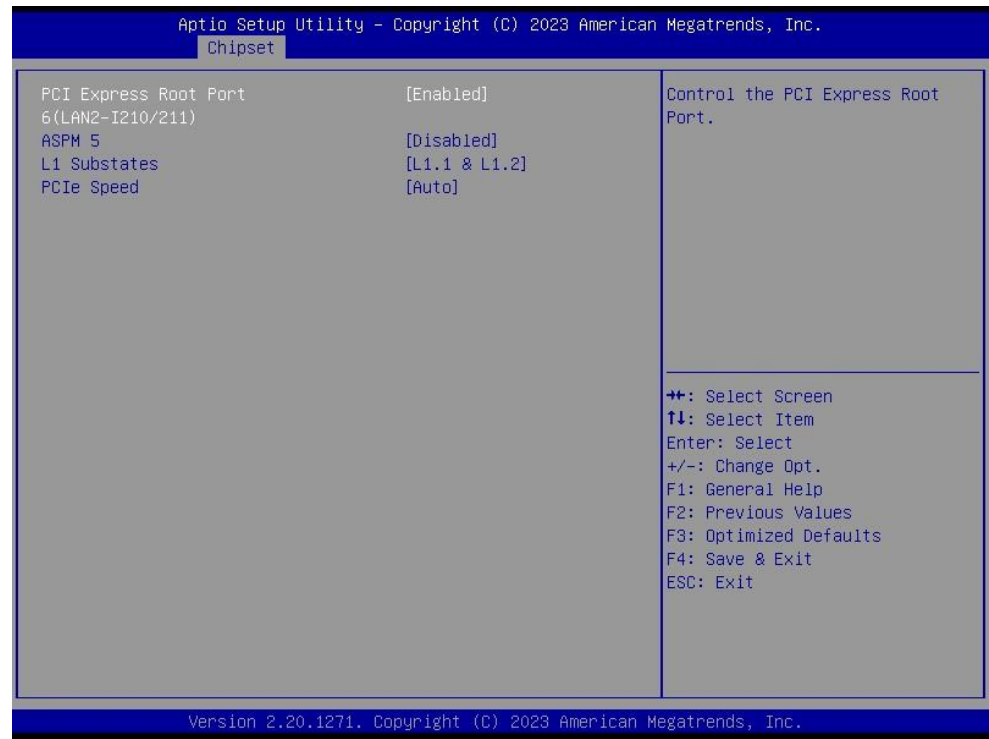

### **VMS-CFS-SLIM**

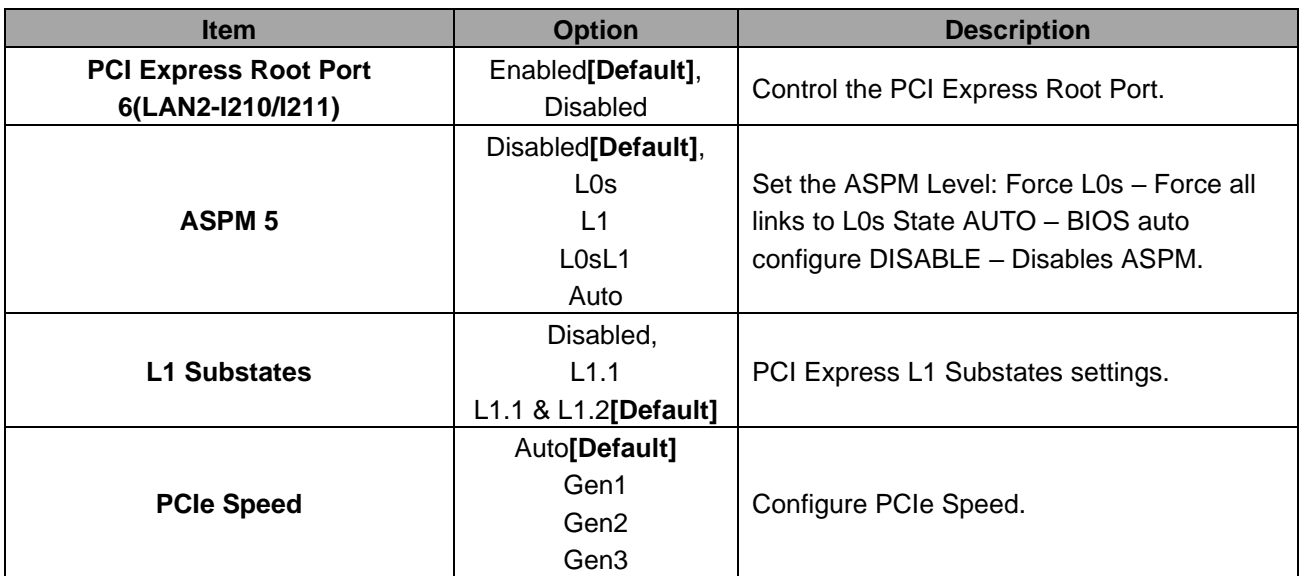

# **3.6.3.2.1.2 PCI Express Root Port 7(mPCIE)**

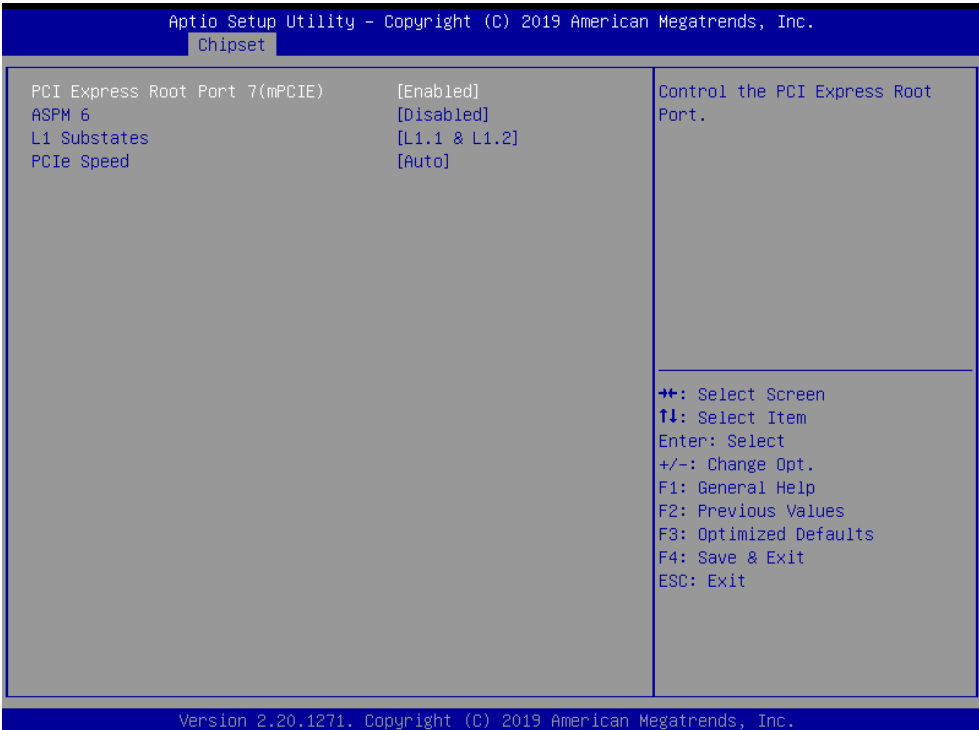

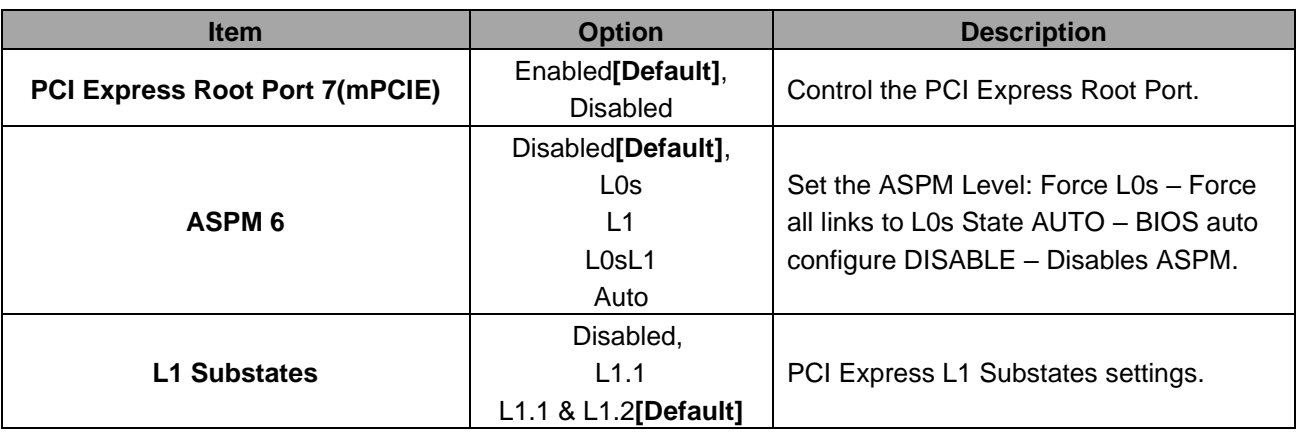

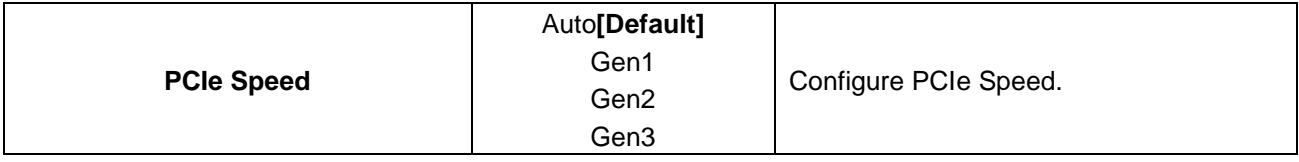

# **3.6.3.2.1.3 PCI Express Root Port 8(NGFF1-M.2 KeyE)**

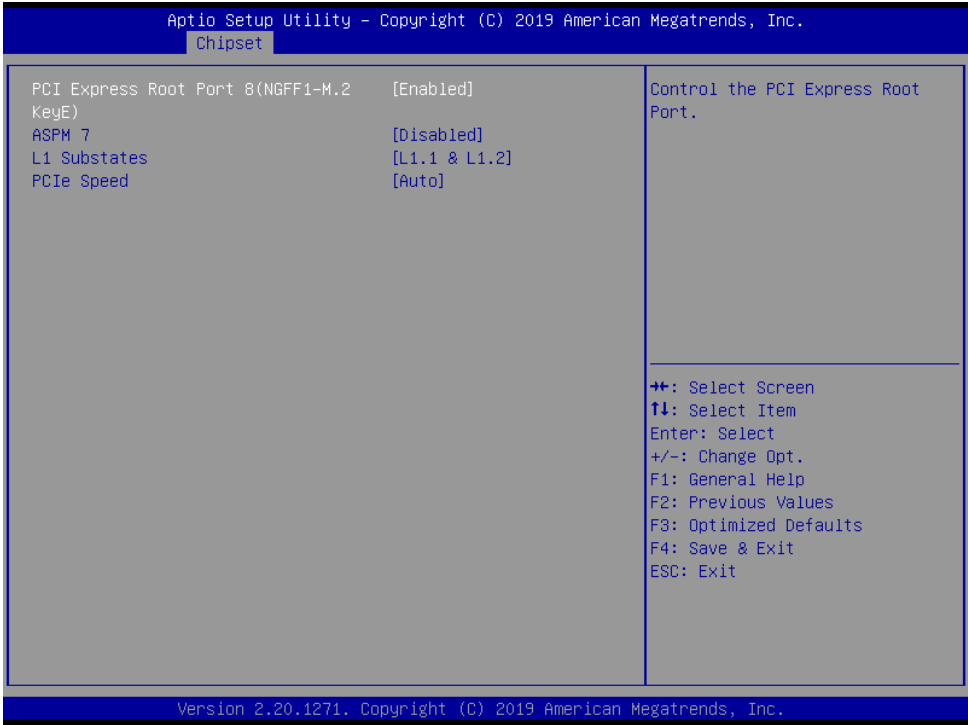

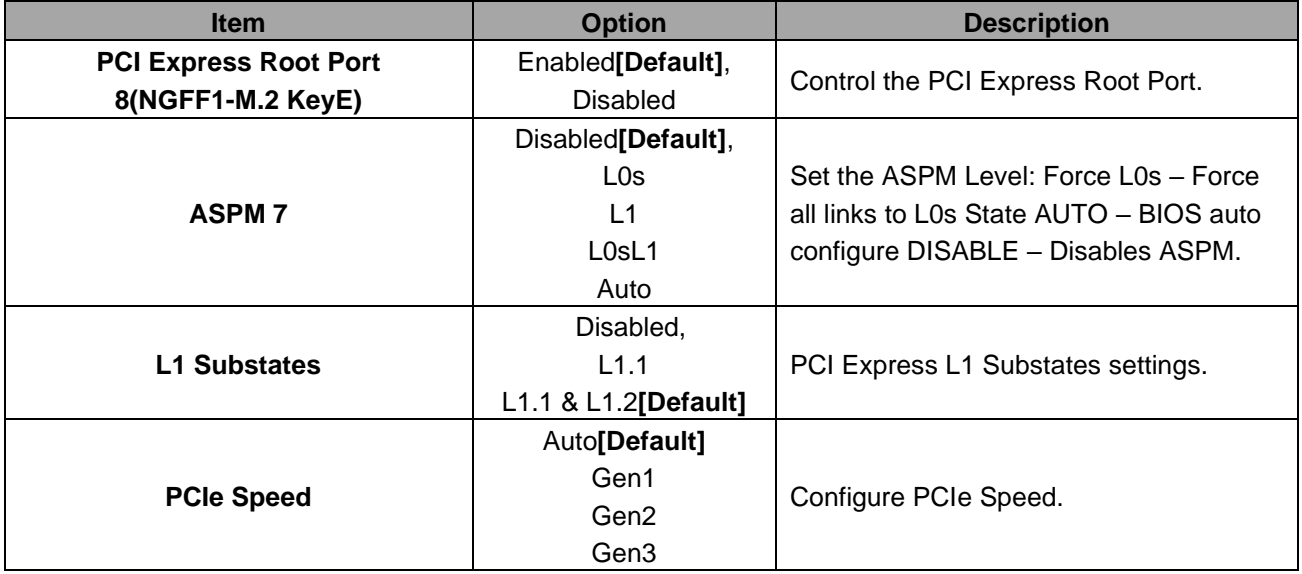

### **VMS-CFS-SLIM**

# Aptio Setup Utility - Copyright (C) 2019 American Megatrends, Inc. Chipset PCI Express Root Port<br>15(NGFF2–M.2 KeyB)<br>ASPM 14 Control the PCI Express Root Port. [Disabled] [L1.1 & L1.2]<br>[Auto] L1 Substates PCIe Speed <sup>++</sup>: Select Screen<br>↑↓: Select Item Enter: Select<br>+/-: Change Opt.<br>F1: General Help F1: deneral neip<br>F2: Previous Values<br>F3: Optimized Defaults F4: Save & Exit<br>ESC: Exit

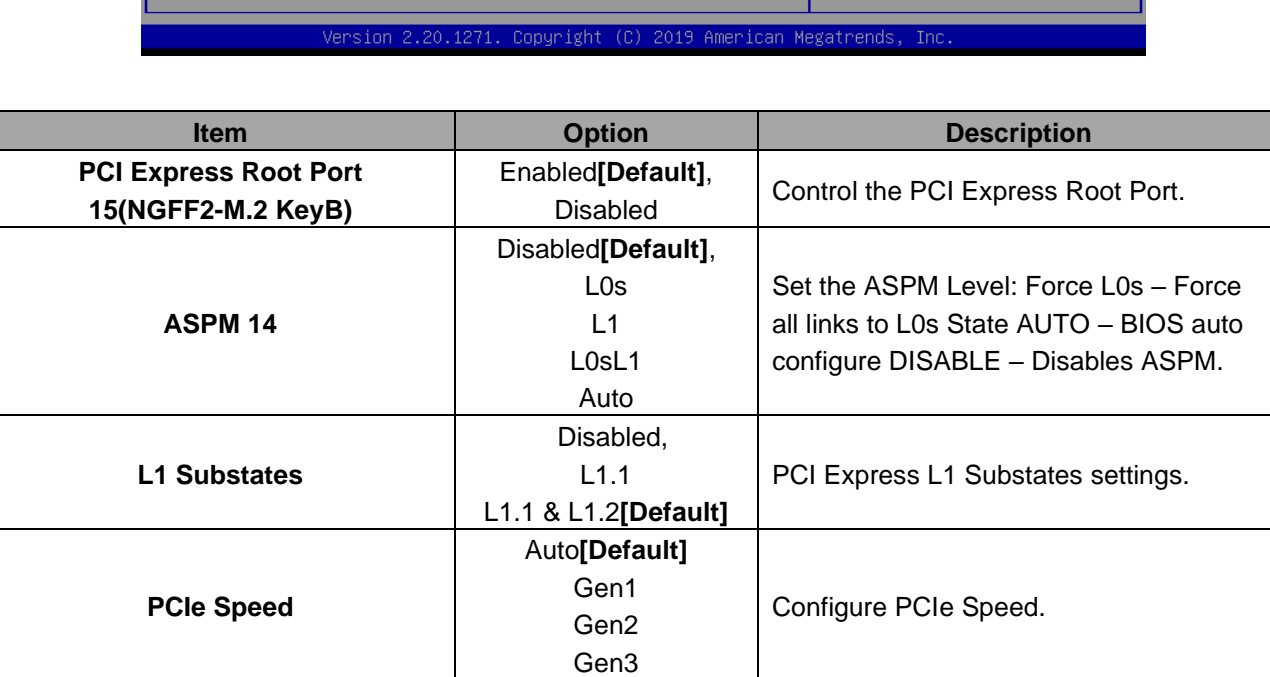

# **3.6.3.2.1.4 PCI Express Root Port 15(NGFF2-M.2 KeyB)**

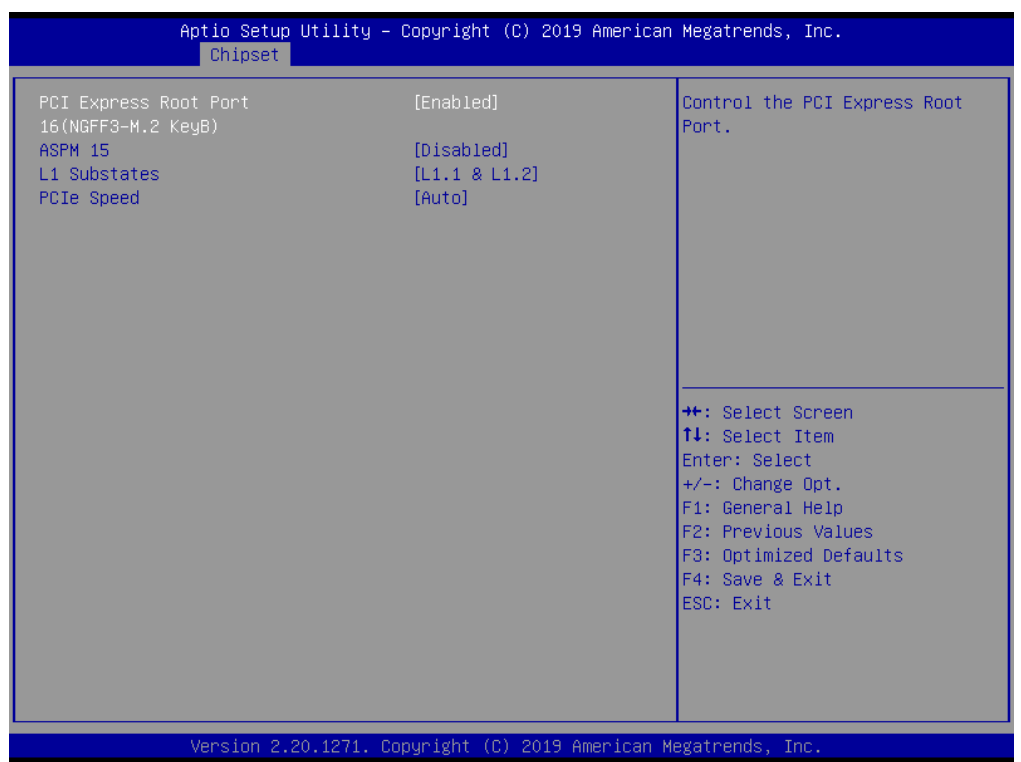

# **3.6.3.2.1.5 PCI Express Root Port 16(NGFF3-M.2 KeyB)**

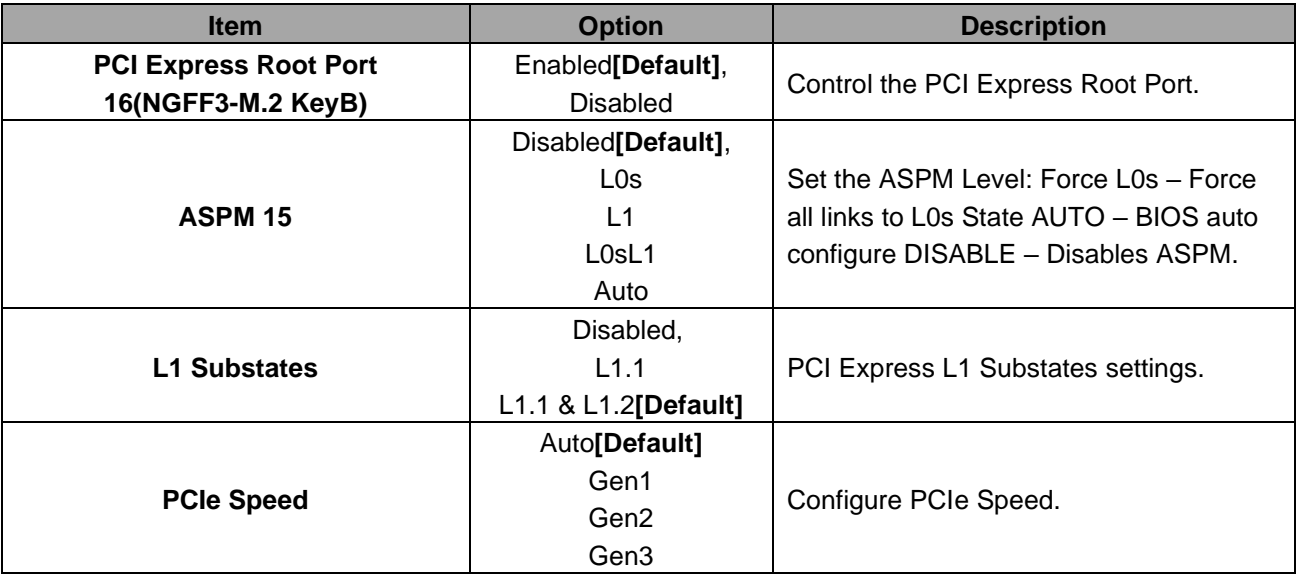

# **3.6.3.2.2 SATA And RST Configuration**

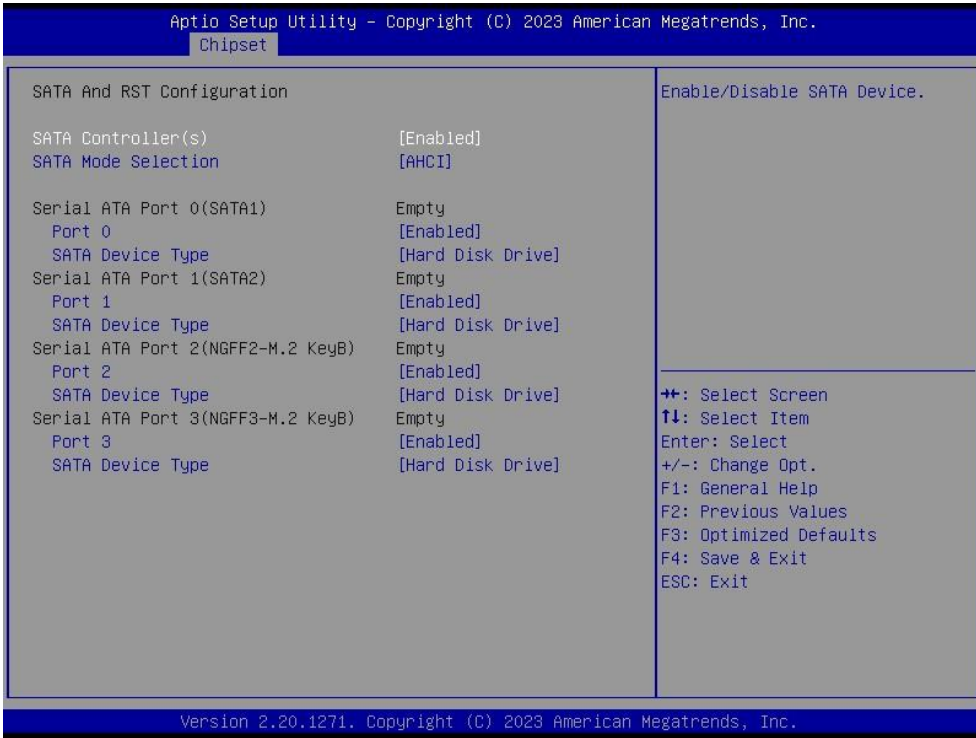

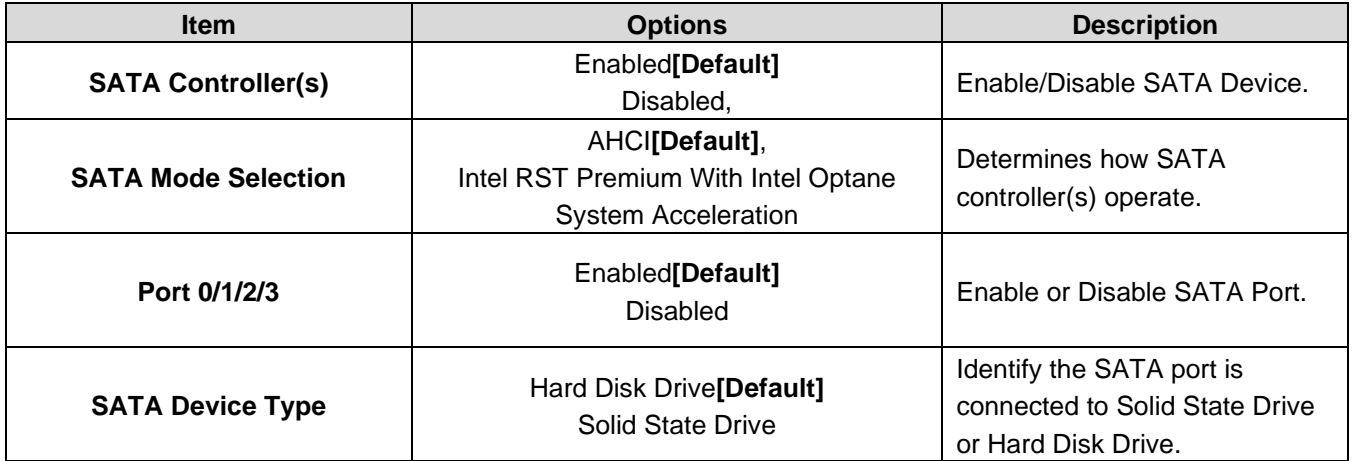

### Aptio Setup Utility - Copyright (C) 2019 American Megatrends, Inc. Chinset HD Audio Subsystem Configuration Settings Control Detection of the HD-Audio device. Disabled = HDA will be unconditionally disabled Enabled =  $HDA will be$ unconditionally enabled. \*\*: Select Screen 14: Select Item Enter: Select +/-: Change Opt. F1: General Help F2: Previous Values F3: Optimized Defaults F4: Save & Exit ESC: Exit 20.1271. Copyright (C) 2019 American Megatrends sinn

### **3.6.3.2.3 HD Audio Configuration**

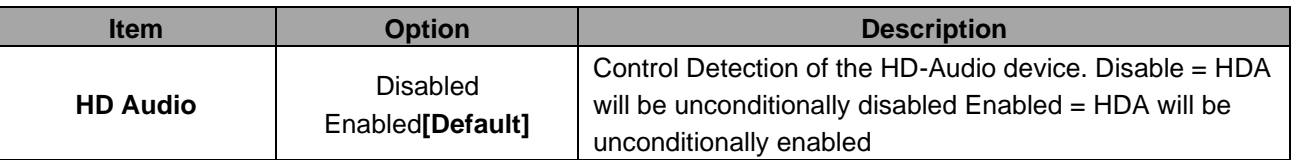

### **3.6.3.3 Board & Panel Configuration**

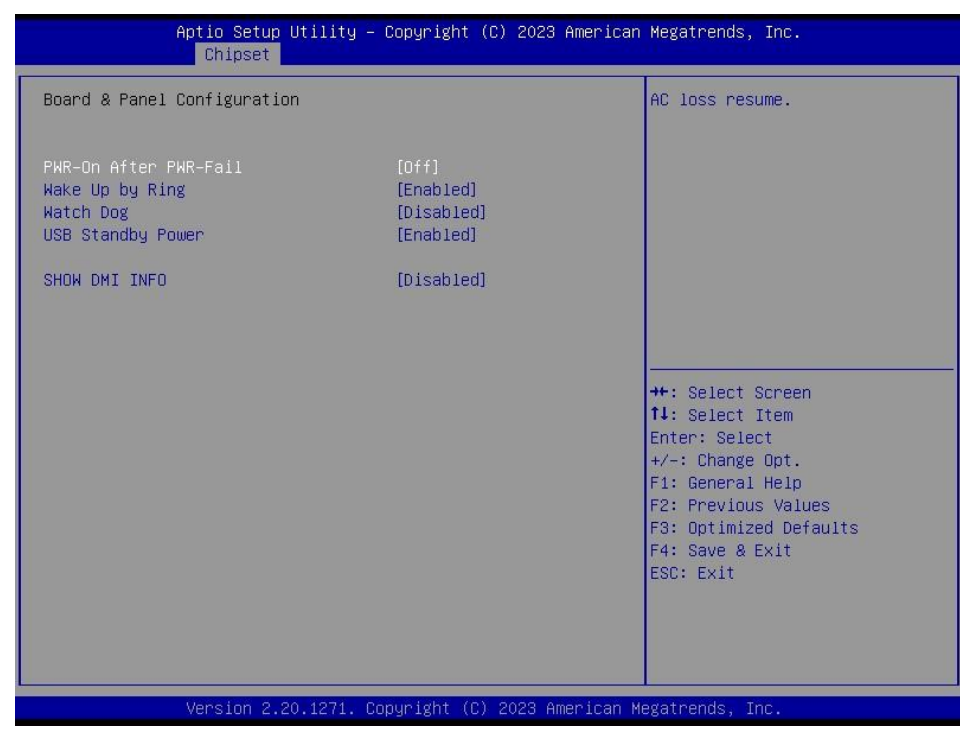

### **VMS-CFS-SLIM**

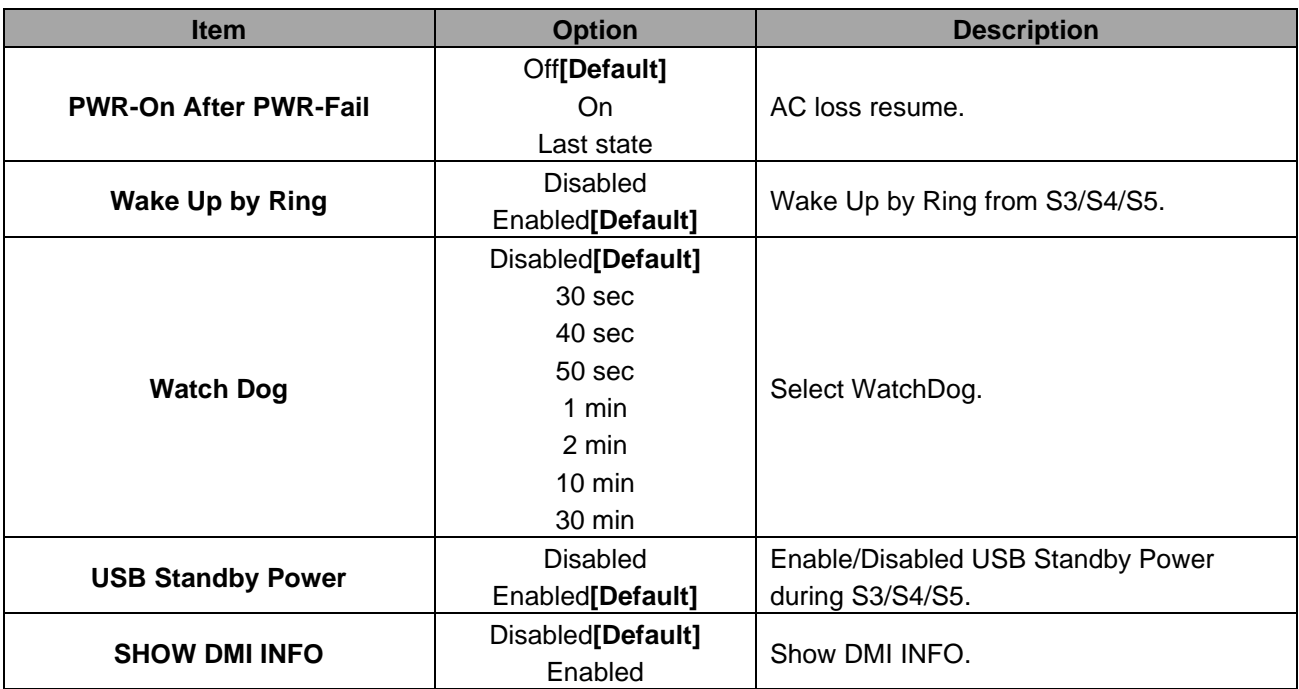

# **3.6.4 Security**

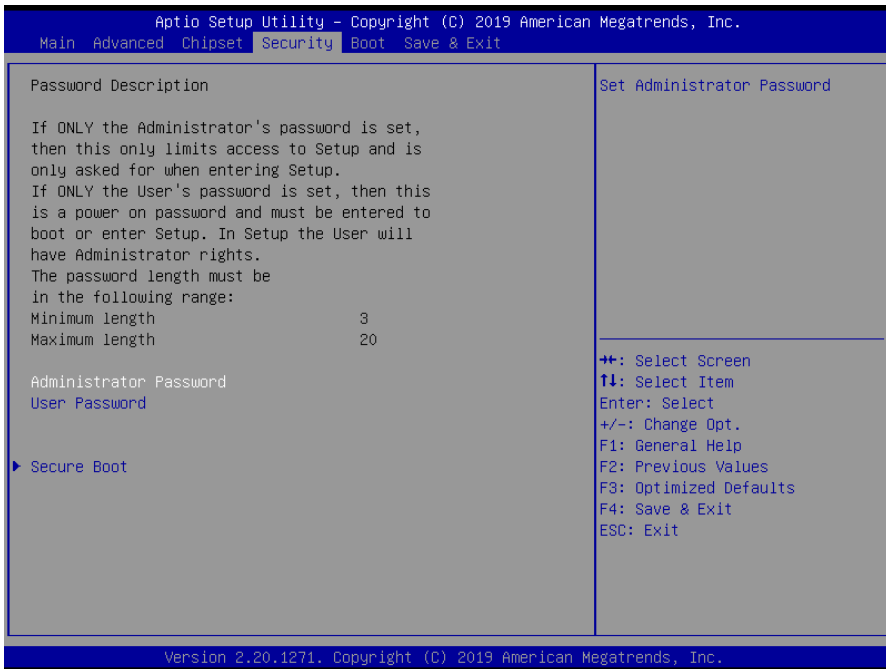

# ⚫ **Administrator Password**

Set setup Administrator Password

# ⚫ **User Password**

Set User Password

# **3.6.4.1 Secure Boot**

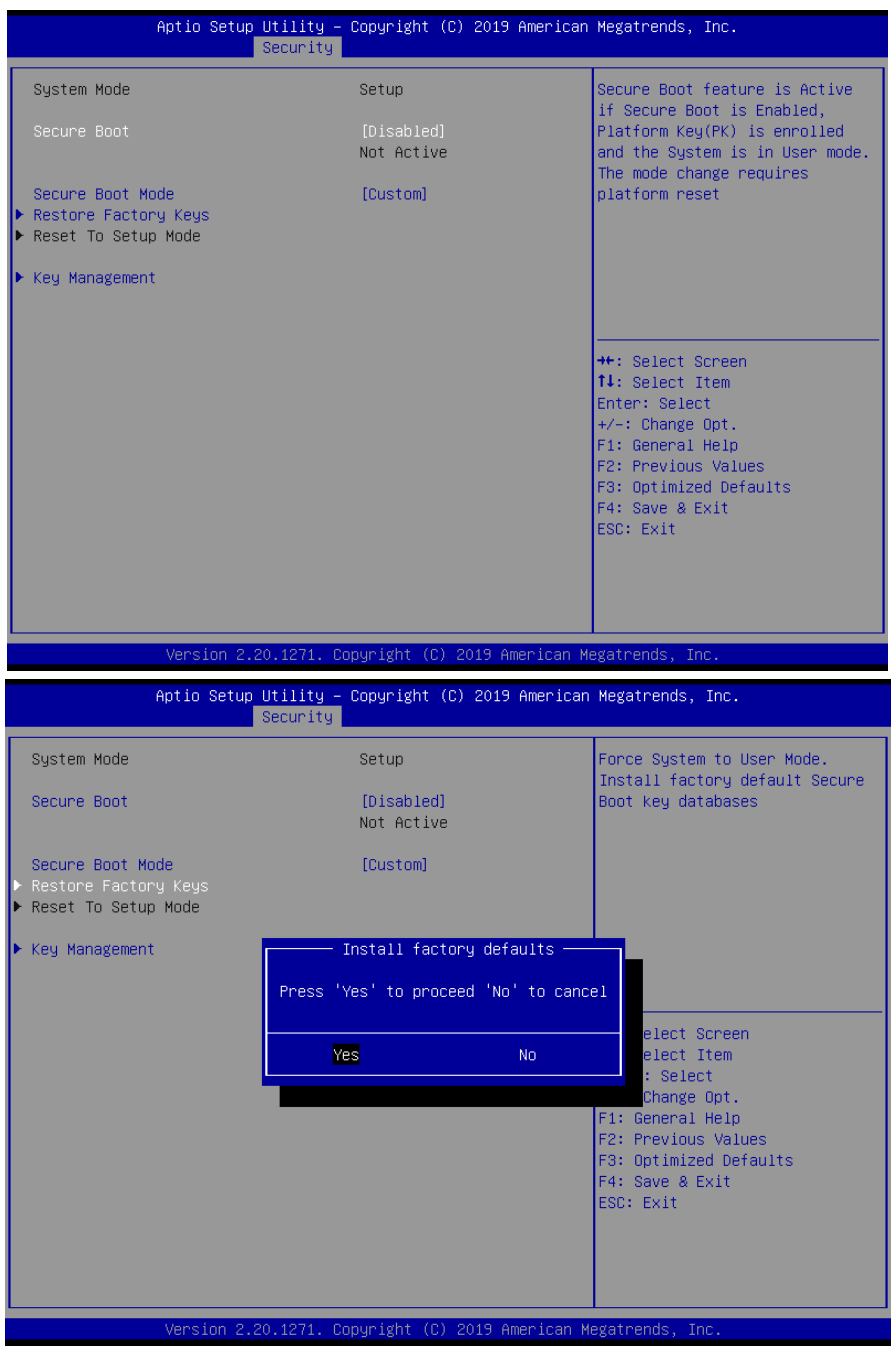

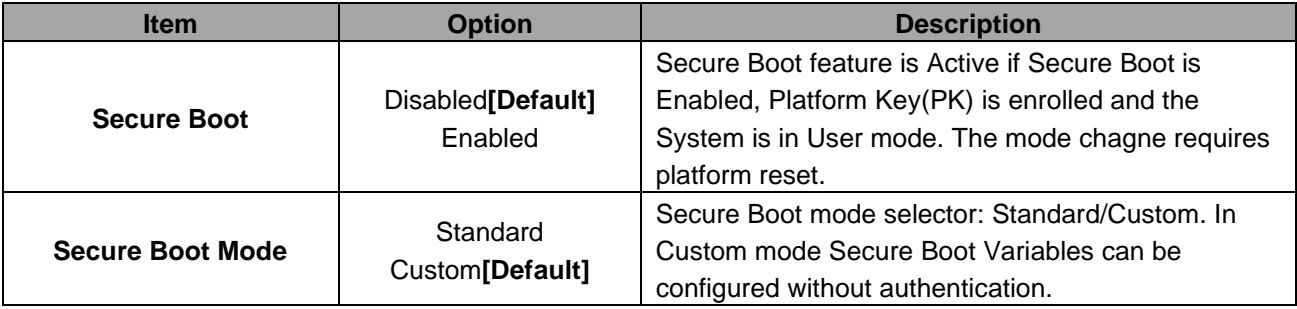

### **VMS-CFS-SLIM**

# **3.6.4.1.1 Key Management**

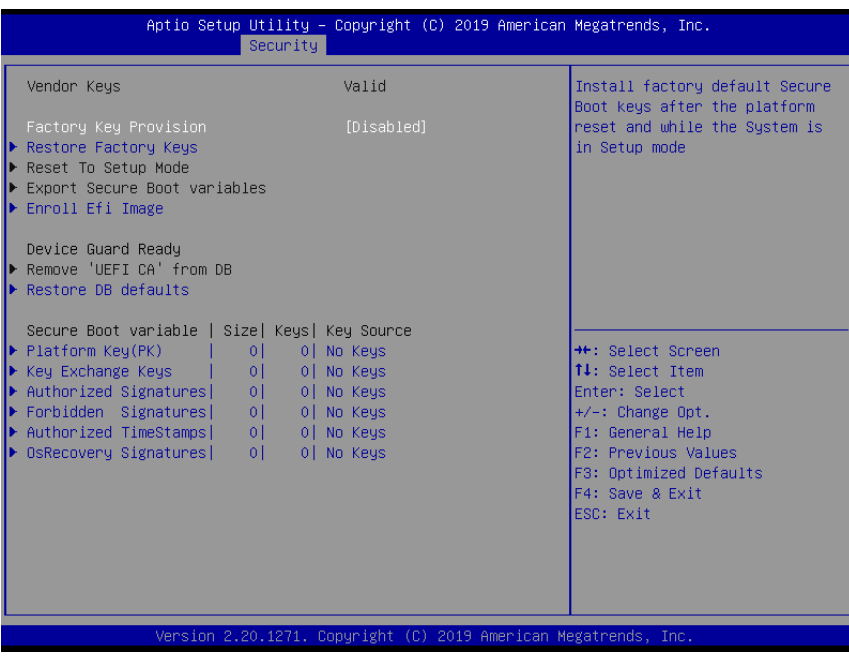

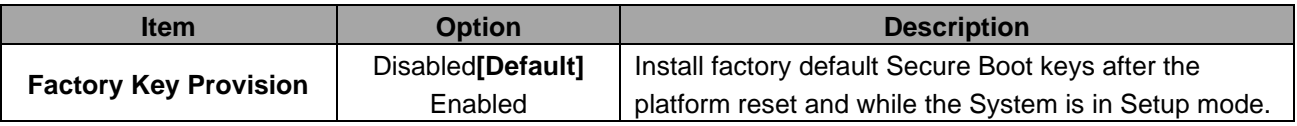

# **3.6.5 Boot**

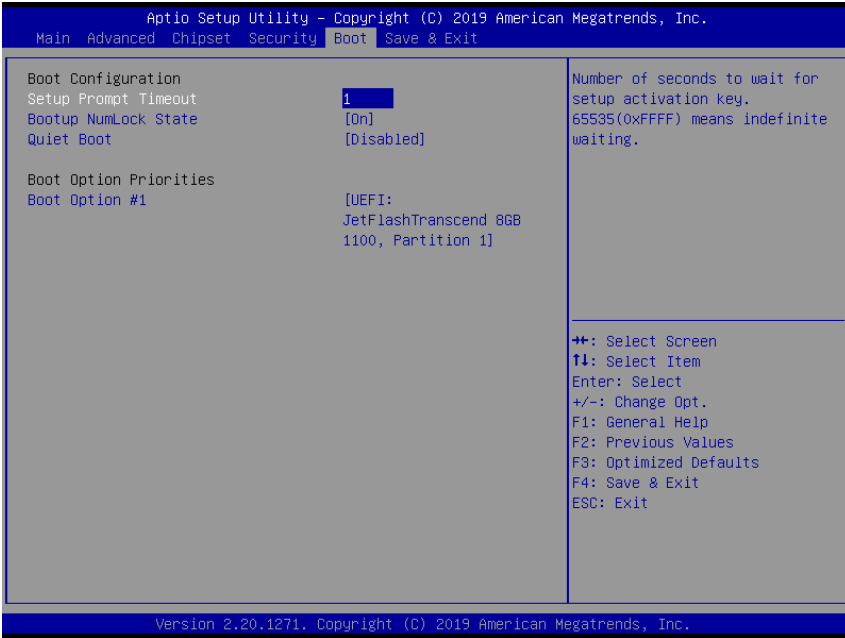

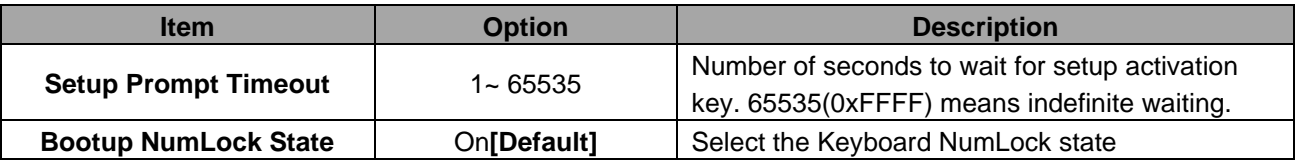

68 VMS-CFS-SLIM Quick Reference Guide

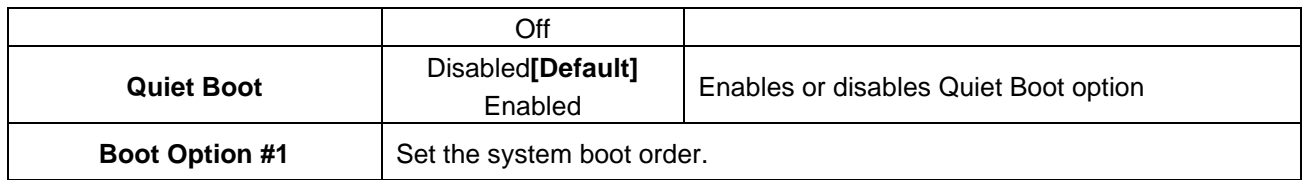

### **3.6.6 Save and exit**

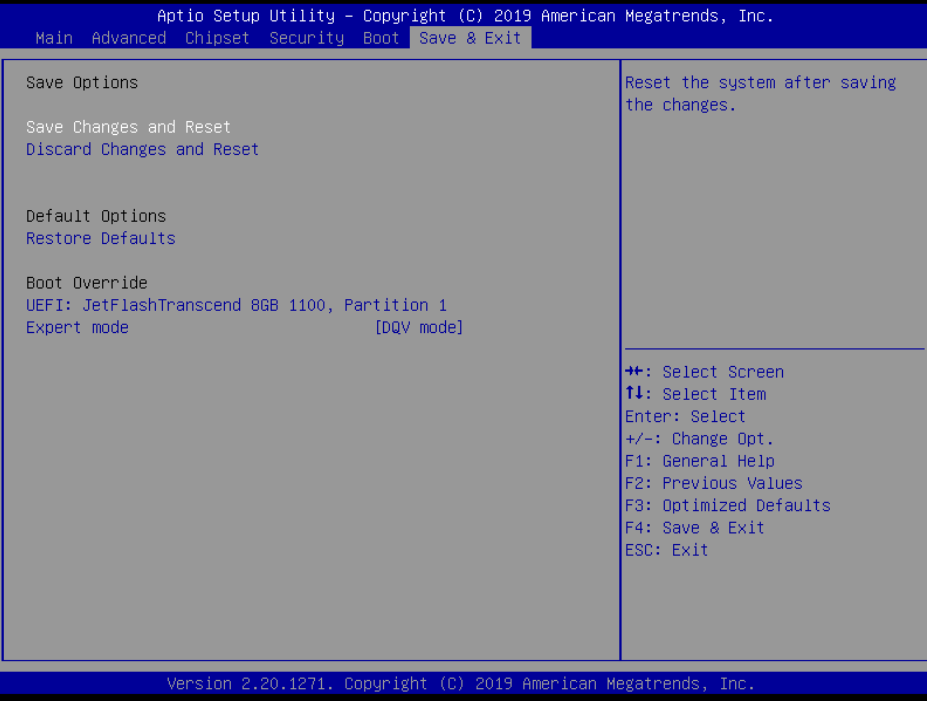

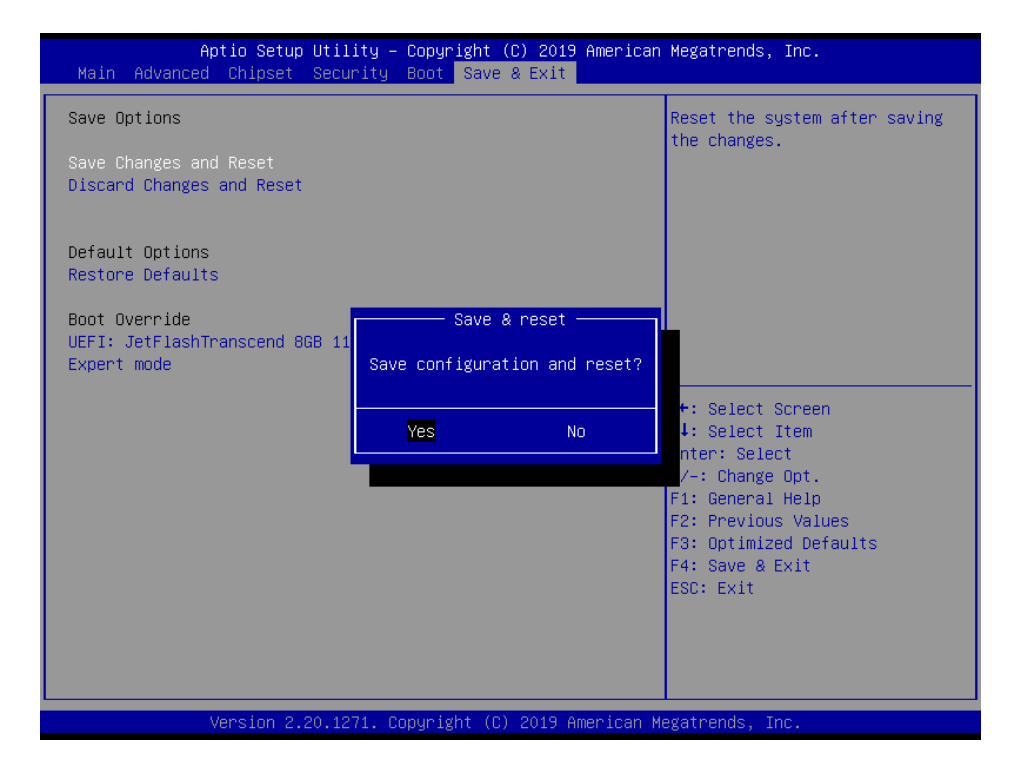

# *3.6.6.1 Save Changes and Reset*

Reset the system after saving the changes.

# *3.6.6.2 Discard Changes and Reset*

Any changes made to BIOS settings during this session of the BIOS setup program are discarded. The setup program then exits and reboots the controller.

# *3.6.6.3 Restore Defaults*

This option restores all BIOS settings to the factory default. This option is useful if the controller exhibits unpredictable behavior due to an incorrect or inappropriate BIOS setting.

# *3.6.6.4 Launch EFI Shell from filesystem device*

Attempts to Launch EFI Shell application (Shellx64.efi) from one of the available filesystem devices.

# **4. Drivers Installation**

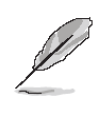

**Note**: Installation procedures and screen shots in this section are for your reference and may not be exactly the same as shown on your screen.

# **4.1 Install Chipset Driver**

All drivers can be found on the Avalue Official Website:

**[http://www.avalue.com.tw](http://www.avalue.com.tw/)**.

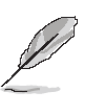

**Note:** The installation procedures and screen shots in this section are based on Windows 10 operation system. If the warning message appears while the installation process, click Continue to go on.

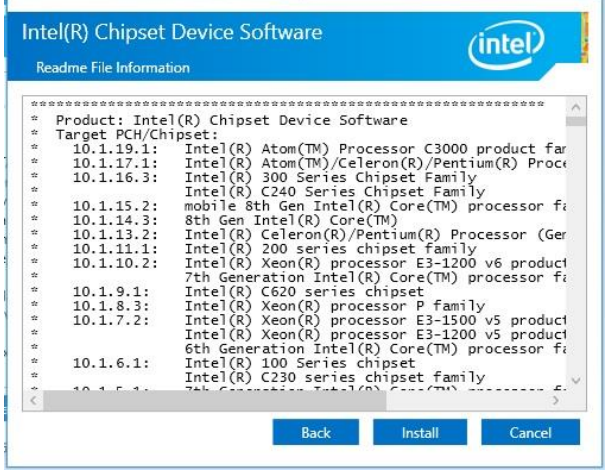

### **Step 3.** Click **Install**.

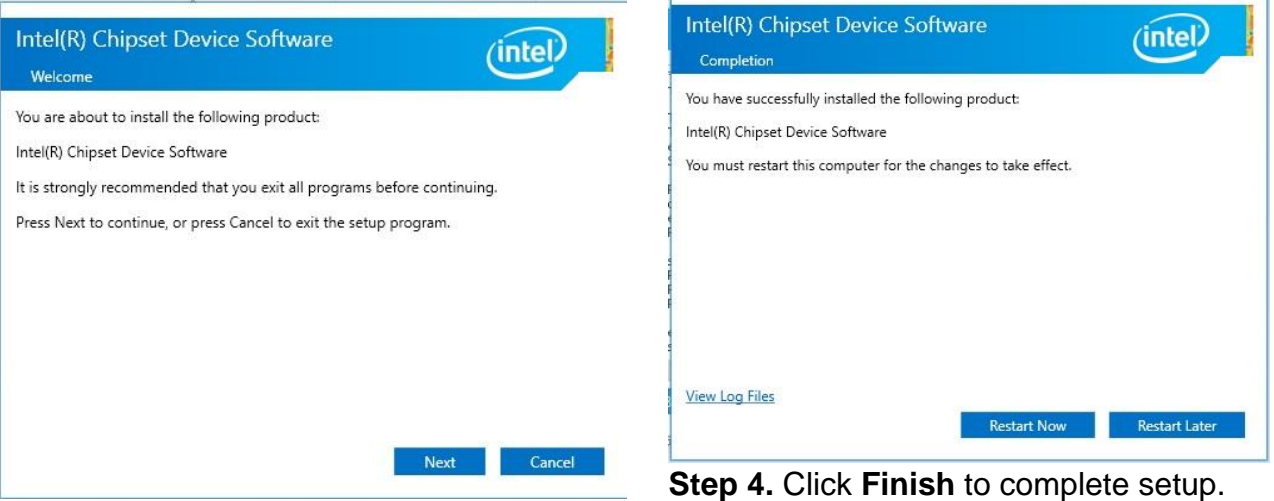

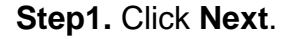

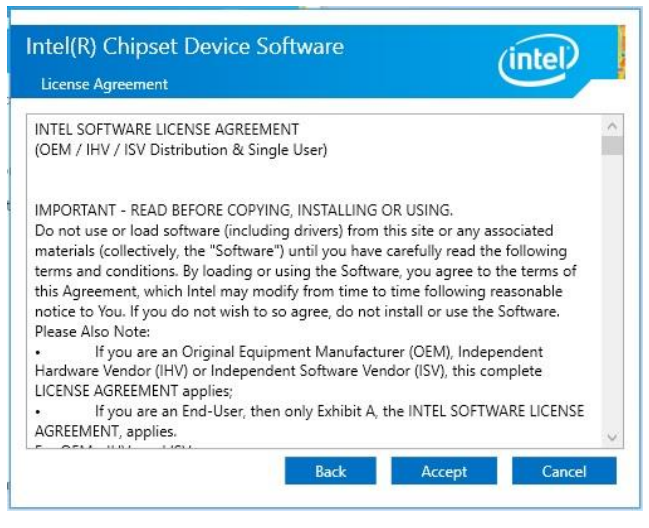

**Step 2.** Click **Accept**.
## **4.2 Install VGA Driver**

All drivers can be found on the Avalue Official Website:

**[http://www.avalue.com.tw](http://www.avalue.com.tw/)**.

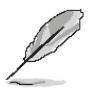

**Note:** The installation procedures and screen shots in this section are based on Windows 10 operation system.

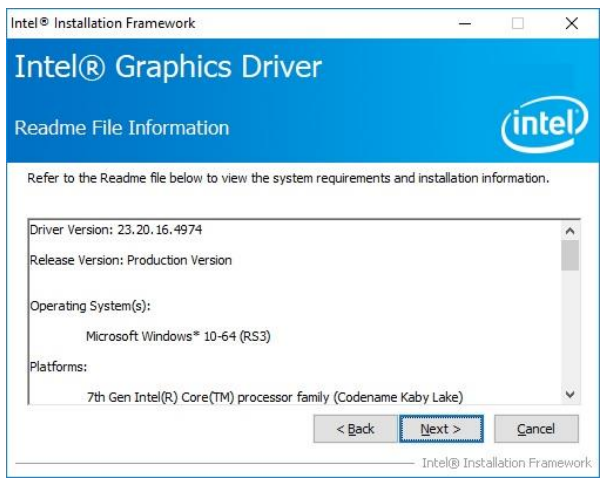

## **Step 3.** Click **Next.**

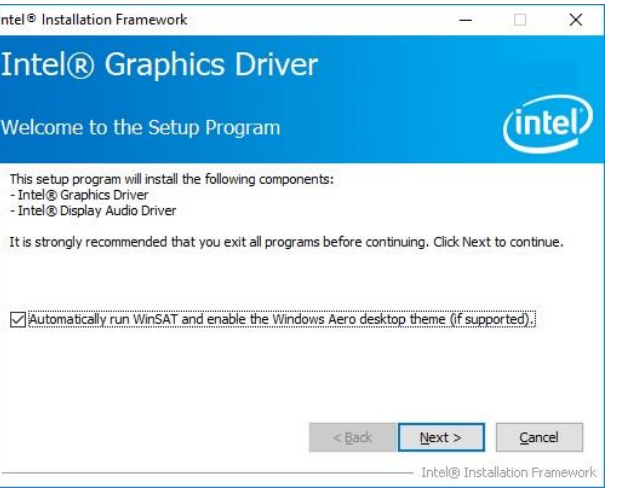

**Step 1.** Click **Next** to continue installation.

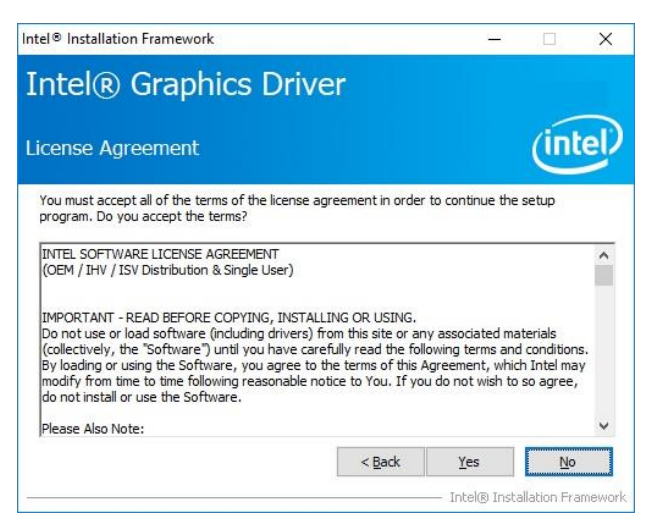

## **Step 2.**

Click **Yes** to accept license agreement.

| <b>Intel® Graphics Driver</b>                                                                                                    |  |
|----------------------------------------------------------------------------------------------------|--|
| <b>Setup Progress</b>                                                                                                    |  |
| Please wait while the following setup operations are performed:                                                                                                    |  |
| Deleting File: C:\ProgramData\Microsoft\Windows\Start Menu\Programs\Intel(R) Graphics and A<br>Deleting File: C:\ProgramData\Microsoft\Windows\Start Menu\Programs\Intel\Intel(R) Graphic<br>Deleting File: C:\Users\Public\Desktop\Intel(R) HD Graphics Control Panel.Ink<br>Deleting File: C:\Users\Public\Desktop\Intel(R) Graphics and Media Control Panel.Ink<br>Deleting File: C: \ProgramData\Microsoft\Windows\Start Menu\Programs\Intel\Intel(R) Iris(R) (<br>Deleting File: C:\ProgramData\Microsoft\Windows\Start Menu\Programs\Intel(R) Iris(R) Graph<br>Deleting File: C:\Users\Public\Desktop\Intel(R) Iris(R) Graphics Control Panel.Ink |  |
| Deleting File: C:\Users\Public\Desktop\Intel\Intel(R) Iris(R) Graphics Control Panel.Ink<br>Deleting Registry Key: HKLM\SOFTWARE\Intel\GFX\Internal\AudioFix<br>Deleting Registry Key: HKLM\SOFTWARE\Intel\GFX\Internal\AudioFix<br>Click Next to continue.                                                                                                    |  |

**Step 4.** Click **Next**.

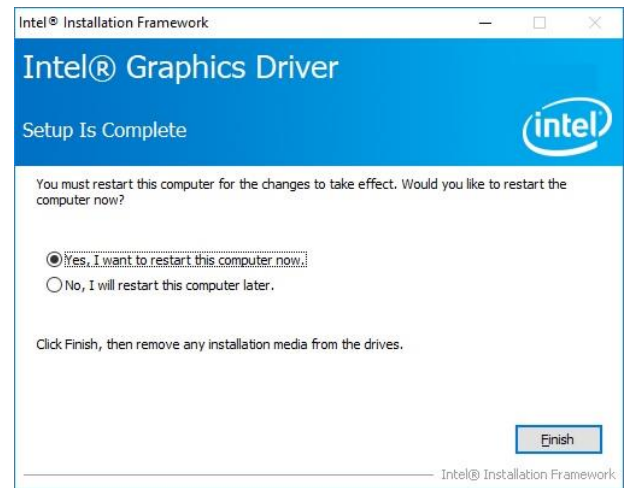

**Step 5.** Click **Finish** to complete setup.

#### **VMS-CFS-SLIM**

# **4.3 Install Audio Driver (For Realtek ALC888S HD Audio)**

All drivers can be found on the Avalue Official Website:

#### **[http://www.avalue.com.tw](http://www.avalue.com.tw/)**.

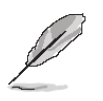

**Note:** The installation procedures and screen shots in this section are based on Windows 10 operation system. If the warning message appears while the installation process, click Continue to go on.

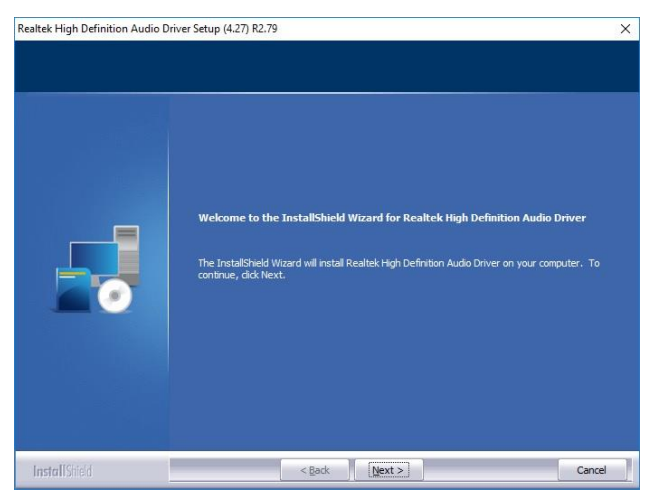

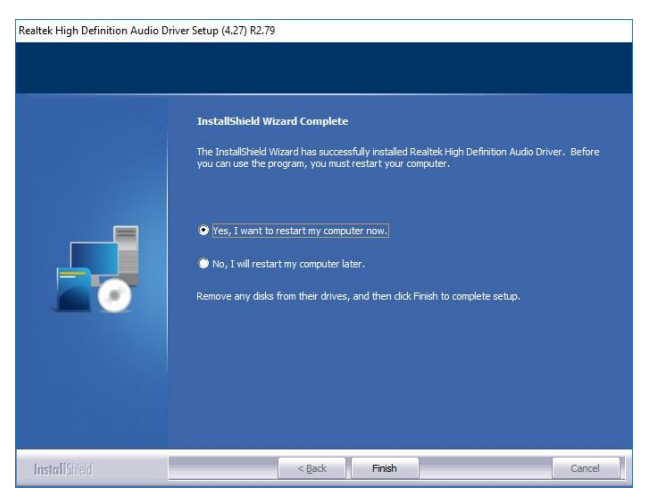

**Step1.** Click **Next** to Install. **Step 2.** Select **Finish** to complete Installation.

 $\overline{\mathsf{x}}$ 

 $\hat{\phantom{a}}$ 

intel.

 $Print$ 

Cancel

(intel)

Cancel N.

 $\times$ 

# **4.4 Install LAN Driver (For Intel I211AT)**

Intel(R) Network Connections Install Wizard All drivers can be found on the Avalue License Agreement Official Website: Please read the following license agreement carefully. **[http://www.avalue.com.tw](http://www.avalue.com.tw/)**. INTEL SOFTWARE LICENSE AGREEMENT **IMPORTANT - READ BEFORE COPYING, INSTALLING OR USING.** Do not copy, install, or use this software and any associated materials<br>(collectively, the "Software") provided under this license agreement<br>("Agreement") until you have carefully read the following terms and conditions. By copying, installing, or otherwise using the Software, you agree to be bound by<br>the terms of this Agreement. If you do not agree to the terms of this Agreement, **Note:** The installation procedures and screen shots in this section are do not copy, install, or use the Software. based on Windows 10 operation LICENSES: system. <sup>1</sup> accept the terms in the license agreement  $\bigcirc$  I do not accept the terms in the license agreement  $\frac{1}{2}$  < Back  $Next$ **Step 3.** Click **Next**. **Ballytel & Network Co** Intel(R) Network Connections Install Wizard **Setup Options** Select the program features you want installed.

> Install: Device drivers Intel® PROSet

Feature Description

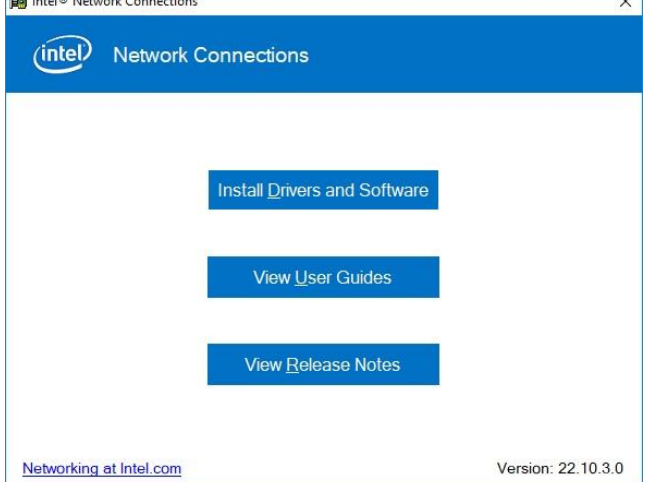

# **Step 1.** Click **Install Drivers and Software** to continue installation.

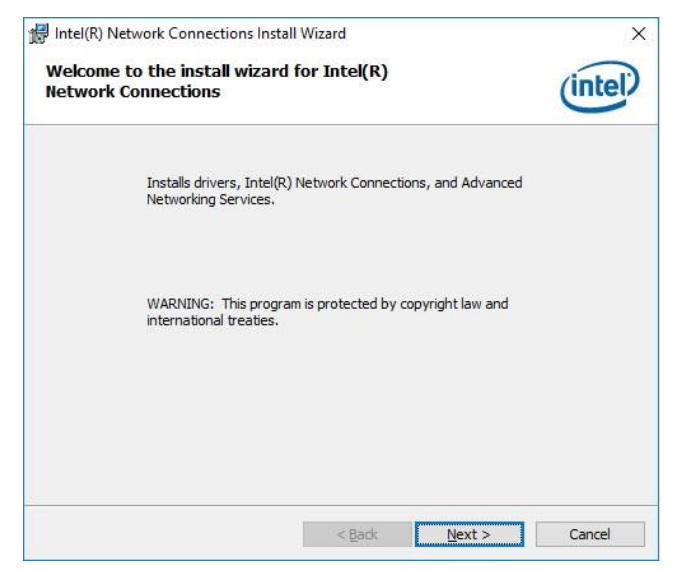

# **Step 4.** Click **Next**.

Income Advanced Network Services

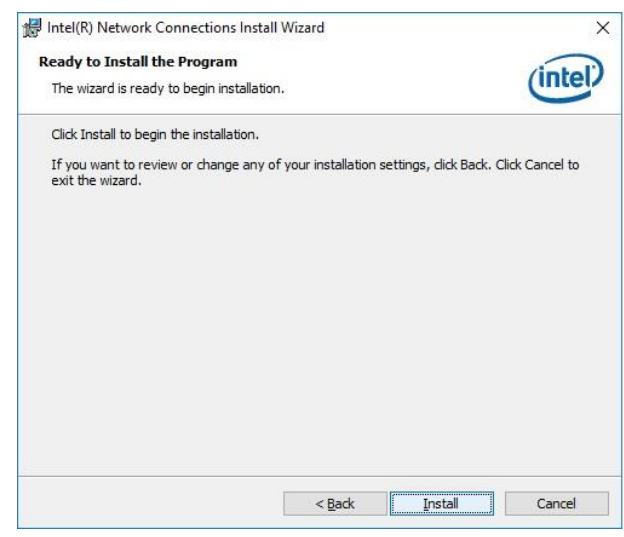

 $\leq$  Back

 $Next >$ 

#### **Step 5.** Click **Install**.

**Step 2.** Click **Next**.

#### **VMS-CFS-SLIM**

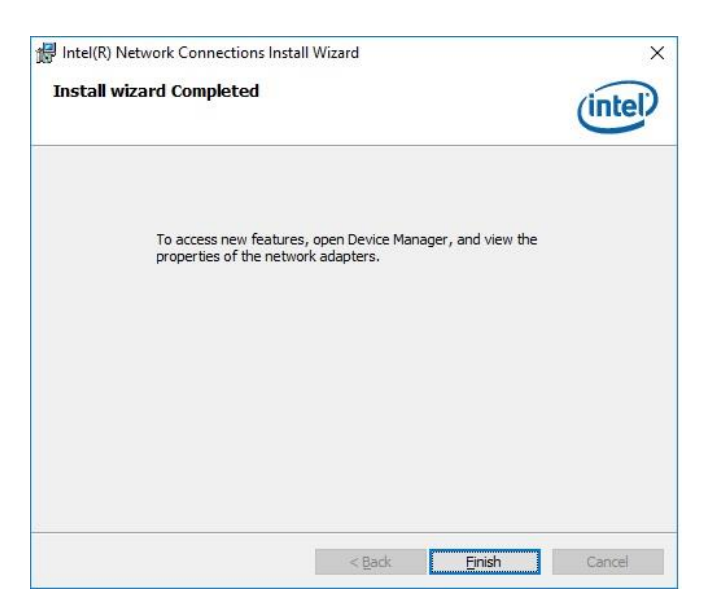

**Step 6.** Click **Finish** to complete setup.

# **4.5 Install Serial IO Driver**

All drivers can be found on the Avalue Official Website:

**[http://www.avalue.com.tw](http://www.avalue.com.tw/)**.

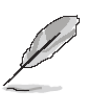

**Note:** The installation procedures and screen shots in this section are based on Windows 10 operation system.

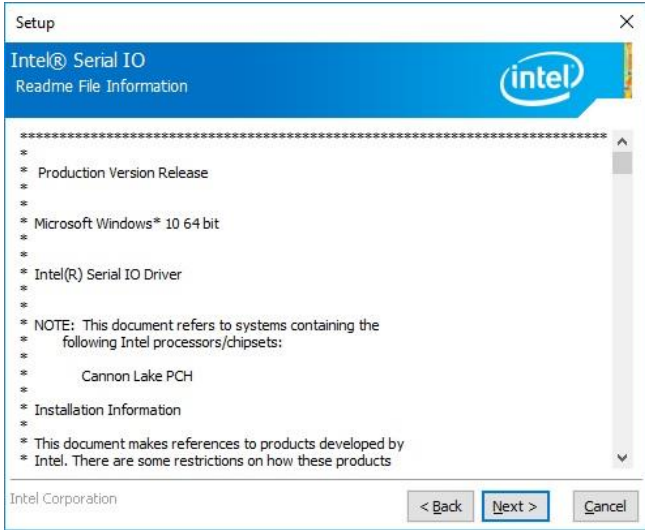

#### **Step 3.** Click **Next**.

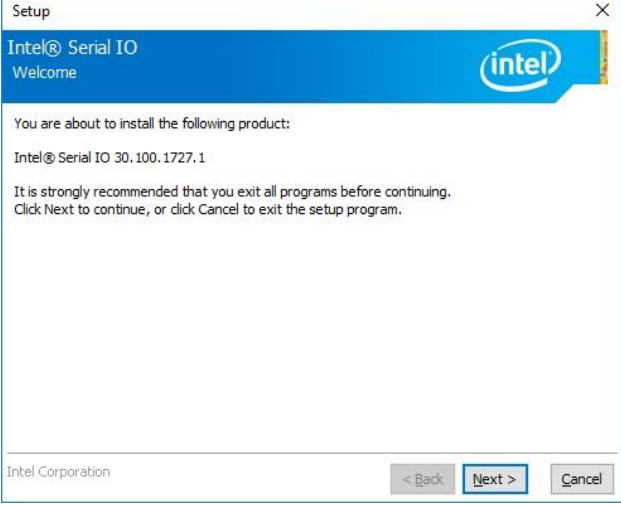

**Step 1.** Click **Next** to continue setup. **Step 4.** Click **Next**.

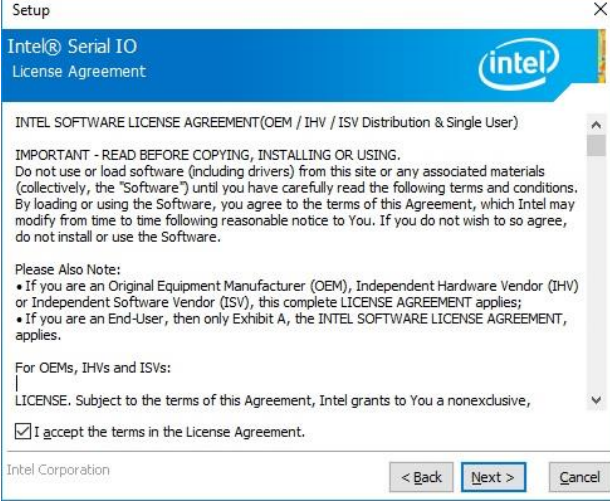

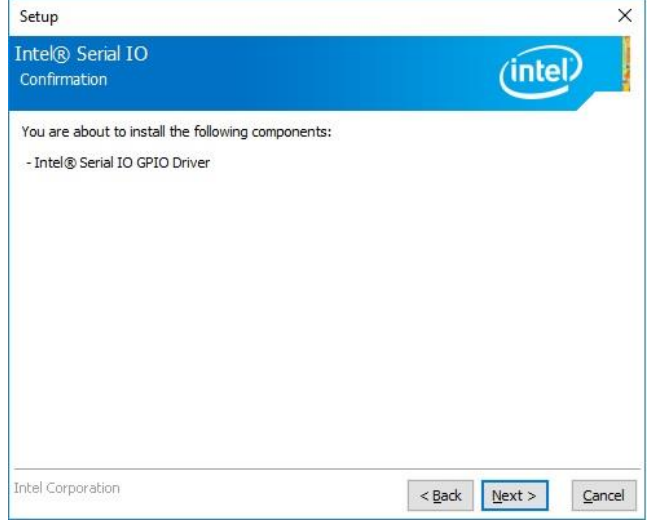

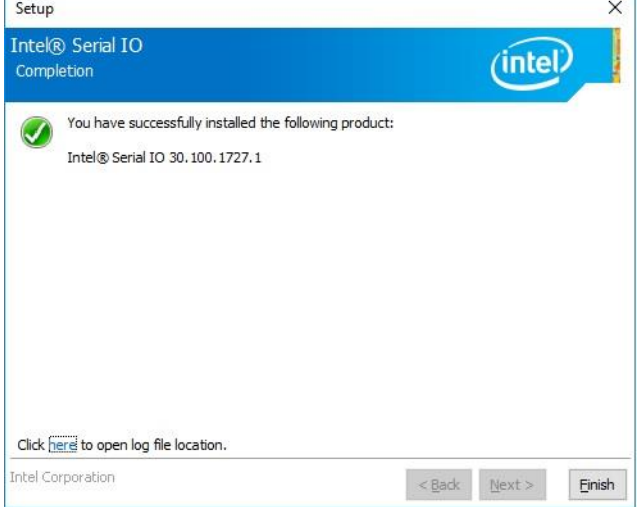

**Step 2.** Click **Next**. **Step 5.** Click **Finish** to complete the setup.

# **4.6 Install ME Driver**

All drivers can be found on the Avalue Official Website:

**[http://www.avalue.com.tw](http://www.avalue.com.tw/)**.

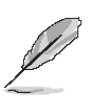

**Note:** The installation procedures and screen shots in this section are based on Windows 10 operation system.

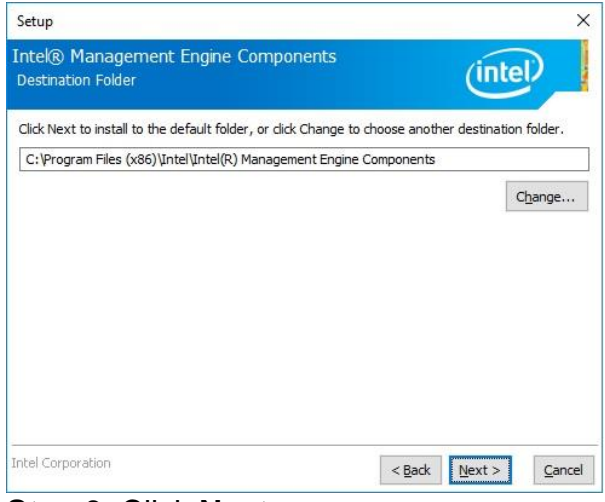

### **Step 3.** Click **Next**

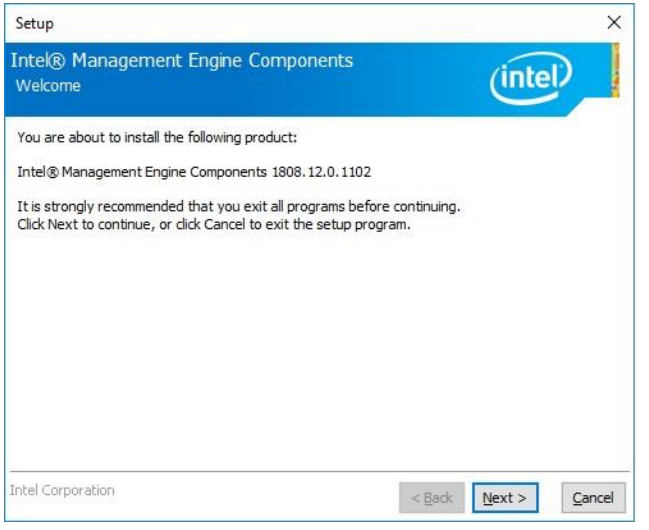

## **Step 1.** Click **Next** to continue setup.

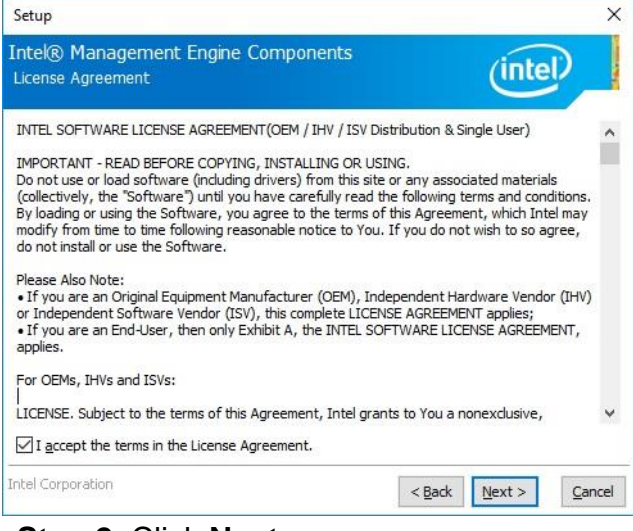

**Step 2.** Click **Next**.

| Setup                                                                       |                                                        |        | ×      |
|-----------------------------------------------------------------------------|--------------------------------------------------------|--------|--------|
| <b>Intel® Management Engine Components</b><br>Completion                    |                                                        |        |        |
| You have successfully installed the following components:                   |                                                        |        |        |
| - Intel® Management Engine Interface<br>- Serial Over LAN                   |                                                        |        |        |
| - Local Management Service                                                  |                                                        |        |        |
| - Intel® Management and Security Status<br>- Intel® Trusted Connect Service |                                                        |        |        |
|                                                                             |                                                        |        |        |
|                                                                             |                                                        |        |        |
|                                                                             |                                                        |        |        |
|                                                                             |                                                        |        |        |
|                                                                             |                                                        |        |        |
|                                                                             |                                                        |        |        |
| Click here to open log file location.                                       |                                                        |        |        |
|                                                                             |                                                        |        |        |
| Intel Corporation                                                           | <back< td=""><td>Next &gt;</td><td>Finish</td></back<> | Next > | Finish |

**Step 4.** Click **Finish** to complete the setup

 $\sim$ 

 $\times$ 

ntel.

hange...

Cancel

# **4.7 Install IRST Driver**

All drivers can be found on the Avalue Official Website:

#### **[http://www.avalue.com.tw](http://www.avalue.com.tw/)**.

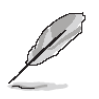

Intel® Installation Framework

Welcome

Intel Corporation

Intel® Rapid Storage Technology

You are about to install the following product: Intel® Rapid Storage Technology

Click 'Next' to continue, or click 'Cancel' to exit the setup program.

**Note:** The installation procedures and screen shots in this section are based on Windows 10 operation system.

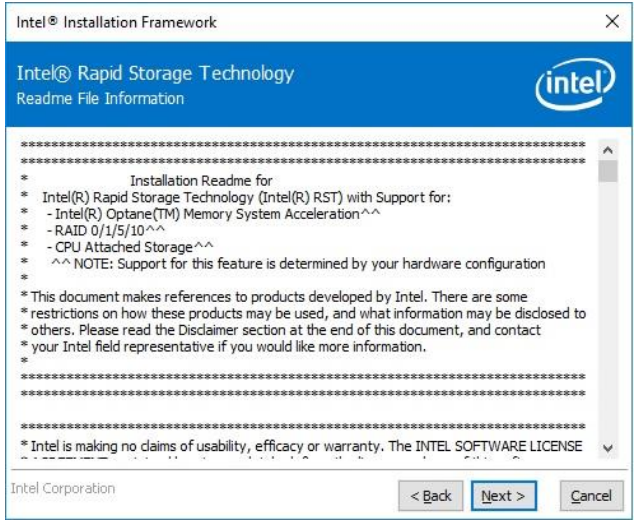

## **Step 3.** Click **Next**.

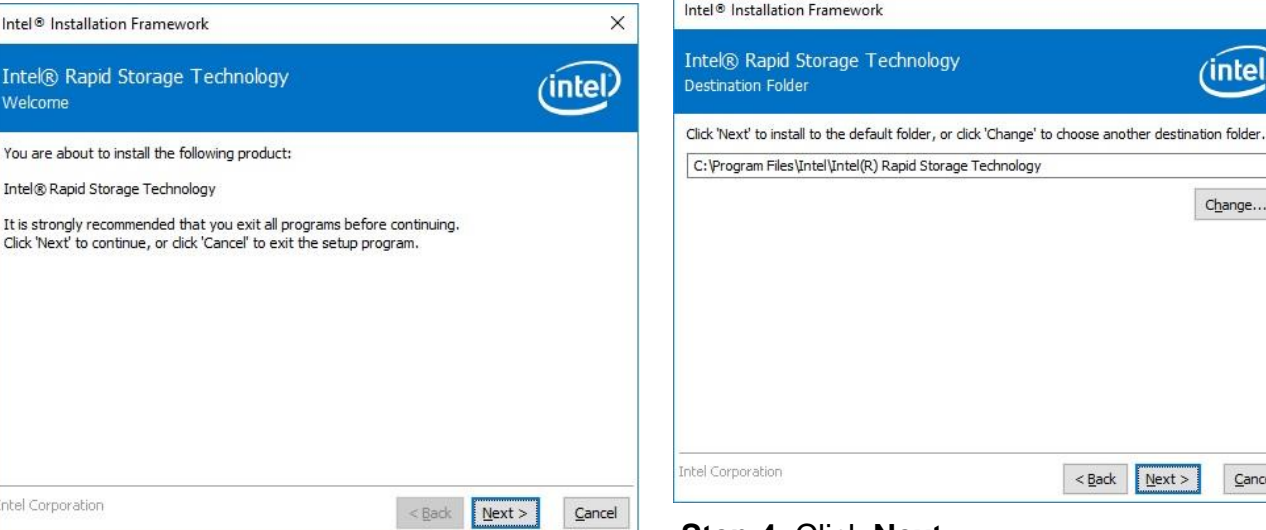

## **Step 4.** Click **Next**.

Intel® Installation Framework  $\times$ Intel® Rapid Storage Technology (intel) License Agreement INTEL SOFTWARE LICENSE AGREEMENT  $\lambda$ (OEM / IHV / ISV Distribution & Single User) IMPORTANT - READ BEFORE COPYING, INSTALLING OR USING. The prior in the state of bad software (including drivers) from this site or any associated materials<br>(collectively, the "Software") until you have carefully read the following terms and conditions.<br>By loading or using the modify from time to time following reasonable notice to You. If you do not wish to so agree, do not install or use the Software. Please Also Note: Presse Also I'voue:<br>• If you are an Original Equipment Manufacturer (OEM), Independent Hardware<br>• Vendor (IHV) or Independent Software Vendor (ISV), this complete LICENSE AGREEMENT applies; If you are an End-User, then only Exhibit A, the INTEL SOFTWARE LICENSE IT you are an En<br>AGREEMENT, applies.<br>For OEMs, IHVs and ISVs:  $\vee$ ○ I accept the terms in the License Agreement. Intel Corporation <Back Next> Cancel

 $\leq$  Bad

**Step 1.** Click **Next** to continue installation.

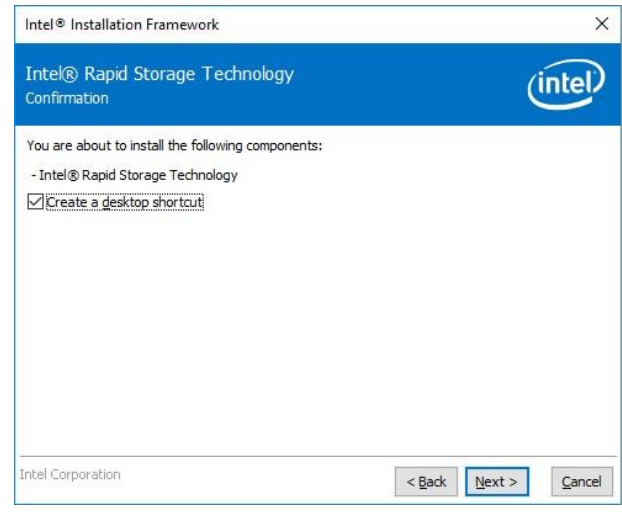

#### **Step 5.** Click **Next**.

**Step 2.** Click **Next**.

## **VMS-CFS-SLIM**

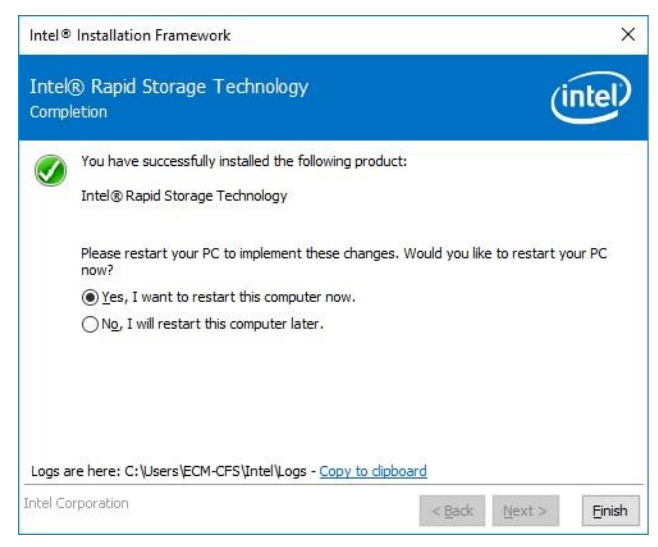

**Step 6.** Click **Finish** to complete setup.

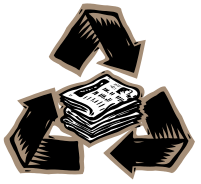